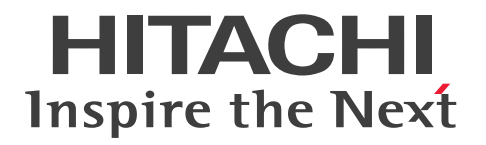

JP1 Version 11

# ネットワーク管理 基本ガイド

3021-3-A71-10

## <span id="page-1-0"></span>前書き

## ■ 対象製品

JP1/Network Node Manager i (適用 OS: Windows) P-2942-82BL JP1/Network Node Manager i 11-10 P-2942-83BL JP1/Network Node Manager i Advanced 11-10 P-2942-89BL JP1/Network Node Manager i Developer's Toolkit 11-00 JP1/SNMP System Observer (適用 OS: Windows) P-2942-8RBL JP1/SNMP System Observer 11-10 JP1/SNMP System Observer - Agent for Process (適用 OS: Windows) P-2A42-8JBL JP1/SNMP System Observer - Agent for Process 11-00 JP1/Network Element Manager (適用 OS: Windows) P-2942-8CB4 JP1/Network Element Manager for Cisco 11-10 P-2942-8DB4 JP1/Network Element Manager for AX Series 11-10 JP1/Extensible SNMP Agent for Windows(適用 OS:Windows) P-2A42-8BBL JP1/Extensible SNMP Agent for Windows 11-00 JP1/Network Node Manager i (適用 OS: Linux) P-8242-82BL JP1/Network Node Manager i 11-10 P-8242-83BL JP1/Network Node Manager i Advanced 11-10 P-8242-89BL JP1/Network Node Manager i Developer's Toolkit 11-00 JP1/SNMP System Observer (適用 OS: Linux) P-8242-8RBL JP1/SNMP System Observer 11-10 JP1/SNMP System Observer - Agent for Process(適用 OS:Linux) P-8142-8JBL JP1/SNMP System Observer - Agent for Process 11-00 JP1/Extensible SNMP Agent (適用 OS: Linux) P-8142-8ABL JP1/Extensible SNMP Agent 11-00 JP1/SNMP System Observer - Agent for Process(適用 OS:UNIX) P-1M42-8JBL JP1/SNMP System Observer - Agent for Process 11-00 (適用 OS:AIX) P-1J42-8JBL JP1/SNMP System Observer - Agent for Process 11-00 (適用 OS: HP-UX (IPF)) P-9D42-8JBL JP1/SNMP System Observer - Agent for Process 11-00 (適用 OS:Solaris) JP1/Extensible SNMP Agent (適用 OS: UNIX) P-1M42-8ABL JP1/Extensible SNMP Agent 11-00 (適用 OS:AIX)

P-1J42-8ABL JP1/Extensible SNMP Agent 11-00 (適用 OS:HP-UX (IPF)) P-9D42-8ABL JP1/Extensible SNMP Agent 11-00 (適用 OS:Solaris)

### ■ 輸出時の注意

本製品を輸出される場合には、外国為替及び外国貿易法の規制並びに米国輸出管理規則など外国の輸出関 連法規をご確認の上、必要な手続きをお取りください。

なお、不明な場合は、弊社担当営業にお問い合わせください。

### ■ 商標類

HITACHI, JP1 は, 株式会社 日立製作所の商標または登録商標です。

Cisco は, Cisco Systems, Inc. またはその関連会社の米国およびその他の国における登録商標または商 標です。

IBM, AIX は,世界の多くの国で登録された International Business Machines Corporation の商標で す。

Internet Explorer は、米国 Microsoft Corporation の米国およびその他の国における登録商標または商 標です。

Itanium は,アメリカ合衆国および / またはその他の国における Intel Corporation の商標です。

Linux は,Linus Torvalds 氏の日本およびその他の国における登録商標または商標です。

Microsoft は、米国 Microsoft Corporation の米国およびその他の国における登録商標または商標です。 Oracle と Java は, Oracle Corporation 及びその子会社,関連会社の米国及びその他の国における登録 商標です。

Red Hat は,米国およびその他の国で Red Hat, Inc. の登録商標もしくは商標です。

すべての SPARC 商標は、米国 SPARC International, Inc. のライセンスを受けて使用している同社の米 国およびその他の国における商標または登録商標です。SPARC商標がついた製品は、米国 Sun Microsystems, Inc. が開発したアーキテクチャに基づくものです。

Symantec は、Symantec Corporation の米国およびその他の国における商標または登録商標です。

UNIX は,The Open Group の米国ならびに他の国における登録商標です。

Windows は,米国 Microsoft Corporation の米国およびその他の国における登録商標または商標です。 Windows Server は、米国 Microsoft Corporation の米国およびその他の国における登録商標または商 標です。

その他記載の会社名,製品名などは,それぞれの会社の商標もしくは登録商標です。

プログラムプロダクト「P-9D42-8JBL」および「P-9D42-8ABL」には,Oracle Corporation またはそ の子会社,関連会社が著作権を有している部分が含まれています。

プログラムプロダクト「P-9D42-8JBL」および「P-9D42-8ABL」には,UNIX System Laboratories, Inc.が著作権を有している部分が含まれています。

この製品には、Apache Software Foundation で開発されたソフトウェアが含まれています。

(http://www.apache.org)

この製品には、Indiana University Extreme! Lab で開発されたソフトウェアが含まれています。 (http://www.extreme.indiana.edu)

この製品には、The Legion Of The Bouncy Castle によって開発されたソフトウェアが含まれています。 (http://www.bouncycastle.org)

この製品には、Trantor Standard Systems Inc.によって開発されたソフトウェアが含まれています。 (http://www.trantor.ca)

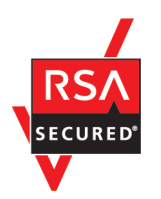

JP1/SNMP System Observer は, 米国 EMC コーポレーションの RSA BSAFE(R)ソフトウェアを搭載 しています。

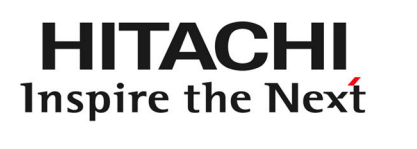

@ 株式会社 日立製作所

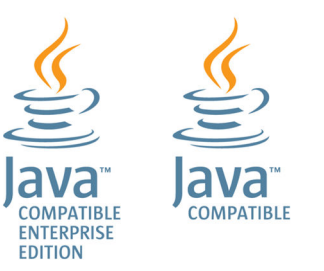

## ■ マイクロソフト製品のスクリーンショットの使用について

マイクロソフトの許可を得て使用しています。

## ■ 発行

2017 年 3 月 3021-3-A71-10

## ■ 著作権

All Rights Reserved. Copyright (C) 2016, 2017, Hitachi, Ltd.

Copyright (C) 2016, 2017, Hitachi Solutions, Ltd.

Copyright (C) 2016, 2017, Hitachi Systems, Ltd.

Copyright (C) 2009 Hewlett-Packard Development Company, L.P.

This software and documentation are based in part on software and documentation under license from Hewlett-Packard Company.

## <span id="page-4-0"></span>変更内容

変更内容 (3021-3-A71-10) JP1/Network Node Manager i 11-10, JP1/Network Node Manager i Advanced 11-10, JP1/Network Node Manager i Developer's Toolkit 11-00, JP1/SNMP System Observer 11-10, JP1/SNMP System Observer - Agent for Process 11-00, JP1/Network Element Manager for Cisco 11-10, JP1/Network Element Manager for AX Series 11-10, JP1/Extensible SNMP Agent for Windows 11-00, JP1/Extensible SNMP Agent 11-00

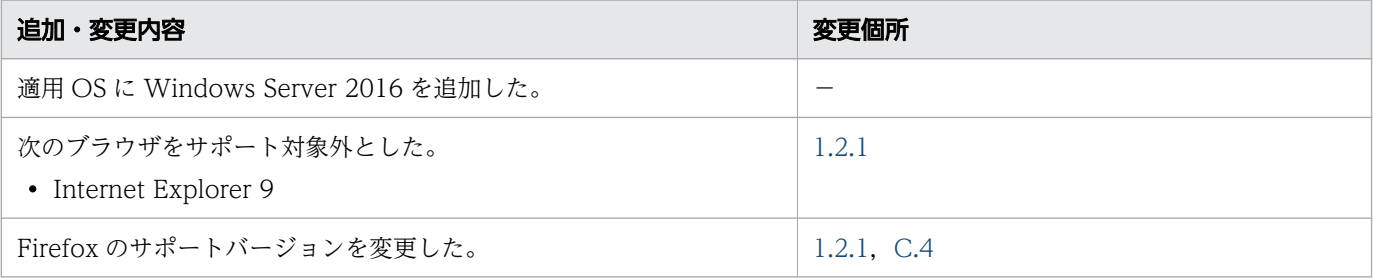

単なる誤字・脱字などはお断りなく訂正しました。

## <span id="page-5-0"></span>はじめにお読みください

### ■ JP1 ネットワーク管理製品でできること

安定した環境やサービスを提供するうえで欠かすことのできないネットワーク管理ですが,日ごとに複雑 化・大規模化していくネットワークに,管理者の作業が増大していませんか。

次のような悩みをお持ちなら、従来のネットワーク管理·運用方法を見直し、JP1 ネットワーク管理製品 を導入しましょう。JP1 ネットワーク管理製品を導入すれば,ネットワーク構成を効率良く把握し,迅速 に障害を特定・解決できます。

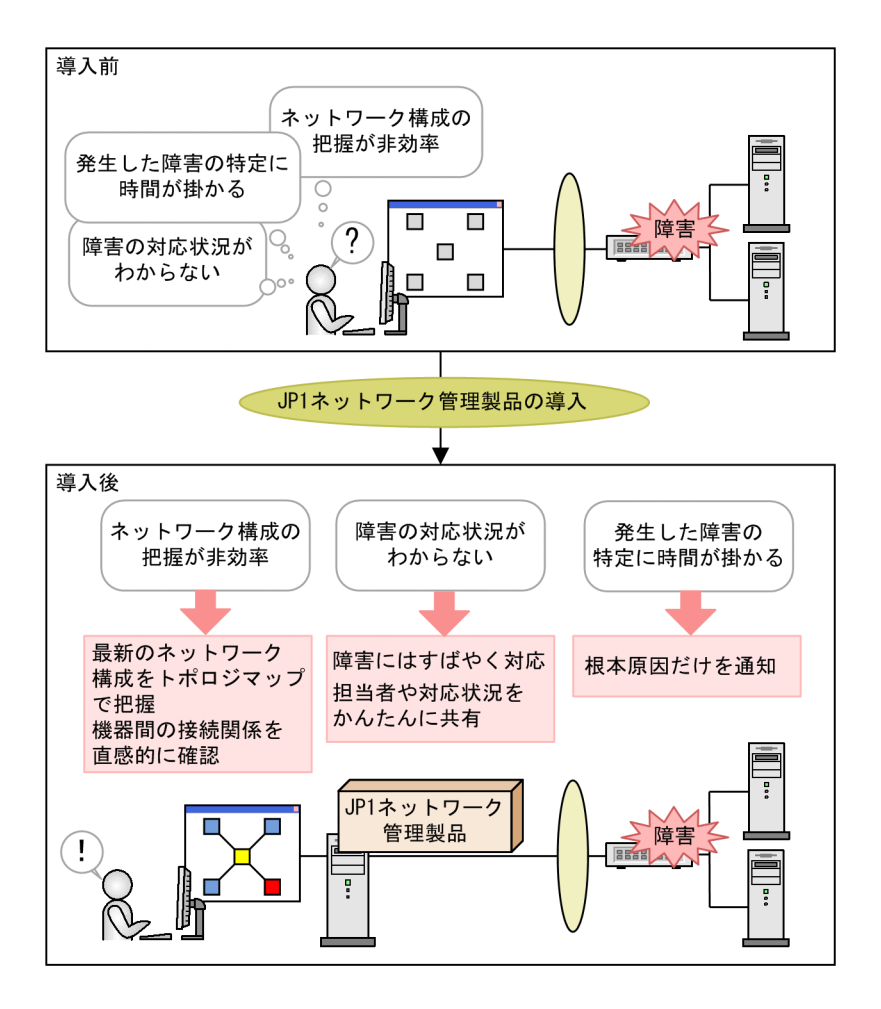

また、IP1 ネットワーク管理製品では、ネットワーク構成やリソース状況を直感的に把握できる多彩な画 面を提供し,ネットワーク管理者の日々の業務をサポートします。

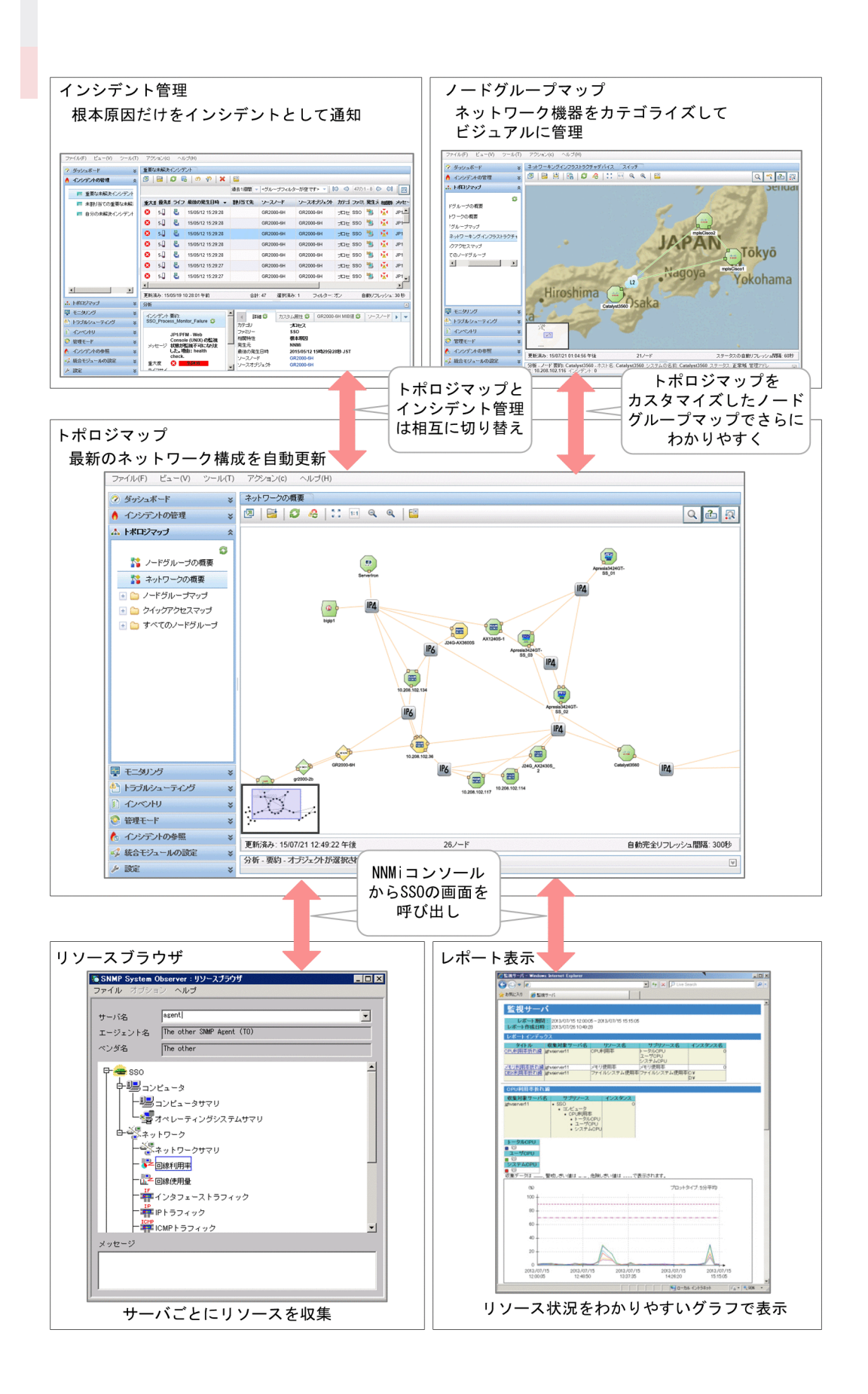

JP1 ネットワーク管理製品は,監視マネージャーにインストールするマネージャープログラムと,監視対 象のサーバにインストールするエージェントプログラムで構成されています。JP1 ネットワーク管理製品 の基本的なシステム構成を次に示します。

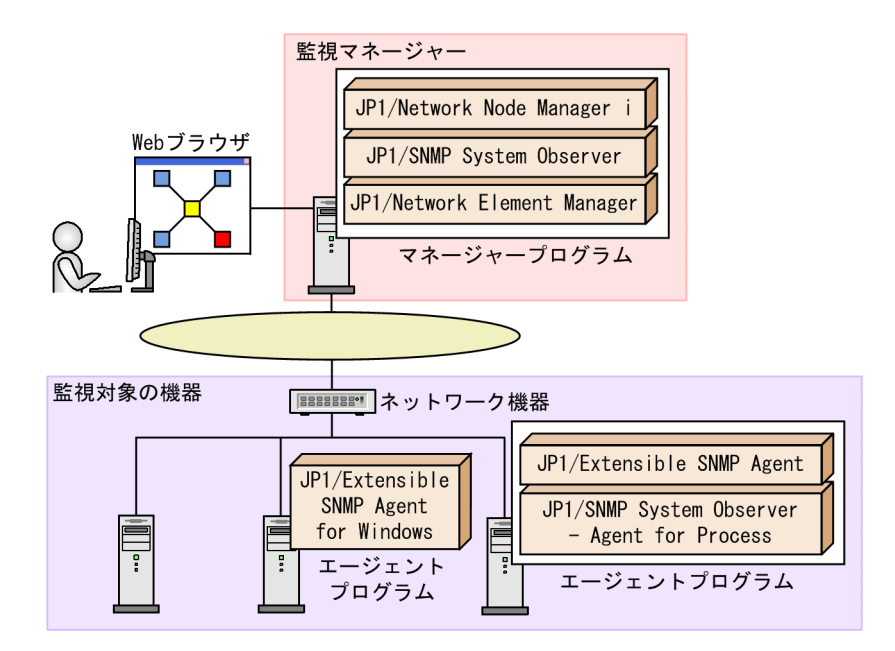

#### JP1/Network Node Manager i (以降, NNMi と表記します)

業界標準の SNMP を採用し、ネットワークの構成管理、障害管理を実現するマネージャープログラム です。IP ネットワーク上のノードを自動で発見して構成を管理できます。また,ネットワークの障害 を検知してシステム管理者に警告することもできます。

#### JP1/SNMP System Observer (以降, SSO と表記します)

SNMPをサポートするサーバとネットワーク機器を対象に、リソースを収集したり、プロセスの生死 や Windows サービスの状態を監視したりするマネージャープログラムです。ネットワーク機器のベ ンダーやサーバのエージェントの種類を意識することなく監視できます。

#### JP1/Network Element Manager (以降, NEM と表記します)

ポートの状態や,スロットの構成,メモリカードの有無など詳細な情報を,各ネットワーク機器の実 物をイメージした GUI のパネル画面で管理するマネージャープログラムです。直感的にネットワーク 機器の状態がわかるので,ネットワーク機器の状況を簡単に把握できます。なお,NEM は Windows の日本語環境でだけ使用できます。

### JP1/Extensible SNMP Agent for Windows または JP1/Extensible SNMP Agent (以降, ESA と表 記します)

SNMP を通じて,CPU,メモリ,ファイルシステムなどの情報を取得できるエージェントプログラム です。OS 標準の SNMP エージェントでは取得できない情報を取得できます。JP1/SNMP System Observer - Agent for Process の前提プログラムです。

#### JP1/SNMP System Observer - Agent for Process (以降, SSO - AP と表記します)

SNMP を通じて,サーバで動作するプロセス・サービスを管理するエージェントプログラムです。

### マネージャープログラムの主な機能は次のとおりです。

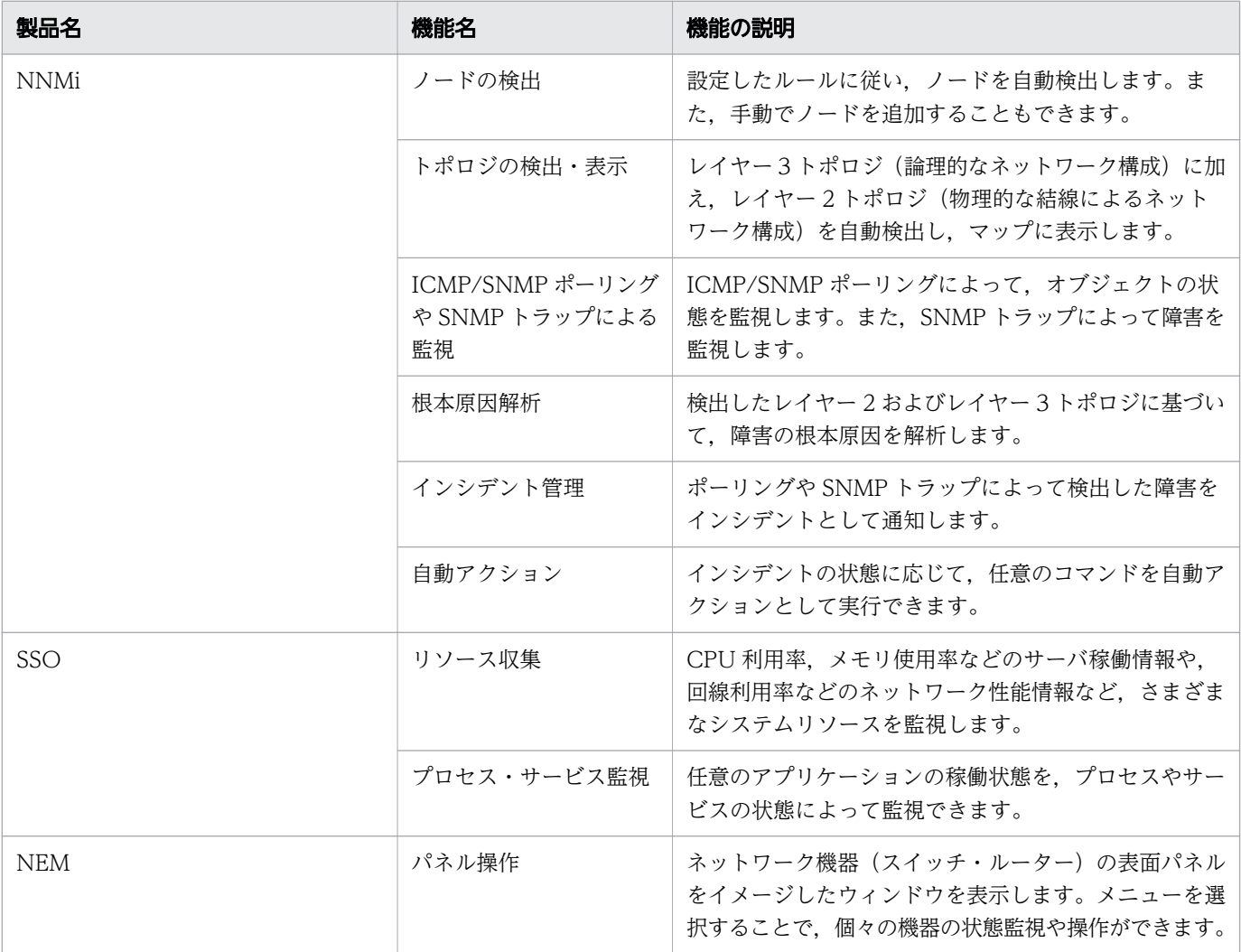

## ■ このマニュアルで説明すること

このマニュアルでは、JP1 ネットワーク管理製品の基本的な構築方法および運用方法について説明してい ます。このマニュアルを読んだユーザーが、IP1 ネットワーク管理製品を使用して、日々のネットワーク 管理や迅速な障害対応が行えるようになることを目指します。

このマニュアルは、次に示すシステム、および組織の構成に基づいて運用手順を説明します。

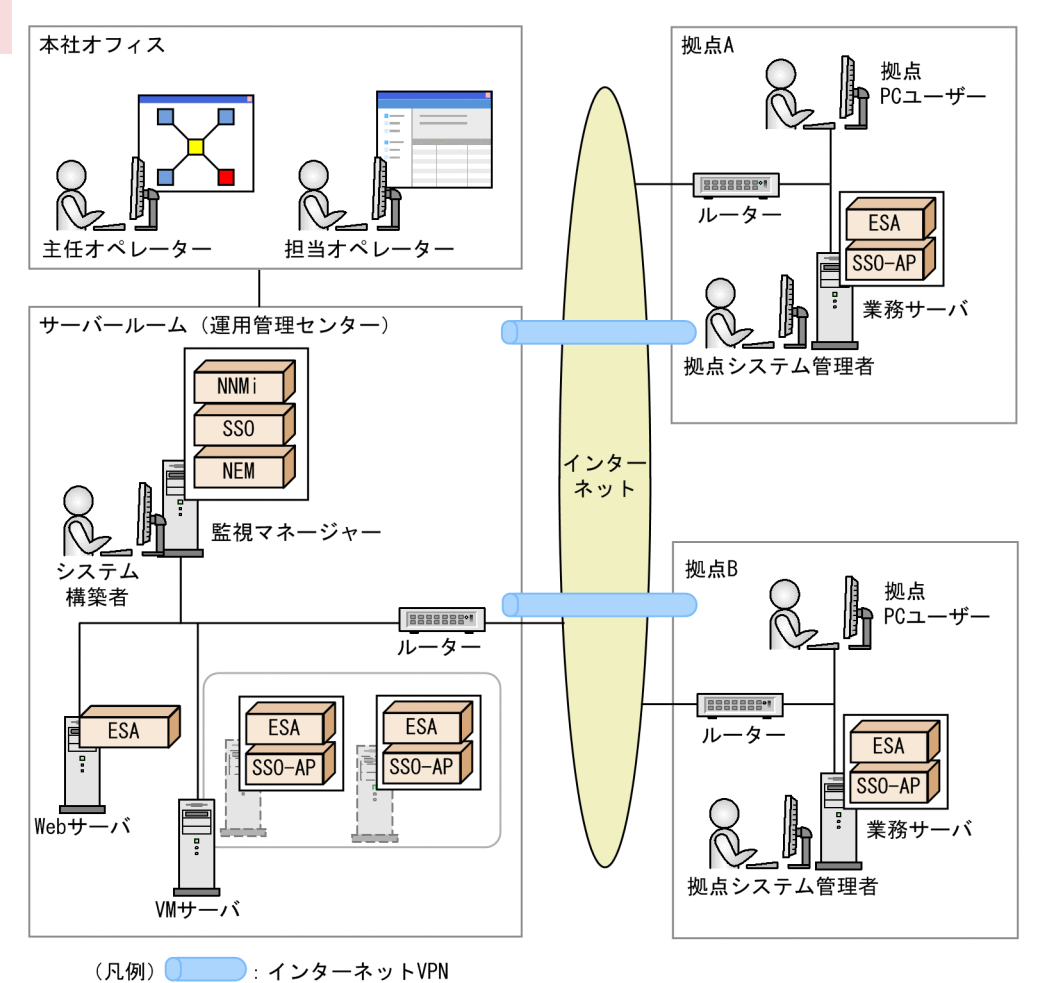

#### このマニュアルで説明する構築手順

- 1. 主任オペレーターは,システム構築者に JP1 ネットワーク管理製品の環境構築を依頼します。
- 2. システム構築者は,監視マネージャーとなるサーバを用意し,マネージャー環境を構築します。
- 3. システム構築者は、拠点システム管理者にエージェント環境の構築を依頼します。
- 4. 拠点システム管理者は,エージェント環境を構築し,システム構築者に連絡します。
- 5. 連絡を受けたシステム構築者は、JP1 ネットワーク管理製品の設定を行います。
- 6. JP1 ネットワーク管理製品の設定が完了したら,システム構築者はそのことを主任オペレーターに連 絡します。
- 7. 連絡を受けた主任オペレーターは,担当オペレーターをユーザーに登録し,JP1 ネットワーク管理製 品による運用を開始します。

## ■ マニュアルの読み方

JP1 ネットワーク管理製品では,このマニュアルのほかにも複数のマニュアルとヘルプを提供していま す。さらに応用的な機能や操作を知りたい場合は,目的に応じて次のようにお読みください。

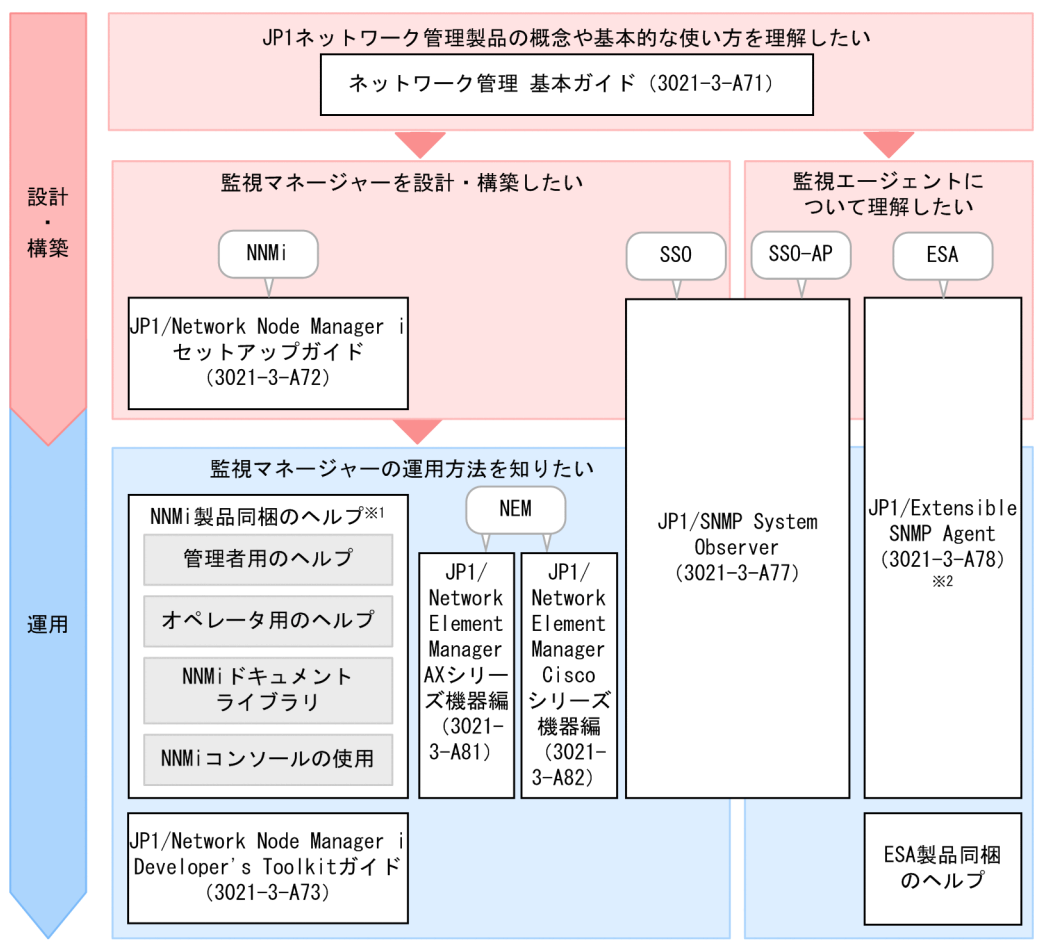

注※1 ヘルプは、NNMiコンソールの「ヘルプ] メニューから表示できます。 注※2 Windows版の「JP1/Extensible SNMP Agent (3021-3-A78)」はありません。 製品の詳細については、ヘルプまたはリリースノートを参照してください。

他マニュアルへの参照先は,『〜については,マニュアル「△△」の「○○」のトピックを参照してくだ さい。』の形式で記載しています。「○○」をキーワードとしてマニュアル「△△」の索引内を検索して, 該当する説明をお読みください。

このマニュアルでは、次に示す環境を前提として説明しています。

監視マネージャーおよび監視エージェントでの操作

Windows の場合:Windows Server 2008 R2 を使用している環境

Linux の場合:Linux 6.1 (x64)を使用している環境

Web ブラウザでの操作

Internet Explorer 10 を使用している環境

製品の改良などによって,このマニュアルに掲載されている画面はご使用の製品画面と一部異なることが あります。あらかじめご了承ください。

# 目次

## [前書き 2](#page-1-0) [変更内容 5](#page-4-0) [はじめにお読みください 6](#page-5-0)

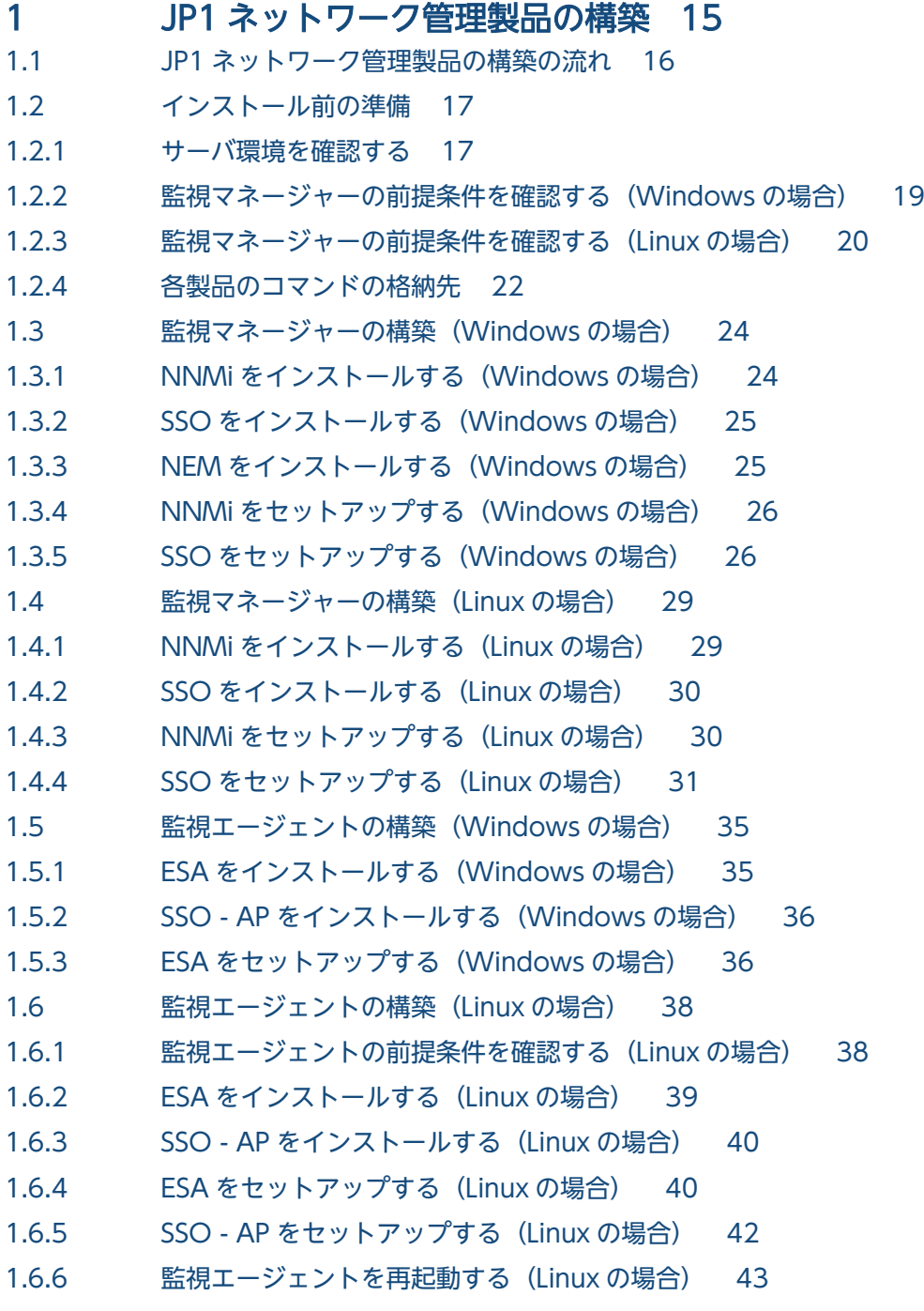

## 2 [JP1 ネットワーク管理製品の設定 45](#page-44-0) 2.1 [JP1 ネットワーク管理製品の設定の流れ 46](#page-45-0) 2.2 [NNMi の設定 47](#page-46-0) 2.2.1 [NNMi にアクセスする 47](#page-46-0) 2.2.2 [NNMi コンソールについて 48](#page-47-0) 2.2.3 [ユーザーを登録する 49](#page-48-0)

- 2.2.4 [通信プロトコルを設定する 51](#page-50-0)
- 2.2.5 [ネットワークの検出 52](#page-51-0)
- 2.2.6 [ノードグループの設定 59](#page-58-0)
- 2.2.7 [モニタリングの設定 64](#page-63-0)
- 2.2.8 [インシデントの設定 68](#page-67-0)
- 2.3 [SSO の設定 76](#page-75-0)
- 2.3.1 [SSO にアクセスする 76](#page-75-0)
- 2.3.2 [リソースの収集 77](#page-76-0)
- 2.3.3 [プロセス・サービスの監視 83](#page-82-0)

## 3 [JP1 ネットワーク管理製品での日常運用 87](#page-86-0)

- 3.1 [JP1 ネットワーク管理製品でのネットワーク監視 88](#page-87-0)
- 3.1.1 [ネットワーク監視の種類 88](#page-87-0)
- 3.1.2 [ポーリングとは 89](#page-88-0)
- 3.1.3 [ネットワークの監視を始める 90](#page-89-0)
- 3.1.4 [リソースを監視する 93](#page-92-0)
- 3.2 [JP1 ネットワーク管理製品の定期メンテナンス 96](#page-95-0)
- 3.2.1 [NNMi の稼働状態を確認する 96](#page-95-0)
- 3.2.2 [NNMi 設定をエクスポートまたはインポートする 96](#page-95-0)
- 3.2.3 [NNMi をバックアップまたは復元する 97](#page-96-0)
- 3.2.4 [NNMi のインシデントをアーカイブまたは削除する 98](#page-97-0)
- 3.2.5 [SSO の収集データを定期削除する 99](#page-98-0)

### 4 [JP1 ネットワーク管理製品での障害対応 100](#page-99-0)

- 4.1 [障害の根本原因の解析 101](#page-100-0)
- 4.2 [障害対応の仕組み 103](#page-102-0)
- 4.3 [ネットワーク障害に対応する 104](#page-103-0)
- 4.3.1 [ネットワーク機器のノードダウンに対応する 104](#page-103-0)
- 4.3.2 [プロセス・サービスの稼働状態の異常に対応する 106](#page-105-0)

### [付録 108](#page-107-0)

- 付録 A [もっと使いこなすには? 109](#page-108-0)
- 付録 B [各バージョンの変更内容 111](#page-110-0)
- 付録 B.1 [11-10 の変更内容 111](#page-110-0)

付録 C [このマニュアルの参考情報 112](#page-111-0) 付録 C.1 [関連マニュアル 112](#page-111-0) 付録 C.2 [マイクロソフト製品の表記 112](#page-111-0) 付録 C.3 [説明文で説明する書式 113](#page-112-0) 付録 C.4 [製品名の表記 113](#page-112-0) 付録 C.5 [英略語 114](#page-113-0) 付録 C.6 [KB\(キロバイト\)などの単位表記 115](#page-114-0)

## [用語解説 116](#page-115-0)

[索引 118](#page-117-0)

<span id="page-14-0"></span>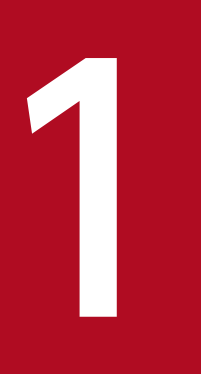

# JP1 ネットワーク管理製品の構築

JP1 ネットワーク管理製品をインストールして,ネットワーク監視環境を構築しましょう。

## <span id="page-15-0"></span>1.1 JP1 ネットワーク管理製品の構築の流れ

JP1 ネットワーク管理製品を構築するには,監視マネージャーと監視エージェントを構築する必要があり ます。監視マネージャーと監視エージェントの構築は,Windows と Linux で構築手順が異なります。

監視マネージャーの構築の流れを次に示します。

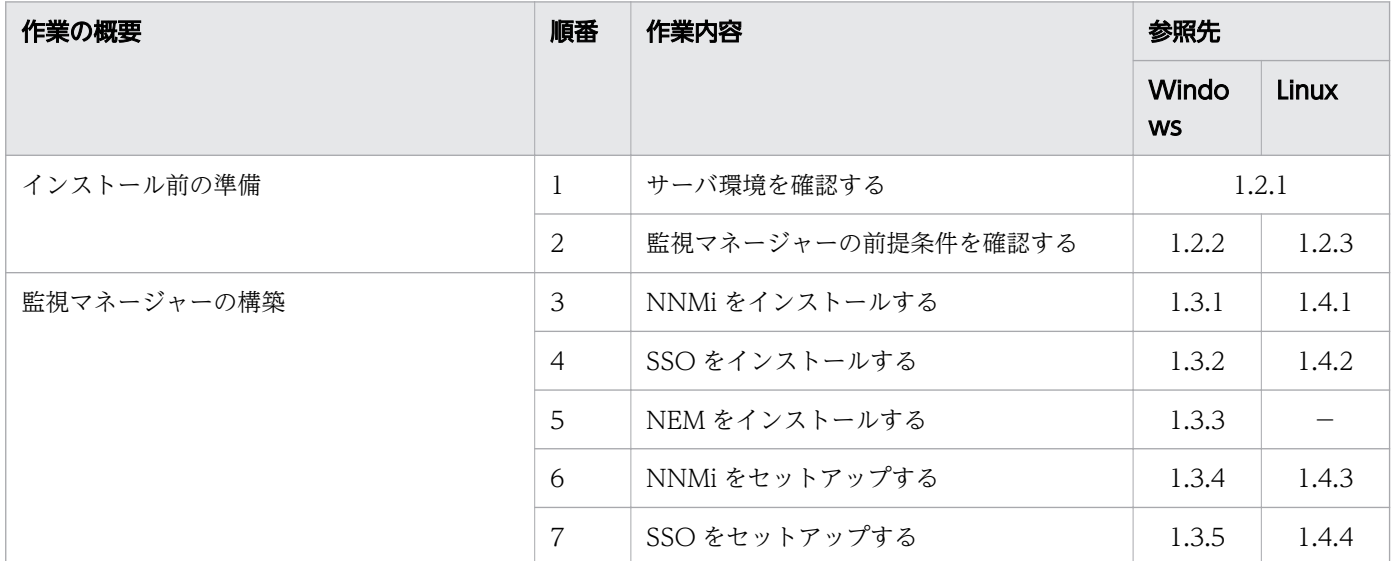

監視エージェントの構築の流れを次に示します。監視エージェントの構築は、拠点の監視エージェントの 台数に応じて,次の作業を繰り返します。

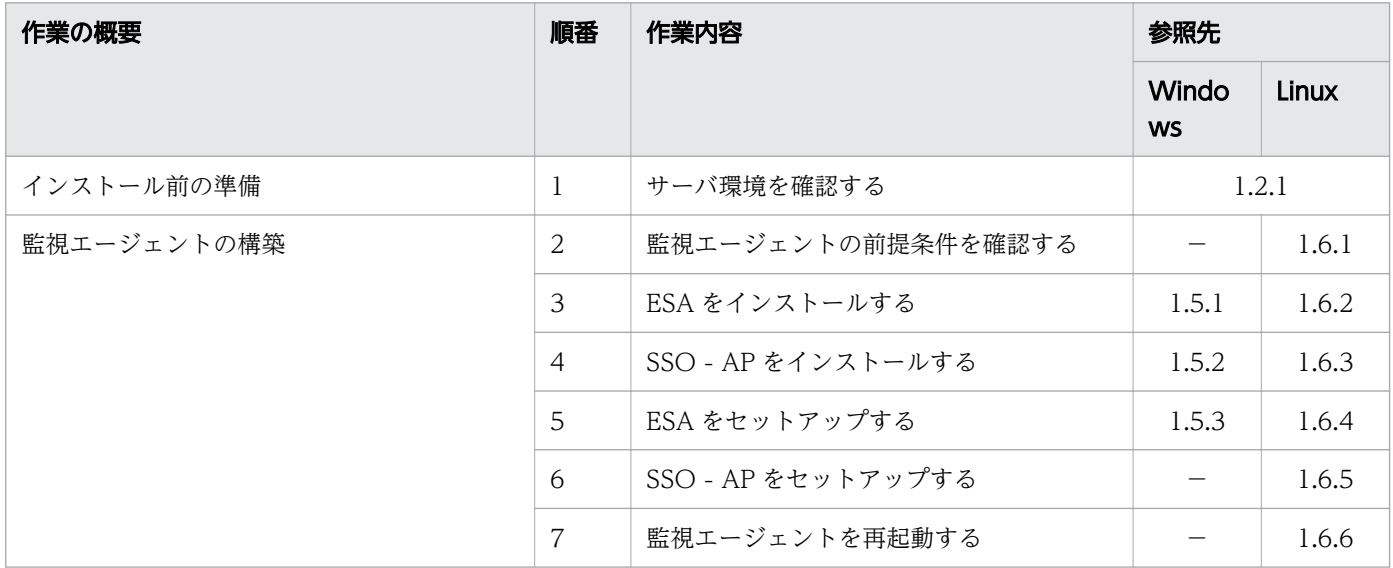

## $Q$  ヒント

監視エージェントの構築は,各拠点のシステム管理者に依頼しておきましょう。監視エージェ ントの構築が完了しないと、JP1 ネットワーク管理製品の設定は行えません。

## <span id="page-16-0"></span>1.2.1 サーバ環境を確認する

JP1 ネットワーク管理製品をインストールする前に,運用で使用するサーバ環境が適切かどうかを確認し ます。

### 前提条件

このマニュアルで想定するシステム構成を次に示します。

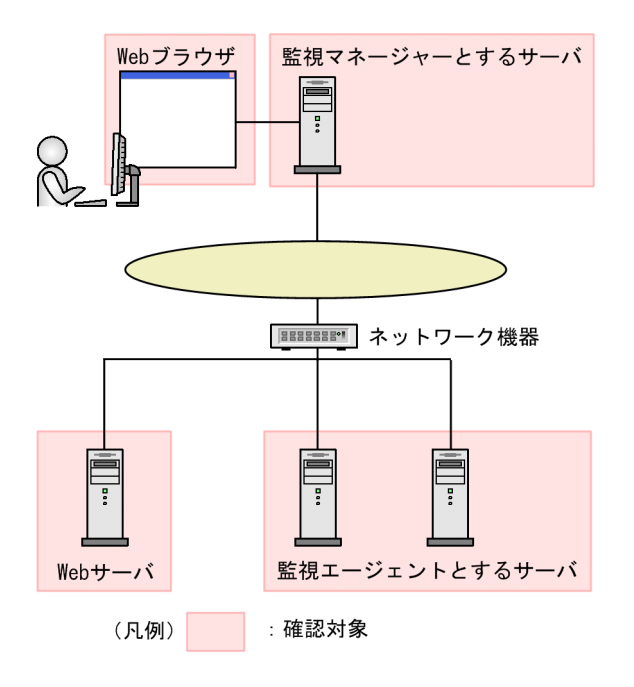

## 操作手順

1. 監視マネージャーとするサーバの仕様が,次の条件を満たしていることを確認します。

 $\bullet$  OS :

Windows の場合: Windows Server 2008 R2, Windows Server 2012, Windows Server 2012 R2,または Windows Server 2016

Linux の場合: CentOS 6.1 (x64), CentOS 7.1, Linux 6.1 (x64), Linux 7.1, Oracle Linux 6.1 (x64), Oracle Linux 7.1, または SUSE Linux 12

なお、このマニュアルでは、Windows Server 2008 R2 および Linux 6.1 (x64)の構築手順を説明 します。

- ディスク容量: Windows の場合:14.5GB 以上 Linux の場合:14.0GB 以上
- メモリ:

1. JP1 ネットワーク管理製品の構築

Windows の場合:4.5GB 以上

Linux の場合:6.0GB 以上

### 2. 監視エージェントとするサーバの仕様が,次の条件を満たしていることを確認します。

 $\bullet$  OS :

Windows の場合: Windows Server 2008 R2, Windows Server 2012, Windows Server 2012 R2,または Windows Server 2016 Linux の場合: CentOS 6.1 (x64), CentOS 7.1, Linux 6.1 (x64), Linux 7.1, Oracle Linux 6.1 (x64), Oracle Linux 7.1, または SUSE Linux 12 UNIX の場合: HP-UX (IPF), AIX V6.1, AIX V7.1, Solaris 10, または Solaris 11 なお、このマニュアルでは、Windows Server 2008 R2 および Linux 6.1 (x64)の構築手順を説明 します。

- ディスク容量: Windows の場合:65.0MB 以上 Linux の場合:150.0MB 以上
- メモリ:

Windows の場合:15.0MB 以上 Linux の場合:70.0MB 以上

### 3. 監視マネージャーとするサーバの言語設定を確認します。

Windows の場合は,ロケールを次のとおりに設定します。

- 日本語環境:日本語
- 英語環境:英語
- 中国語環境:中国語

Linux の場合は,ロケールを次のとおりに設定します。

- 日本語環境:ja\_JP.UTF-8
- 英語環境:C
- 中国語環境:zh\_CN.utf8
- 4. Web サーバのポート番号を確認します。

Web サーバのポート番号は、NNMi のインストール時に使用します。デフォルトは 80 です。

### 5. 使用する Web ブラウザが, 次の条件を満たしていることを確認します。

• Web ブラウザ:

OS が Windows の場合: Internet Explorer 10, 11, または Firefox ESR 45 OS が Linux の場合:Firefox ESR 45

• Adobe Flash Player:

<sup>1.</sup> JP1 ネットワーク管理製品の構築

<span id="page-18-0"></span>NNMi に必要な Adobe Flash Player を用意します。詳細はリリースノートを参照してください。

• Java Plug In: SSO に必要な Java Plug In を用意します。詳細はリリースノートを参照してください。

### 次の作業

サーバ環境に問題がないことが確認できたら,前提条件の確認に進みましょう。

#### 関連項目

- マニュアル「NNMi セットアップガイド」の「インストール前チェックリスト」のトピック
- 1.2.2 監視マネージャーの前提条件を確認する(Windows の場合)
- [1.2.3 監視マネージャーの前提条件を確認する\(Linux の場合\)](#page-19-0)

## 1.2.2 監視マネージャーの前提条件を確認する (Windows の場合)

監視マネージャーが Windows の場合,次の設定を確認してから, IP1 ネットワーク管理製品のインストー ルを開始します。前提条件の詳細については,マニュアル「NNMi セットアップガイド」の「インストー ル前チェックリスト」のトピックを参照してください。

### 操作手順

#### 1. 監視マネージャーのホスト名を確認します。

ホスト名はトラップ宛先の設定やログイン時に使用します。

#### 2. 監視マネージャーが使うポート番号が使われていないことを確認します。

コマンドプロンプトから「netstat -an」を実行すると,そのときに使われているポート番号が確認で きます。

ポート番号の詳細については,マニュアル「NNMi セットアップガイド」の「NNMi が使用するポー トの一覧」のトピックを参照してください。SSO については,リリースノートの「設定ポート番号お よび設定変更手順」を参照ください。

#### 3. 監視マネージャーに固定 IP アドレスを割り当てます。

IP アドレスは DHCP での動的割り当てではなく、固定割り当てに設定してください。

#### 4. NNMi をインストールするフォルダを検討します。

NNMi のインストール先フォルダは,インストール時に使用します。デフォルトを次に示します。

- プログラム用:C:¥Program Files (x86)¥Hitachi¥Cm2NNMi¥
- データ用:C:¥ProgramData¥Hitachi¥Cm2NNMi¥

#### <span id="page-19-0"></span>5. SSO をインストールするフォルダを検討します。

SSO のインストール先フォルダは,インストール時に使用します。デフォルトを次に示します。

- C:¥Program Files¥HITACHI¥JP1SSO¥
- 6. ウィルス対策ソフトを無効化します。

JP1 ネットワーク管理製品をインストールしている間だけ,ウィルス対策ソフトを無効化します。

- 7. Windows の SNMP 関連サービスの SNMP Trap サービスを「無効」にします。
- 8. 監視マネージャーを SNMP で監視する場合は,SNMP サービスを導入します。
- 9. 監視マネージャーが使用しているポート番号へのアクセスが,Windows ファイアウォールで有効に なっていることを確認します。

ポート番号へのアクセスの詳細については,マニュアル「NNMi セットアップガイド」の「ファイア ウォールの通過方向」のトピックを参照してください。

10. 環境変数の TEMP と TMP に設定された値が、同じかどうかを確認します。

環境変数の TEMP と TMP の値が異なると、NNMi のインストールに失敗することがあります。値が 異なる場合は、同じ値を設定してください。なお、インストール時に%TEMP%フォルダを 500.0MB 使用します。

- 11.[管理ツール]−[リモート デスクトップ サービス]−[リモート デスクトップ セッション ホスト の構成]で,リモートデスクトップの設定を次のように設定します。
	- 終了時に一時フォルダーを削除しない
	- セッションごとに一時フォルダーを使用しない

#### 次の作業

前提環境に問題がないことが確認できたら,監視マネージャーの構築に進みましょう。

#### 関連項目

• [1.3 監視マネージャーの構築\(Windows の場合\)](#page-23-0)

## 1.2.3 監視マネージャーの前提条件を確認する (Linux の場合)

監視マネージャーが Linux の場合,次の設定を確認してから,JP1 ネットワーク管理製品のインストール を開始します。前提条件の詳細については,マニュアル「NNMi セットアップガイド」の「インストール 前チェックリスト」のトピックを参照してください。

## 操作手順

1. 監視マネージャーのホスト名を確認します。

ホスト名はトラップ宛先の設定やログイン時に使用します。

2. 監視マネージャーが使うポート番号が使われていないことを確認します。

コマンドプロンプトから「netstat -an」を実行すると,そのときに使われているポート番号が確認で きます。

ポート番号の詳細については,マニュアル「NNMi セットアップガイド」の「NNMi が使用するポー トの一覧」のトピックを参照してください。

#### 3. 監視マネージャーに固定 IP アドレスを割り当てます。

IP アドレスは DHCP での動的割り当てではなく、固定割り当てに設定してください。

#### 4. ウィルス対策ソフトを無効化します。

JP1 ネットワーク管理製品をインストールしている間だけ,ウィルス対策ソフトを無効化します。

#### 5. 次のパッケージとライブラリファイルがインストールされていることを確認します。

- kernel-2.6.32-220.4.2.el6.x86\_64.rpm 以降
- kernel-firmware-2.6.32-220.4.2.el6.noarch.rpm 以降
- /lib64/libaio.so.1
- /usr/lib64/libXtst.so.6
- /usr/lib64/libXi.so.6
- glibc  $(i686)$
- $\bullet$  libstdc++ (i686)
- libgcc (i686)
- ncompress (x86\_64)
- tar (x86 64)
- gdb (x86\_64)
- openmotif (x86\_64)
- glibc  $(x86\;64)$
- glibc-common (x86–64)
- glibc-devel (i686)
- glibc-devel (x86–64)
- glibc-headers (x86–64)
- glibc-utils  $(x86\;64)$
- nscd (x86–64)

1. JP1 ネットワーク管理製品の構築

<span id="page-21-0"></span> $\bullet$  libXtst (i686)

また,それぞれの依存関係があるライブラリファイルについてもインストールしてください。必要な パッケージとライブラリファイルは,OS の種類やバージョンによって異なります。詳細については, リリースノートを参照してください。

#### 6. /etc/sysctl.conf ファイルを開き,カーネルのパラメータを設定します。

/etc/sysctl.conf ファイルに次のエントリを追加してください。

# NNM settings for embedded database kernel.shmmax = 68719476736 # NNM settings for UDP receive and send buffer sizes net.core.rmem  $max = 8388608$ net.core.wmem max =  $2097152$ 

ここでは、共有メモリ (kernel.shmmax) 64.0GB, UDP 受信バッファ (net.core.rmem\_max) 8.0MB, UDP 送信バッファ(net.core.wmem\_max)2.0MB として設定しています。共有メモリ (kernel.shmmax)の設定は,組み込みデータベースを使用している場合に必要です。

## 次の作業

前提環境に問題がないことが確認できたら,監視マネージャーの構築に進みましょう。

#### 関連項目

• [1.4 監視マネージャーの構築\(Linux の場合\)](#page-28-0)

## 1.2.4 各製品のコマンドの格納先

各製品のコマンドの格納先を次に示します。

#### NNMi コマンドの格納先

- Windows の場合 NNMi のインストール先フォルダ¥bin¥
- Linux の場合 /opt/OV/bin/

#### SSO コマンドの格納先

- Windows の場合 SSO のインストール先フォルダ¥bin¥
- Linux の場合 /opt/CM2/SSO/bin/

<sup>1.</sup> JP1 ネットワーク管理製品の構築

### SSO - AP コマンドの格納先

- Windows の場合 SSO - AP のインストール先フォルダ¥bin¥
- Linux の場合 /opt/CM2/APM/bin/

### ESA コマンドの格納先

- Windows の場合 ESA のインストール先フォルダ¥bin¥
- Linux の場合 /opt/CM2/ESA/bin/

<sup>1.</sup> JP1 ネットワーク管理製品の構築

## <span id="page-23-0"></span>1.3 監視マネージャーの構築(Windows の場合)

NNMi,SSO,および NEM をインストールおよびセットアップして,Windows 環境に監視マネージャー を構築します。

## 1.3.1 NNMi をインストールする(Windows の場合)

監視マネージャーが Windows の場合,日立統合インストーラから,ウィザードに従って NNMi をインス トールします。

### 操作手順

- 1. 監視マネージャーにするサーバに Administrators 権限でログインし,提供媒体をセットします。
- 2.「JP1/Network Node Manager i」を選択します。 NNMi の設定値の確認画面が表示されます。
- 3. Web サーバのポート番号を指定し、[Enter] キーを押します。 値を入力しないで[Enter]キーを押すと,デフォルトが指定されます。デフォルトは 80 です。
- 4. NNMi のインストール先フォルダを指定します。

値を入力しないで[Enter]キーを押すと,デフォルトが指定されます。デフォルトを次に示します。

- プログラム用:C:¥Program Files (x86)¥Hitachi¥Cm2NNMi¥
- データ用:C:¥ProgramData¥Hitachi¥Cm2NNMi¥

インストール先フォルダ(データ用)には、NNMi の設定ファイル,データベース,ログファイルな どが格納されます。

5. [yes] を入力して [Enter] キーを押します。

NNMi のインストールが開始されます。完了すると自動でコマンドプロンプトが閉じます。

### 次の作業

次は SSO をインストールしましょう。

#### 関連項目

• 1.3.2 SSO をインストールする (Windows の場合)

<sup>1.</sup> JP1 ネットワーク管理製品の構築

## <span id="page-24-0"></span>1.3.2 SSO をインストールする (Windows の場合)

監視マネージャーが Windows の場合,日立統合インストーラから,ウィザードに従って SSO をインス トールします。

### 操作手順

1. 監視マネージャーにするサーバに Administrators 権限でログインし, 提供媒体をセットします。

2.「JP1/SNMP System Observer」を選択します。

3. インストーラの指示に従って. SSO をインストールします。

### 次の作業

NEM がサポートするスイッチやルーターを使用している場合は,NEM をインストールしましょう。NEM をインストールする必要がない場合は,NNMi のセットアップに進みましょう。

#### 関連項目

- 1.3.3 NEM をインストールする (Windows の場合)
- 1.3.4 NNMi をセットアップする (Windows の場合)

## 1.3.3 NEM をインストールする (Windows の場合)

監視マネージャーが Windows で. NEM がサポートするスイッチやルーターを使用している場合は, NEM をインストールします。日立統合インストーラから,ウィザードに従って NEM をインストールします。

### 操作手順

1. 監視マネージャーにするサーバに Administrators 権限でログインし, 提供媒体をセットします。

2.「JP1/Network Element Manager」を選択します。

3. インストーラの指示に従って, NEM をインストールします。

### 次の作業

次は NNMi をセットアップしましょう。

#### 関連項目

• 1.3.4 NNMi をセットアップする (Windows の場合)

## <span id="page-25-0"></span>1.3.4 NNMi をセットアップする(Windows の場合)

監視マネージャーが Windows の場合. NNMi のサービスを停止し、システムアカウントを設定します。 そのほかのメンバーを登録する場合は,NNMi コンソールにログインしてから,ユーザーを登録してくだ さい。

### 前提条件

インストール前から開いているコマンドプロンプトがある場合は一度閉じてから開き直してください。

### 操作手順

- 1. コマンドプロンプトで ovstop -c を実行して,NNMi サービスを停止します。 NNMi サービスが停止します。インストール直後は、NNMi サービスは停止した状態です。
- 2. nnmchangesyspw.ovpl を実行して、パスワードを設定します。

「y」を入力後,メッセージに従ってパスワードを指定します。

- 3. ovstart -c を実行して、NNMi を起動します。
- 4. ovstatus -c を実行して, NNMi の状態を確認します。 すべての状態が実行中になっていれば正常です。

## 次の作業

次は SSO をセットアップしましょう。

#### 関連項目

- [1.2.4 各製品のコマンドの格納先](#page-21-0)
- [2.2.3 ユーザーを登録する](#page-48-0)
- 1.3.5 SSO をセットアップする(Windows の場合)

## 1.3.5 SSO をセットアップする(Windows の場合)

監視マネージャーが Windows の場合, コミュニティ名や SSO の定義情報を設定して, SSO をセットアッ プします。

## (1) SSO から NNMi への接続情報を追加する

SSO の ssonnmsetup コマンドを実行して、NNMi と連携するための接続情報を設定します。

<sup>1.</sup> JP1 ネットワーク管理製品の構築

## <span id="page-26-0"></span>操作手順

#### 1. 次のコマンドを実行します。

ssonnmsetup -add -user ユーザー名 -password パスワード -port ポート番号 -ssl システムアカウントのユーザー名とパスワードを指定します。ポート番号には、Web サーバのポート 番号を指定します。-ssl オプションは https で通信する場合だけ指定してください。

#### 関連項目

- [1.2.4 各製品のコマンドの格納先](#page-21-0)
- 1.3.4 NNMi をセットアップする (Windows の場合)
- [1.2.1 サーバ環境を確認する](#page-16-0)

## (2) SSO の定義情報を NNMi に設定する

コマンドを実行して,SSO の定義情報を NNMi に設定します。

### 操作手順

1. NNMi の nnmconfigimport.ovpl コマンドを実行して,インシデント定義を設定します。

nnmconfigimport.ovpl -u ユーザー名 -p パスワード -f SSO のインストール先フォルダ¥incident ¥ssoincident.def

システムアカウントのユーザー名とパスワードを指定します。

イベント通知に TCP 通信を使用しない APM をプロセス・サービス監視対象とする場合,次のインシ デント定義も設定が必要です。

nnmconfigimport.ovpl -u ユーザー名 -p パスワード -f SSO のインストール先フォルダ¥incident ¥apmtrap.def

#### 2. NNMi の nnmconfigimport.ovpl コマンドを実行して,URL アクション定義を設定します。

nnmconfigimport.ovpl -u ユーザー名 -p パスワード -f SSO のインストール先フォルダ¥urlaction ¥ssourlaction.def

システムアカウントのユーザー名とパスワードを指定します。

#### 3. SSO の ssoauth コマンドを実行して、SSO にユーザーを登録します。

ssoauth -add -user ユーザー名 -password パスワード

SSO コンソールからログインするためのユーザー名とパスワードを設定します。

#### 4. SSO の ssostart コマンドを実行して、SSO を起動します。

#### 5. SSO の ssostatus コマンドを実行して、SSO の状態を確認します。

すべての状態が実行中になっていれば正常です。

#### 関連項目

• [1.2.4 各製品のコマンドの格納先](#page-21-0)

## (3) コミュニティ名を設定する

コミュニティ名とは,SNMP プロトコルで MIB オブジェクトにアクセスするためのパスワードです。リ ソースを収集する場合は,監視エージェントと監視マネージャーの get コミュニティ名を,プロセス・サー ビスを監視する場合は監視エージェントと監視マネージャーの set コミュニティ名を一致させる必要があ ります。

### 操作手順

- 1. SNMP 定義ファイル(SSO のインストール先フォルダ¥conf¥ssosnmp.conf)を開きます。
- 2. SNMP 定義ファイルを編集します。
- 3. 次のように ssoapcom コマンドを実行して、定義ファイルを再読み込みします。 ssoapcom -r
- 4. 次のように ssocollectd コマンドを実行して、定義ファイルを再読み込みします。 ssocollcetd -r

### 次の作業

これで,監視マネージャーの構築が完了しました。拠点の監視エージェントの構築が完了していることを 確認しましょう。拠点の監視エージェントの構築が完了している場合は、IP1 ネットワーク管理製品の設 定に進みましょう。

#### 関連項目

- [1.2.4 各製品のコマンドの格納先](#page-21-0)
- [1.3.4 NNMi をセットアップする\(Windows の場合\)](#page-25-0)
- [1.5 監視エージェントの構築\(Windows の場合\)](#page-34-0)
- [2. JP1 ネットワーク管理製品の設定](#page-44-0)

<sup>1.</sup> JP1 ネットワーク管理製品の構築

<span id="page-28-0"></span>NNMi と SSO をインストールおよびセットアップして,Linux 環境に監視マネージャーを構築します。

## 1.4.1 NNMi をインストールする(Linux の場合)

監視マネージャーが Linux の場合, 日立統合インストーラから, ウィザードに従って NNMi をインストー ルします。

## 操作手順

- 1. 監視マネージャーにするサーバに root 権限でログインします。
- 2. 環境変数「LC\_ALL」に、次のロケールを設定します。
	- 日本語環境の場合
		- # LC\_ALL=ja\_JP.UTF-8
		- # export LC\_ALL
	- 英語環境の場合 # LC\_ALL=C # export LC\_ALL
	- 中国語環境の場合 # LC\_ALL=zh\_CN.utf8 # export LC\_ALL
- 3. NNMi の提供媒体をセットし、次のコマンドを実行します。 /提供媒体のマウントディレクトリ名/X64LIN/setup /提供媒体のマウントディレクトリ名
- 4. Hitachi PP Installer の初期画面で「I」を入力します。
- 5.「JP1/Network Node Manager i」を選択し,「I」を入力します。 インストールを続行するか確認するメッセージが表示されます。
- 6.「Y」を入力します。
- 7. インストーラの指示に従って情報を入力します。

値を入力しないで [Enter] キーを押すと、デフォルト値が指定されます。 次のフォルダに NNMi がインストールされます。

- プログラム用:/opt/OV/
- データ用:/var/opt/OV/

## <span id="page-29-0"></span>次の作業

次は SSO をインストールしましょう。

#### 関連項目

• 1.4.2 SSO をインストールする(Linux の場合)

## 1.4.2 SSO をインストールする (Linux の場合)

監視マネージャーが Linux の場合,日立統合インストーラから,ウィザードに従って SSO をインストー ルします。

### 操作手順

- 1. 監視マネージャーにするサーバに root 権限でログインし、提供媒体をセットします。
- 2. 次のコマンドを実行します。 /提供媒体のマウントディレクトリ名/X64LIN/setup /提供媒体のマウントディレクトリ名
- 3. Hitachi PP Installer の初期画面で「I」を入力します。
- 4.「JP1/SNMP System Observer」を選択し,「I」を入力します。 インストールを続行するか確認するメッセージが表示されます。
- 5.「Y」を入力します。 SSO がインストールされます。

### 次の作業

次は NNMi をセットアップしましょう。

関連項目

• 1.4.3 NNMi をセットアップする(Linux の場合)

## 1.4.3 NNMi をセットアップする(Linux の場合)

監視マネージャーが Linux の場合,言語環境とシステムアカウントを設定して, NNMi をセットアップし ます。

<sup>1.</sup> JP1 ネットワーク管理製品の構築

## <span id="page-30-0"></span>(1) 言語環境を設定する

NNMiのインストールが完了したら、/etc/init.d/netmgt ファイルに言語設定を追加する必要があります。

### 操作手順

- 1. /etc/init.d/netmgt ファイルを開きます。
- 2.「/opt/OV/bin/ovstart」行の前に次の 2 行を追加します。
	- 日本語環境の場合 LANG=ja\_JP.UTF-8 export LANG
	- 英語環境の場合  $L$ ANG $=$ C export LANG
	- 中国語環境の場合 LANG=zh\_CN.utf8 export LANG
- 3. /etc/init.d/netmgt ファイルを上書き保存します。 これで,言語環境が設定されました。

## (2) システムアカウントを設定する

NNMi のシステムアカウントを設定します。設定する方法は、Windows の場合と同じです。

システムアカウントの設定が終わったら. SSO をセットアップしましょう。

#### 関連項目

- [1.2.4 各製品のコマンドの格納先](#page-21-0)
- 1.3.4 NNMi をセットアップする (Windows の場合)
- 1.4.4 SSO をセットアップする (Linux の場合)

## 1.4.4 SSO をセットアップする (Linux の場合)

監視マネージャーが Linux の場合、言語環境や定義情報を設定して、SSO をセットアップします。

## (1) 言語環境を設定する

SSO のインストールが完了したら、/etc/rc.d/init.d/sso ファイルに言語設定を追加する必要があります。

## 操作手順

- 1. /etc/rc.d/init.d/sso ファイルを開きます。
- 2.「. /etc/rc.d/init.d/functions」行の直後に次の 2 行を追加します。
	- 日本語環境の場合 LANG=ja\_JP.UTF-8 export LANG
	- 英語環境の場合 LANG=C export LANG
	- 中国語環境の場合 LANG=zh\_CN.utf8 export LANG
- 3. /etc/rc.d/init.d/sso ファイルを上書き保存します。

これで,言語環境が設定されました。

## (2) SSO から NNMi への接続情報を追加する

NNMi と連携するための接続情報を設定します。設定する方法は,Windows の場合と同じです。

#### 関連項目

• [\(1\) SSO から NNMi への接続情報を追加する](#page-25-0)

## (3) SSO の定義情報を NNMi に設定する

コマンドを実行して、SSOの定義情報を NNMi に設定します。

## 操作手順

1. NNMi の nnmconfigimport.ovpl コマンドを実行して,インシデント定義を設定します。

nnmconfigimport.ovpl -u ユーザー名 -p パスワード -f /etc/opt/CM2/SSO/incident/ ssoincident.def

システムアカウントのユーザー名とパスワードを指定します。

イベント通知に TCP 通信を使用しない APM をプロセス・サービス監視対象とする場合,次のインシ デント定義も設定が必要です。

nnmconfigimport.ovpl -u ユーザー名 -p パスワード -f SSO のインストール先フォルダ¥incident ¥apmtrap.def

2. NNMi の nnmconfigimport.ovpl コマンドを実行して、URL アクション定義を設定します。 nnmconfigimport.ovpl -u ユーザー名 -p パスワード -f /etc/opt/CM2/SSO/urlaction/ ssourlaction.def

システムアカウントのユーザー名とパスワードを指定します。

3. SSO の ssoauth コマンドを実行して、SSO にユーザーを登録します。 ssoauth -add -user ユーザー名 -password パスワード SSO コンソールからログインするためのユーザー名とパスワードを設定します。

4. SSO の ssostart コマンドを実行して、SSO を起動します。

5. SSO の ssostatus コマンドを実行して、SSO の状態を確認します。

すべての状態が実行中になっていれば正常です。

#### 関連項目

• [1.2.4 各製品のコマンドの格納先](#page-21-0)

## (4) コミュニティ名を設定する

コミュニティ名とは,SNMP プロトコルで MIB オブジェクトにアクセスするためのパスワードです。リ ソースを収集する場合は,監視エージェントと監視マネージャーの get コミュニティ名を,プロセス・サー ビスを監視する場合は監視エージェントと監視マネージャーの set コミュニティ名を一致させる必要があ ります。

### 操作手順

- 1. SNMP 定義ファイル(/etc/opt/CM2/SSO/conf/ssosnmp.conf)を開きます。
- 2. SNMP 定義ファイルを編集します。
- 3. 次のように ssoapcom コマンドを実行して,定義ファイルを再読み込みします。 ssoapcom -r
- 4. 次のように ssocollectd コマンドを実行して、定義ファイルを再読み込みします。 ssocollcetd -r

### 次の作業

コミュニティ名を設定したら、拠点の監視エージェントの構築が完了していることを確認しましょう。拠 点の監視エージェントの構築が完了している場合は、IP1 ネットワーク管理製品の設定に進みましょう。

#### 関連項目

• [1.2.4 各製品のコマンドの格納先](#page-21-0)

1. JP1 ネットワーク管理製品の構築

- [\(2\) SSO の定義情報を NNMi に設定する](#page-26-0)
- [1.6 監視エージェントの構築\(Linux の場合\)](#page-37-0)
- [2. JP1 ネットワーク管理製品の設定](#page-44-0)

1. JP1 ネットワーク管理製品の構築

## <span id="page-34-0"></span>1.5 監視エージェントの構築(Windows の場合)

Windows の監視エージェントに, ESA と SSO - AP をインストールおよびセットアップして, 監視エー ジェントを構築します。

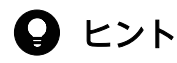

監視エージェントのインストールは,業務に影響がない時間帯などに行うことをお勧めします。

## 1.5.1 ESA をインストールする(Windows の場合)

監視エージェントが Windows の場合,日立統合インストーラから,ウィザードに従って ESA をインス トールします。

### 操作手順

1. Windows の SNMP サービスがインストールされていることを確認します。 Windows の SNMP サービスがインストールされていない場合は、Windows の SNMP サービスをイ ンストールしてください。Windows の SNMP サービスのインストールについては、Windows のマ ニュアルを参照してください。

- 2. エージェントをインストールするマシンの hosts ファイル(システムルートフォルダ ¥system32¥drivers¥etc¥hosts)に次のホスト名を設定します。
	- 監視マネージャーのホスト名
	- 監視エージェントのホスト名
- 3. エージェントをインストールするマシンに Administrators 権限でログインし、提供媒体をセットしま す。
- 4.「JP1/Extensible SNMP Agent」を選択します。
- 5. インストーラの指示に従って, ESA をインストールします。
- 6. Windows の SNMP サービスを起動します。
- 7.ESA の snmpcheck コマンドを実行して、ESA の状態を確認します。 hismsmib 以外のすべての状態が実行中になっていれば正常です。
- 8. Windows の SNMP サービスを停止します。

### 次の作業

次は SSO - AP をインストールしましょう。

#### <span id="page-35-0"></span>関連項目

- [1.2.4 各製品のコマンドの格納先](#page-21-0)
- 1.5.2 SSO AP をインストールする (Windowsの場合)

## 1.5.2 SSO - AP をインストールする (Windows の場合)

監視エージェントが Windows の場合,日立統合インストーラから,ウィザードに従って SSO - AP をイ ンストールします。

### 操作手順

- 1. エージェントをインストールするマシンに Administrators 権限でログインし,提供媒体をセットしま す。
- 2.「JP1/SNMP System Observer Agent for Process」を選択します。
- 3. インストーラの指示に従って SSO AP をインストールします。
- 4. Windows の SNMP System Observer Agent for Process サービスを起動します。
- 5. SSO AP の apmcheck コマンドを実行して、SSO AP の状態を確認します。 すべての状態が実行中になっていれば正常です。

#### 次の作業

次は ESA をセットアップしましょう。

#### 関連項目

- [1.2.4 各製品のコマンドの格納先](#page-21-0)
- 1.5.3 ESA をセットアップする (Windows の場合)

## 1.5.3 ESA をセットアップする(Windows の場合)

監視エージェントが Windows の場合, Windows の SNMP サービスにコミュニティ名とトラップ宛先 を設定します。

## (1) Windows の SNMP サービスにコミュニティ名を設定する

コミュニティ名とは、SNMP プロトコルで MIB オブジェクトにアクセスするためのパスワードです。リ ソース収集やプロセス・サービスを監視する場合は監視エージェントと監視マネージャーのコミュニティ
名を一致させる必要があります。コミュニティ名は、Windows の「サービス]画面から「SNMP Servicel のプロパティを表示して設定します。詳細については、Windows のマニュアルを参照してくだ さい。

## (2) Windows の SNMP サービスにトラップ宛先を設定する

トラップ宛先とは、SNMP トラップをどこに送信すればよいかを決め、監視エージェントのトラップを受 け取るマネージャーを確認するものです。監視マネージャーにトラップを送信したい場合は,監視エージェ ントでトラップ宛先を設定する必要があります。

### 操作手順

1. Windows の [サービス]画面から [SNMP Service]のプロパティを表示してトラップ宛先を設定し ます。

詳細については、Windows のマニュアルを参照してください。

### 次の作業

次は JP1 ネットワーク管理製品でネットワークを監視するための設定をしましょう。

関連項目

• [2. JP1 ネットワーク管理製品の設定](#page-44-0)

<sup>1.</sup> JP1 ネットワーク管理製品の構築

## 1.6 監視エージェントの構築 (Linux の場合)

Linux の監視エージェントに, ESA と SSO - AP をインストールおよびセットアップして、監視エージェ ントを構築します。

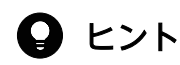

監視エージェントのインストールは,業務に影響がない時間帯などに行うことをお勧めします。

## 1.6.1 監視エージェントの前提条件を確認する (Linux の場合)

監視エージェントが Linux の場合、次の設定を確認してから、監視エージェントのインストールを開始し てください。

### 操作手順

1. OS に次のパッケージまたは後継パッチファイルが適用されていることを確認します。

- glibc-2.12-1.25.el6.i686
- libgcc-4.4.5-6.el6.i686
- $\bullet$  libstdc++-4.4.5-6.el6.i686
- nss-softokn-freebl-3.12.7-1.1.el6.j686
- net-snmp-5.5-31.el6
- net-snmp-libs-5.5-31.el6
- net-snmp-utils-5.5-31.el6

必要なパッケージは,OS の種類やバージョンによって異なります。適用パッケージの詳細について は,リリースノートを参照してください。

#### 2. MIB 値の取得で使用する次のコマンドがインストールされていることを確認します。

- /usr/bin/vmstat
- /bin/ps
- /usr/bin/uptime
- /usr/bin/free
- /usr/bin/mpstat

<sup>1.</sup> JP1 ネットワーク管理製品の構築

### 3. ネイティブエージェントがインストールされていることを確認します。

ネイティブエージェントがインストールされていない場合は,ネイティブエージェントをインストール してください。ネイティブエージェントのインストールについては,マニュアル「JP1/Extensible SNMP Agent」の「インストール時の注意事項」のトピックを参照してください。

### 次の作業

監視エージェントの前提条件を確認したら,ESA をインストールしましょう。

#### 関連項目

- [1.2.4 各製品のコマンドの格納先](#page-21-0)
- 1.6.2 ESA をインストールする (Linux の場合)

## 1.6.2 ESA をインストールする (Linux の場合)

監視エージェントが Linux の場合,日立統合インストーラから,ウィザードに従って ESA をインストー ルします。

### 操作手順

- 1. 監視エージェントのホスト名に対応する IP アドレスを/etc/hosts ファイルに設定します。 (例) 11.22.33.44 esahost
- 2. エージェントをインストールするマシンに root 権限でログインし,提供媒体をセットします。
- 3. 次のコマンドを実行します。 /提供媒体のマウントディレクトリ名/linux/setup /提供媒体のマウントディレクトリ名
- 4. Hitachi PP Installer の初期画面で「I」を入力します。
- 5.「JP1/Extensible SNMP Agent」を選択し,「I」を入力します。 インストールを続行するか確認するメッセージが表示されます。

6.「Y」を入力します。

7. インストーラの指示に従って情報を入力します。

値を入力しないで [Enter] キーを押すと、デフォルト値が指定されます。

### 次の作業

これで,ESA がインストールできました。次は SSO - AP をインストールしましょう。

• 1.6.3 SSO - AP をインストールする (Linux の場合)

## 1.6.3 SSO - AP をインストールする (Linux の場合)

監視エージェントが Linux の場合,日立統合インストーラから,ウィザードに従って SSO - AP をインス トールします。

### 操作手順

- 1. エージェントをインストールするマシンに root 権限でログインし,提供媒体をセットします。
- 2. 次のコマンドを実行します。 /提供媒体のマウントディレクトリ名/linux/setup /提供媒体のマウントディレクトリ名
- 3. Hitachi PP Installer の初期画面で「I」を入力します。
- 4.「JP1/SSO Agent for Process」を選択し,「I」を入力します。 インストールを続行するか確認するメッセージが表示されます。
- 5.「Y」を入力します。
- 6. インストーラの指示に従って, SSO AP をインストールします。

#### 次の作業

これで、SSO - AP がインストールできました。次は ESA をセットアップしましょう。

#### 関連項目

• 1.6.4 ESA をセットアップする(Linux の場合)

## 1.6.4 ESA をセットアップする(Linux の場合)

監視エージェントが Linux の場合,構成定義ファイル (/etc/SnmpAgent.d/snmpd.conf) にコミュニ ティ名とトラップ宛先を設定します。構成定義ファイルは,エージェントをインストールしたマシンに格 納されています。

### (1) コミュニティ名を設定する

コミュニティ名とは、SNMP プロトコルで MIB オブジェクトにアクセスするためのパスワードです。リ ソースを収集する場合は,監視エージェントと監視マネージャーの get コミュニティ名を,プロセス・サー ビスを監視する場合は監視エージェントと監視マネージャーの set コミュニティ名を一致させる必要があ ります。

## 操作手順

- 1. 構成定義ファイル(/etc/SnmpAgent.d/snmpd.conf)を開きます。
- 2. 構成定義ファイルの次の行を検索します。 get-community-name: public get コミュニティ名にはデフォルトで「public」が設定されています。
- 3. get コミュニティ名を変更します。

(例) get-community-name: private

4. 構成定義ファイルの次の行を検索します。

#set-community-name: # enter community name

5. 次のように変更します。

set-community-name:

6. set-community-name:ラベルの後に、set コミュニティ名を設定します。

(例) set-community-name: private

7. 構成定義ファイル(/etc/SnmpAgent.d/snmpd.conf)を保存して,閉じます。

## (2) トラップ宛先を設定する

トラップ宛先とは、SNMP トラップをどこに送信すればよいかを決め、監視エージェントのトラップを受 け取るマネージャーを確認するものです。監視マネージャーにトラップを送信したい場合は、監視エージェ ントでトラップ宛先を設定する必要があります。

### 操作手順

- 1. 構成定義ファイル(/etc/SnmpAgent.d/snmpd.conf)を開きます。
- 2. 構成定義ファイルの次の行を検索します。 #trap-dest: # enter trap destination
- 3. 次のように変更します。

trap-dest:

4. trap-dest:ラベルのあとに,監視エージェントがトラップを送信するマネージャーのホスト名または IP アドレスを入力します。

(例) trap-dest: 15.2.113.223

1. JP1 ネットワーク管理製品の構築

5. 構成定義ファイル(/etc/SnmpAgent.d/snmpd.conf)を保存して,閉じます。

### 次の作業

SSO - AP をセットアップしましょう。

#### 関連項目

• 1.6.5 SSO - AP をセットアップする(Linux の場合)

## 1.6.5 SSO - AP をセットアップする (Linux の場合)

監視エージェントが Linux の場合, hosts ファイルとポート番号を変更します。

## (1) hosts ファイルに自 IP アドレスを設定する

/etc/hosts ファイルの自サーバの IP アドレスに「127.0.0.1」が定義されている場合. SSO - AP のプロ セス監視ができません。/etc/hosts ファイルの自サーバの IP アドレスに自 IP アドレスを設定する必要が あります。

## 操作手順

- 1. /etc/hosts ファイルを開きます。
- 2. 次の行を検索します。

127.0.0.1 自サーバ名 localhost. localdomain localhost

3. 次のように変更します。

127.0.0.1 localhost. localdomain localhost

### 自サーバ IP アドレス 自サーバ名

(設定例)

127.0.0.1 localhost. localdomain localhost

172.16.49.18 linux01

4. /etc/hosts ファイルを保存して閉じます。

## (2) apmstart ファイルのポート番号を変更する

SSO - AP でプロセス監視を行うには、SNMP エージェントのデフォルトの起動ポート番号と apmstart ファイルのポート番号を合わせる必要があります。

## 前提条件

SSO の SNMP 定義ファイル(ssosnmp.conf)で設定した監視エージェントのポート番号と apmstart ファイルで設定したポート番号が一致している必要があります。

SSO の SNMP 定義ファイル(ssosnmp.conf)で,「# 1. Specific Hosts」または「# 2. IP Address Wildcards」下,カテゴリ名「process」または「sso」の,監視エージェントのポート番号を変更してく ださい。

### 操作手順

1. /opt/CM2/APM/bin/apmstart ファイルを開きます。

2. 次の行を検索します。 SR\_SNMP\_TEST\_PORT=221161

3. 次のように変更します。

SR\_SNMP\_TEST\_PORT=変更するポート番号

SNMP エージェントのデフォルトの起動ポート番号は,22161 です。

4. /opt/CM2/APM/bin/apmstart ファイルを保存して閉じます。

### 次の作業

監視エージェントを再起動しましょう。

#### 関連項目

- [\(4\) コミュニティ名を設定する](#page-32-0)
- 1.6.6 監視エージェントを再起動する(Linux の場合)

## 1.6.6 監視エージェントを再起動する (Linux の場合)

Linux の監視エージェントで, SSO - AP のセットアップが完了したら,設定内容を適用するため, ESA と SSO - AP を再起動します。

### 操作手順

1. SSO - AP の apmstop コマンドを実行して、SSO - AP を停止します。

2. ESA の snmpstart コマンドを実行して、ESA を再起動します。

3. SSO - AP の apmstart コマンドを実行して, SSO - AP を起動します。

## 4. ESA の snmpcheck コマンドを実行して、ESA の状態を確認します。

すべての状態が実行中になっていれば正常です。

5. SSO - AP の apmcheck コマンドを実行して、SSO - AP の状態を確認します。 すべての状態が実行中になっていれば正常です。

## 次の作業

次はネットワークを監視するための設定をしましょう。

#### 関連項目

- [1.2.4 各製品のコマンドの格納先](#page-21-0)
- [2. JP1 ネットワーク管理製品の設定](#page-44-0)

<sup>1.</sup> JP1 ネットワーク管理製品の構築

<span id="page-44-0"></span>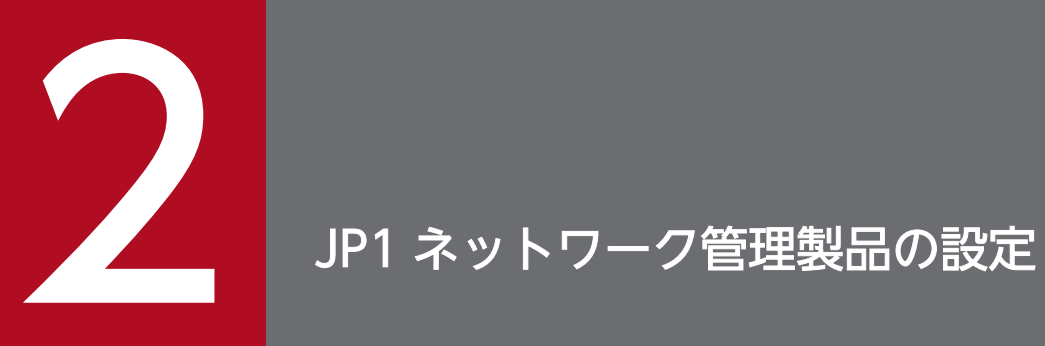

NNMi や SSO にアクセスして,ネットワーク管理を開始するための設定をしましょう。

## <span id="page-45-0"></span>2.1 JP1 ネットワーク管理製品の設定の流れ

JP1 ネットワーク管理製品の設定の流れを次に示します。

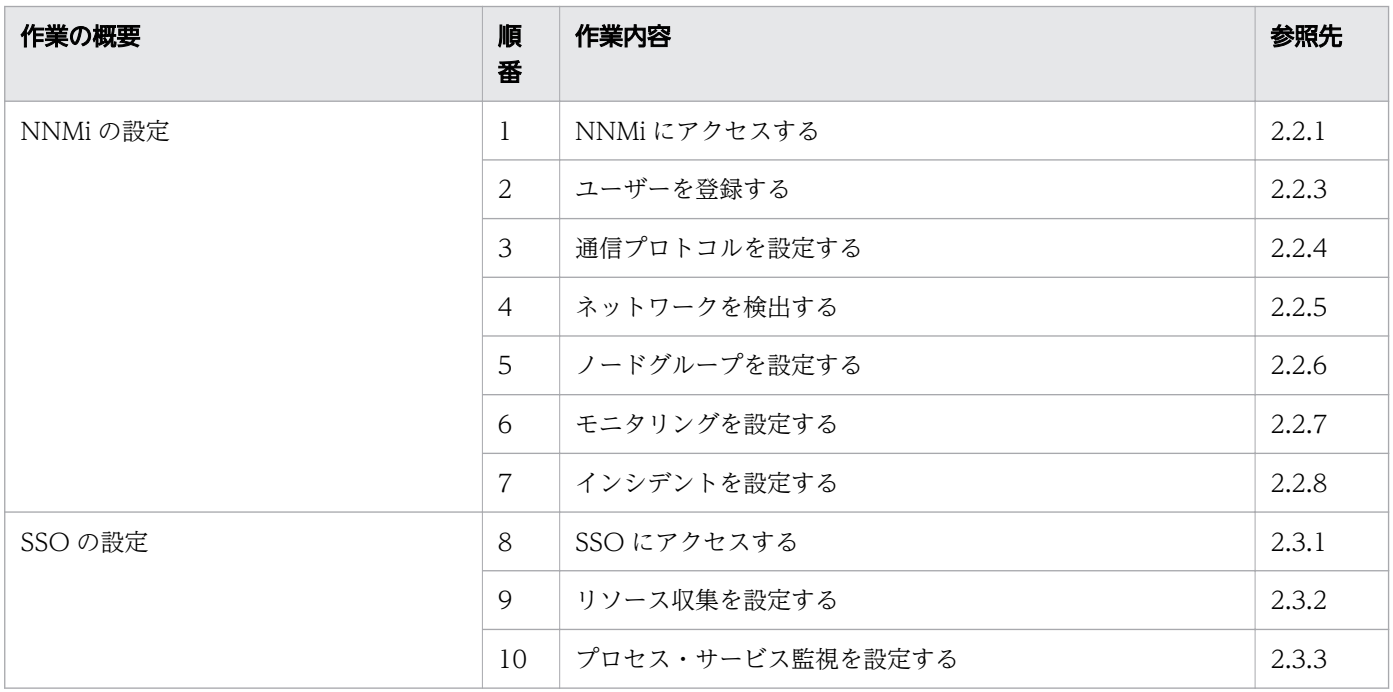

<sup>2.</sup> JP1 ネットワーク管理製品の設定

## 2.2.1 NNMi にアクセスする

Web ブラウザから NNMi にアクセスして、設定を始めましょう。

#### 前提条件

Web ブラウザは次の設定をしてください。

- ポップアップを許可(ポップアップブロックを無効)にします。
- アクティブスクリプトの実行および Cookie の保存を有効にします。
- IE で IE ESC の構成が有効になっている場合, [信頼済みサイト]に「about:blank」を追加します。

### 操作手順

1. Web ブラウザから NNMi にアクセスします。

URL:http://ホスト名:ポート番号/nnm/

- ホスト名:NNMi をインストールしたサーバのホスト名(FQDN)です。IP アドレスも指定でき ます。
- ポート番号:NNMi のインストール時に指定した Web サーバのポート番号を指定します。

NNMi のサインイン画面が表示されます。

2. ユーザー名とパスワードを入力します。

システムアカウントを使ってサインインします。 ユーザー名:system パスワード:システムアカウントのパスワード

3. [サインイン]をクリックします。

NNMi コンソールが表示されます。

### 重要

システムアカウントのユーザー名「system」は固定値です。システムアカウントは、初期 設定やメンテナンス作業のためのアカウントです。コマンドによってパスワードが変更でき るため,通常運用での使用はお勧めしません。

### 次の作業

これで、NNMi にサインインできました。NNMi の設定をしながら、基本操作を覚えましょう。

#### 関連項目

- [1.3.4 NNMi をセットアップする\(Windows の場合\)](#page-25-0)
- [1.4.3 NNMi をセットアップする\(Linux の場合\)](#page-29-0)
- 2.1 IP1 ネットワーク管理製品の設定の流れ

## 2.2.2 NNMi コンソールについて

NNMi ヘアクセスすると. NNMi コンソールが表示されます。NNMi コンソールを使って、基本操作に慣 れておきましょう。 ■ (保存), ■ 保存して閉じる や ※ (削除) をクリックしなければ、設定は変更 されないため,自由に操作してみましょう。

NNMi コンソールでは, アイコンを操作して情報を参照したり, 定義を設定したりします。アイコンに カーソルを置くと,アイコンの説明が表示されます。

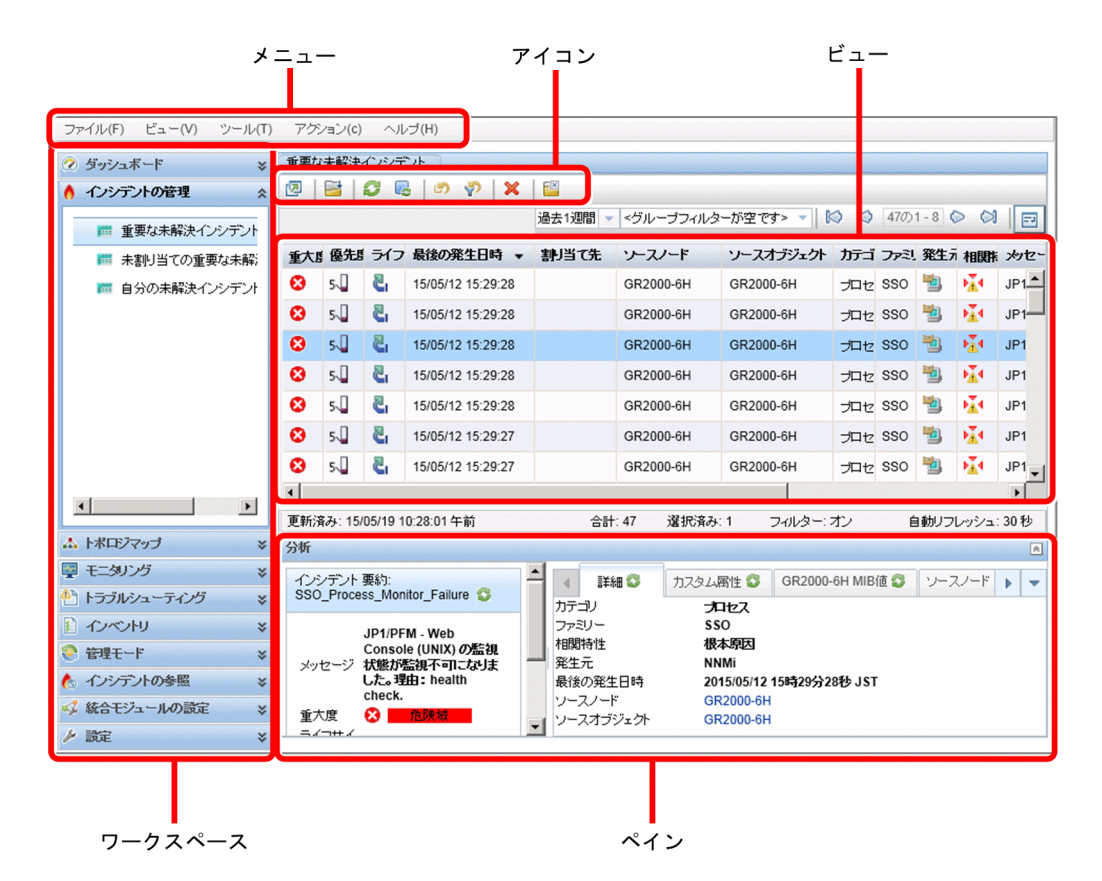

[ヘルプ]メニューを選択すると,操作中の画面に関連したトピックが表示されます。このトピックを参照 すると,指定できる文字数や文字の種類など設定項目について知りたいことがすぐに確認できて便利です。

#### 関連項目

• ヘルプ「管理者用のヘルプ」の「NNMi ヘルプをどこでもいつでも使用する」のトピック

#### 2. JP1 ネットワーク管理製品の設定

## 2.2.3 ユーザーを登録する

システム管理者と主任オペレーターのユーザーアカウントを作成して,ユーザーを登録しましょう。まず システム管理者のユーザーアカウントを作成し、そのユーザーでサインインし直します。その後、主任オ ペレーターのユーザーアカウントを作成します。

## 操作手順

1.[設定]ワークスペース−[セキュリティ]−[セキュリティウィザード]を選択します。

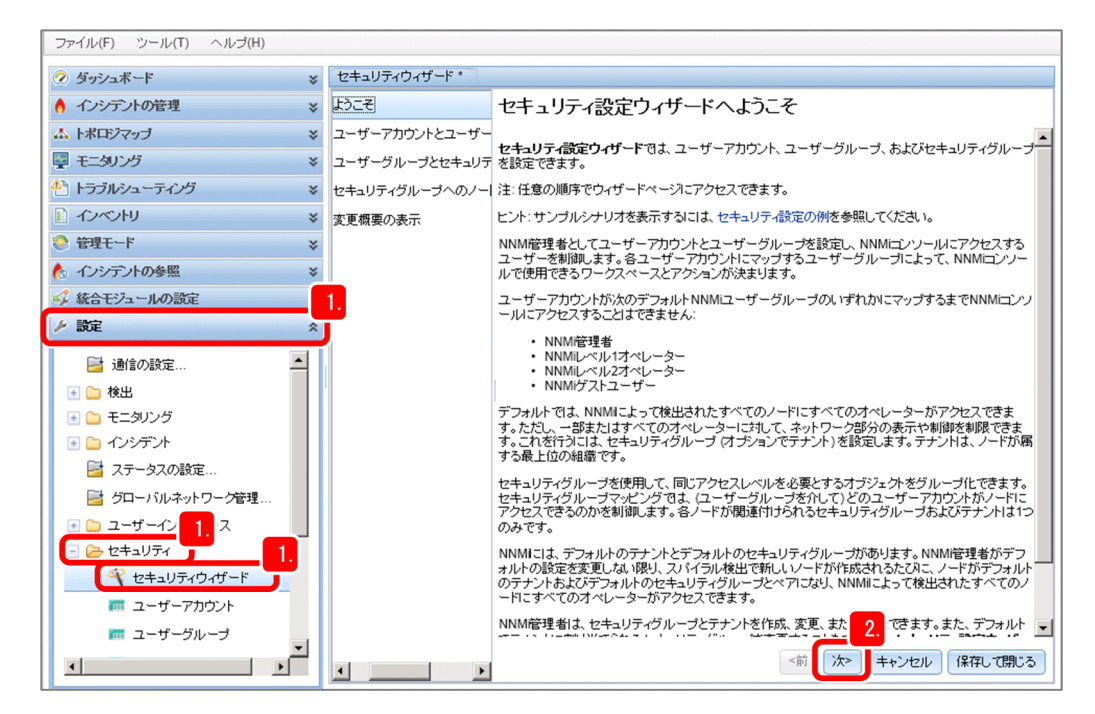

2.[セキュリティ設定ウィザードへようこそ]ビューの説明を読み, 画面下の [次>] をクリックします。

<sup>2.</sup> JP1 ネットワーク管理製品の設定

### 3. ユーザーアカウント欄の \* (ユーザーアカウントの作成)をクリックします。

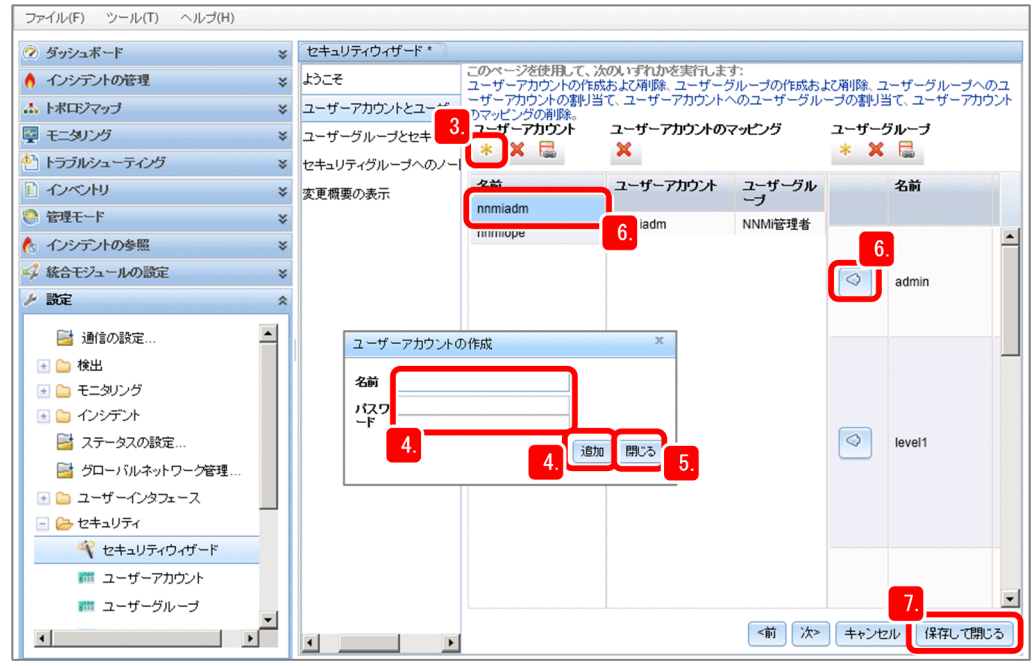

### 4. ユーザーの [名前] と [パスワード] を入力して [追加] をクリックします。 ユーザーアカウントが作成されます。

(例)

システム管理者 名前:nnmiadm, パスワード: password

主任オペレーター 名前: nnmiope, パスワード: password

- 5. ユーザーの追加が完了したら, [閉じる] をクリックします。
- 6.作成したユーザーアカウントを選択し、対応づけたいユーザーグループの ◎ をクリックします。

(例)

nnmiadm:システム管理者

nnmiope:主任オペレーター

- 7. [保存して閉じる] をクリックします。
- 8. 確認ダイアログボックスで [OK] をクリックします。

ユーザーアカウントが設定されます。

## ■ メモ

パスワードを忘れた場合

ユーザーアカウントのパスワードの再設定については,ヘルプ「管理者用のヘルプ」の 「パスワード,名前を変更する」のトピックを参照してください。

システムアカウントのパスワードは、nnmchangesyspw.ovpl コマンドで再設定しま す。ユーザーアカウントのパスワードを変更する場合, [ファイル] メニューー [パス ワードの変更]で自ユーザーのパスワードを変更できます。

### 次の作業

これで. ユーザーを登録できました。[設定] ワークスペースー [セキュリティ] - [ユーザーアカウント のマッピング]を選択して,作成したユーザーアカウントが表示されていることを確認しましょう。

#### 関連項目

- [1.3.4 NNMi をセットアップする\(Windows の場合\)](#page-25-0)
- 1.4.3 NNMi をセットアップする (Linux の場合)
- 2.2.4 通信プロトコルを設定する

## 2.2.4 通信プロトコルを設定する

NNMi は SNMP と ICMP (Ping) を使ってデバイスの検出や監視を行い, SNMP トラップ (問題の通 知)を受信します。

### 前提条件

デバイスは、SNMP に応答する SNMP デバイスと、SNMP に応答しない非 SNMP デバイスに分けられ ます。

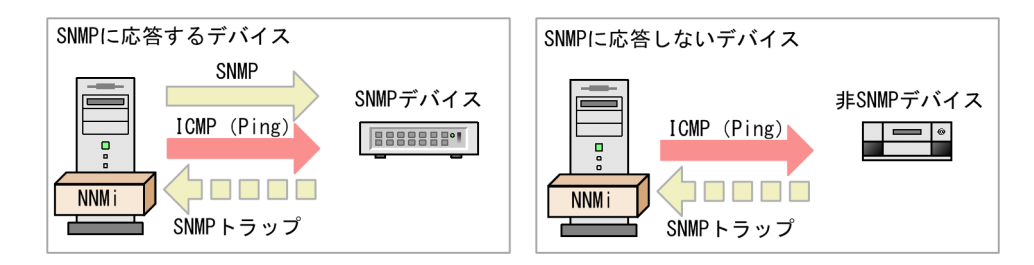

ここでは.NNMi がネットワークの検出や監視で使う通信プロトコル「SNMP」,「ICMP (Ping)」の動 作を設定します。次の設定内容を例に説明します。必要に応じて,設定値を変更してください。

- SNMP および ICMP のタイムアウトとリトライ数の設定:デフォルト(変更しない)
- SNMP 最小セキュリティレベル:デフォルト(変更しない)
- 読み取りコミュニティ文字列:public

### 操作手順

1.[設定]ワークスペース−[通信の設定]を選択します。

2. [デフォルトの SNMPv1/v2 コミュニティ文字列] タブの \* (新規作成) をクリックします。

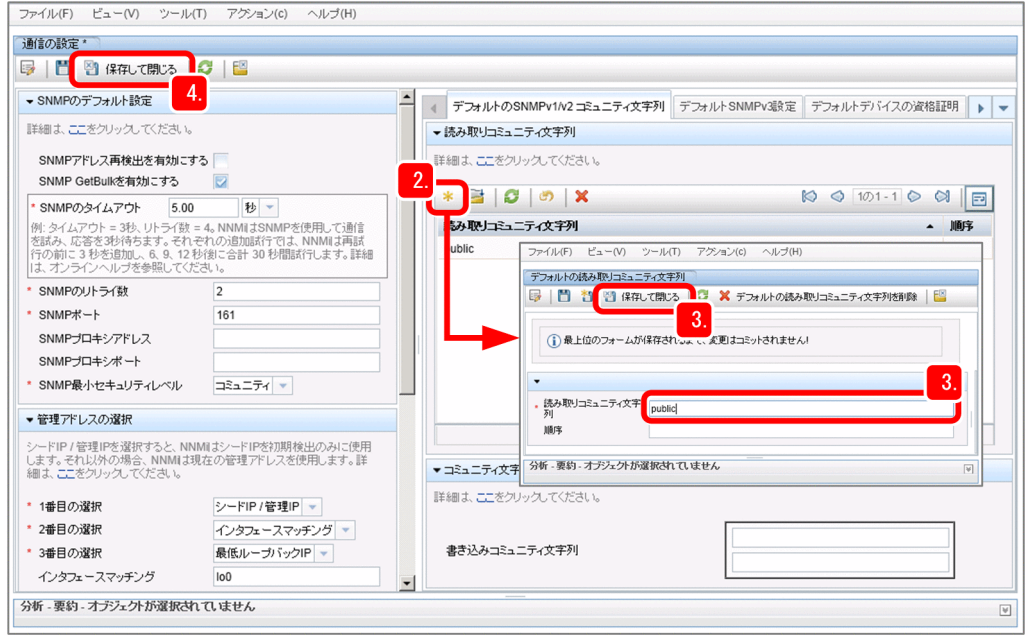

3. [読み取りコミュニティ文字列]を入力し, 图 保存して閉じる をクリックします。

(例)読み取りコミュニティ文字列:public

監視するネットワークが複数のコミュニティ文字列を使っている場合は,手順 2.〜手順 3.を繰り返し て,コミュニティ文字列を複数設定してください。NNMi は,ネットワークで設定されているコミュ ニティ文字列を並行してチェックし,適切な値を使います。

4.[通信の設定]ビューで,設定した内容が表示されていることを確認し, 各 保存して閉じる をクリック

します。

設定した内容が保存されます。

### 次の作業

これで,通信プロトコルを設定できました。次は,監視するネットワークを検出しましょう。

#### 関連項目

• 2.2.5 ネットワークの検出

## 2.2.5 ネットワークの検出

NNMi は、ネットワーク上のデバイスの情報を収集し、個々のデバイスの詳細とネットワーク構成(トポ ロジ)を把握します。

<sup>2.</sup> JP1 ネットワーク管理製品の設定

## (1) ネットワークの検出とは

NNMi は,各デバイスの持つ ARP キャッシュ情報や LLDP などのプロトコルで認識した隣接デバイスの 情報を,SNMP によって収集することでネットワーク全体を検出できます。

ここでは、ARP キャッシュによる検出を例に説明します。

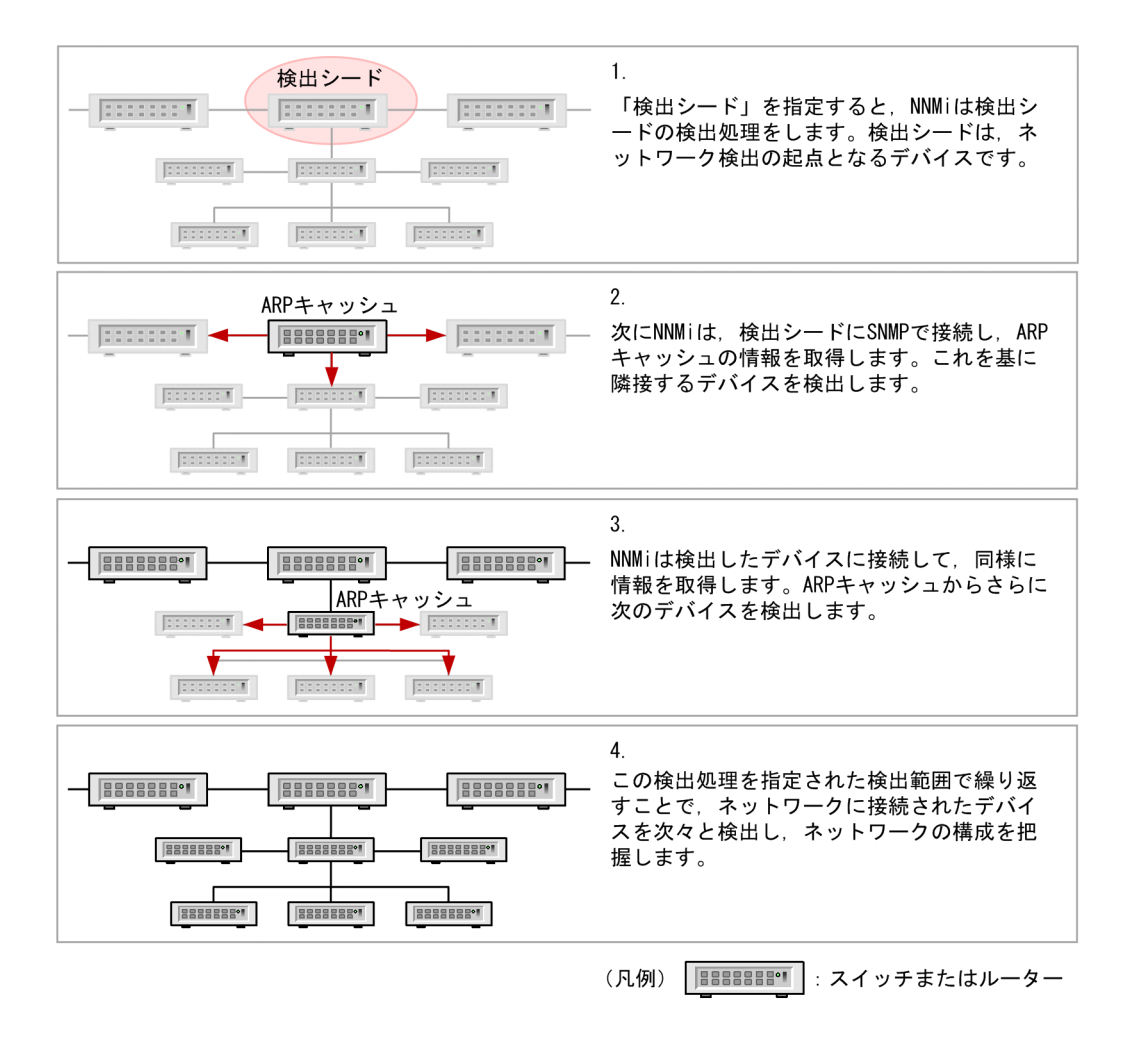

### 目 メモ

NNMi では,Ping スイープによる検出もできます。Ping スイープとは,指定された IP アドレ スの範囲を,ICMP(Ping)を使って監視し,応答のあったデバイスを検出する方法です。指 定したネットワークの範囲のデバイスを素早く検出できますが,ネットワークに負荷が掛かり ます。運用に応じて Ping スイープを使ってください。Ping スイープを使うときは、対象範囲 を絞ることをお勧めします。

## (2) レイヤー 2 トポロジとレイヤー 3 トポロジ

NNMi は,ネットワークのトポロジ(ネットワークの構成)を,レイヤー 3 トポロジだけでなく,レイ ヤー 2 トポロジでも認識して表示できます。レイヤー 2 トポロジ(物理的な結線)を認識すると, ネット ワークでの問題の原因をより詳しく分析できます。

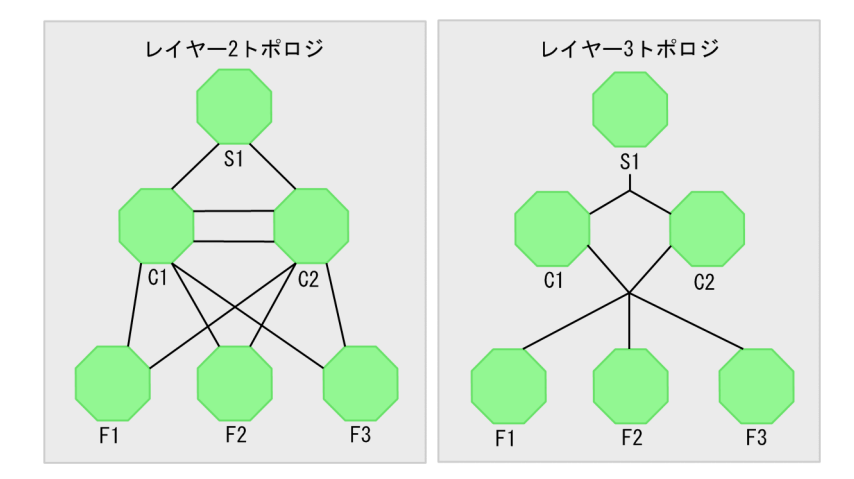

### レイヤー 2 トポロジ

物理的な結線でネットワーク構成を表示します。

末端のスイッチと端末間の結線を確認するときは,レイヤー 2 トポロジで確認します。レイヤー 3 ト ポロジと併用することで,障害発生時の状況の確認や影響範囲が直感的に把握できます。

#### レイヤー 3 トポロジ

IP アドレスで論理的なネットワーク構成を表示します。

基幹ネットワークの論理構成を確認するときは,レイヤー 3 トポロジで確認します。

## ●ヒント

レイヤー 2, レイヤー 3 という名前は, OSI7 層モデルに由来しています。

- レイヤー 2(データリンク層):MAC アドレスによって物理リンク間のデータ転送など を制御します。
- レイヤー 3(ネットワーク層):IP アドレスによってネットワークのルート選択などを制 御します。

IP ネットワークの通信や NNMi の設定作業では、宛先を IP アドレスで指定し、通常は物理的な結線を意 識する必要はありません。NNMi は,隣接デバイスに関する MIB 情報を収集・解析することで物理的な 結線であるレイヤー 2 トポロジを認識します。

例えば, NNMi が接続するスイッチ (S1) に障害が発生し、その先のネットワークと通信ができなくなっ た場合のレイヤー 2 トポロジでの表示を次に示します。

<sup>2.</sup> JP1 ネットワーク管理製品の設定

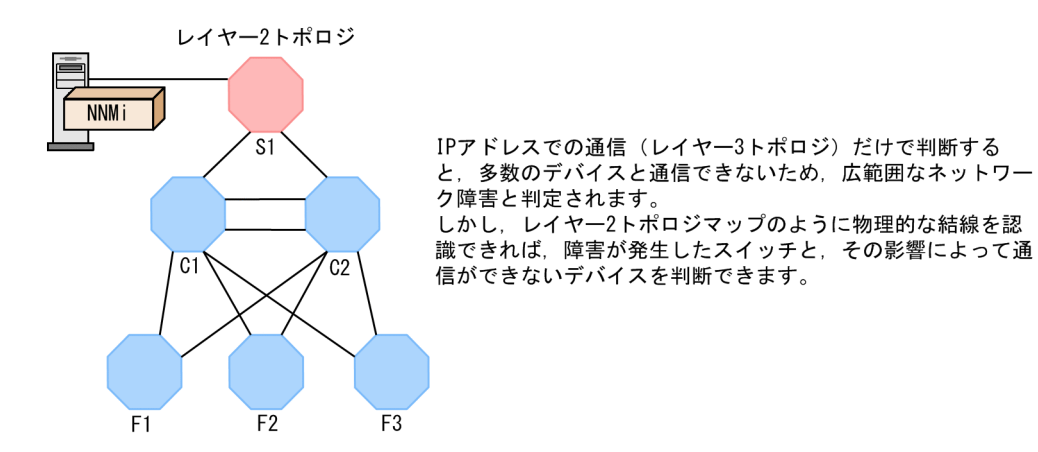

## (3) ネットワークの検出方法を設定する

監視するネットワーク上にあるネットワーク機器を検出します。ネットワークの検出は,監視エージェン トの構築が完了してから、行ってください。

## 前提条件

ネットワークの検出には,自動で検出する方法と明示的に指定する方法があり,これらの方法を組み合わ せて設定することもできます。自動で検出する方法と明示的に指定する方法の説明と運用例を次に示します。

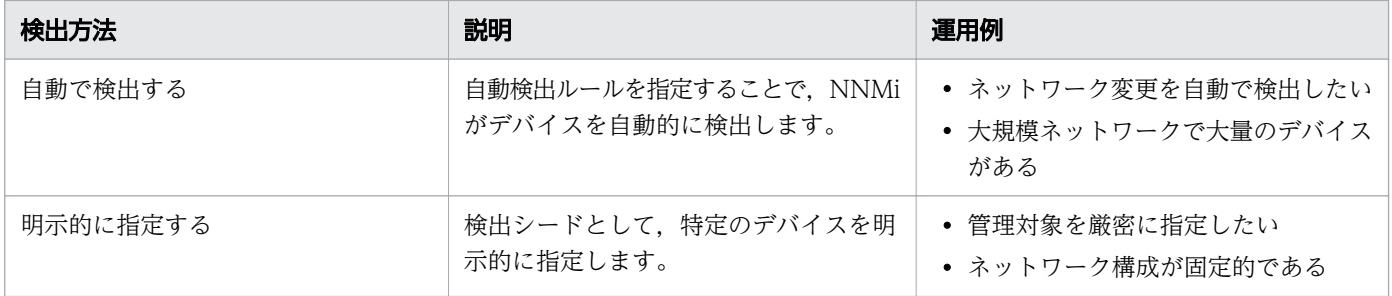

ここでは、明示的にネットワークを検出する方法について説明します。

<sup>2.</sup> JP1 ネットワーク管理製品の設定

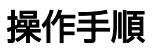

1.[設定]ワークスペース− [検出] − [シード]をクリックし, \* (新規作成)をクリックします。

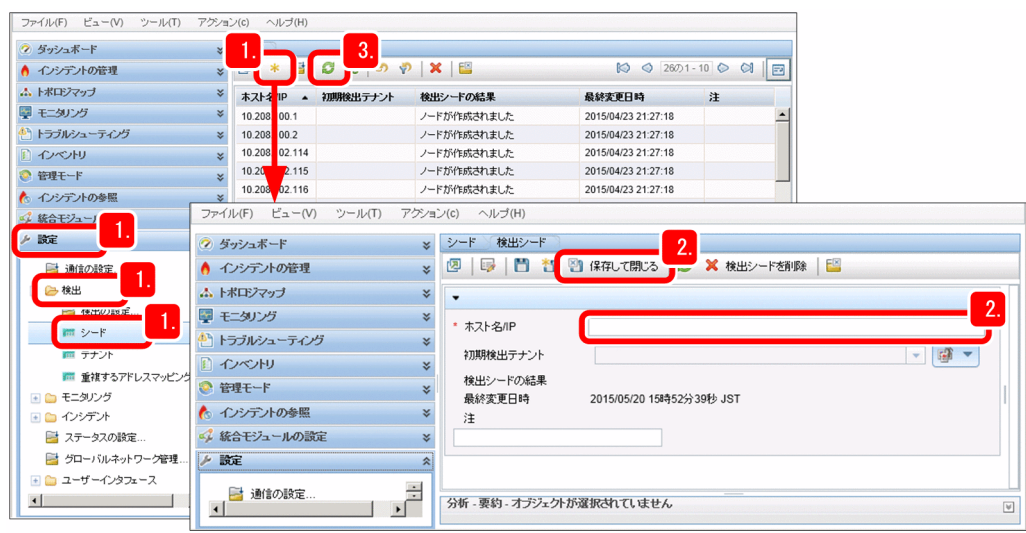

2. 「ホスト名/IP」に検出シードの IP アドレスを入力し, 2 保存して閉じる をクリックします。

指定した検出シードに対して,すぐに検出が開始されます。

検出シードに設定するデバイスには,隣接するデバイスの情報を多く持つ,SNMP 対応のルーターを 指定してください。

3. 3 (リフレッシュ)をクリックします。

指定した検出シードが作成されたことを確認します。

### 目 メモ

次の nnmloadseeds.ovpl コマンドを使って、検出シードを一括して登録することもできま す。

直接シードを指定する場合

(例) nnmloadseeds.ovpl -n 192.168.8.82 192.168.100.24

シードの一覧ファイルを指定する場合

(例) nnmloadseeds.ovpl -f  $c:\nexists p1\$ Eseeds.txt

シードファイルの記入例

192.168.8.82 # node1

192.168.100.24 # node2

nnmloadseeds.ovpl コマンドについては、[ヘルプ] メニューー [NNMi ドキュメントラ イブラリ] - [リファレンスページ] - [nnmloadseeds.ovpl] のトピックを参照してく ださい。

## **Q** ヒント

自動で検出したい場合は、「設定]ワークスペース-「検出の設定]-「自動検出ルール] で設定します。[IP の範囲]を指定するときに,検出しない IP アドレスを指定して範囲の タイプを[ルールにより無視された]にすると,その IP アドレスが検出対象外となります。

[検出の設定] - [除外対象 IP アドレス]は, 検出したノードから特定の IP アドレスだけ を除外する場合に使います。監視しないノードの指定に使うとノードが残ったまま IP アド レスが消える場合があるため,用途により使い分けてください。

自動検出の詳細については,マニュアル「NNMi セットアップガイド」の「自動検出ルー ルを設定する」のトピックを参照してください。

関連項目

• [1.2.4 各製品のコマンドの格納先](#page-21-0)

## (4) 検出されたネットワークとデバイスを確認する

トポロジマップで,検出したネットワークを参照しましょう。検出の設定をした直後は,ノードを検出し ていく過程を参照できます。

### 操作手順

1.[トポロジマップ]ワークスペース−[ネットワークの概要]をクリックします。 [ネットワークの概要]ビューで,ネットワークの状態を確認します。

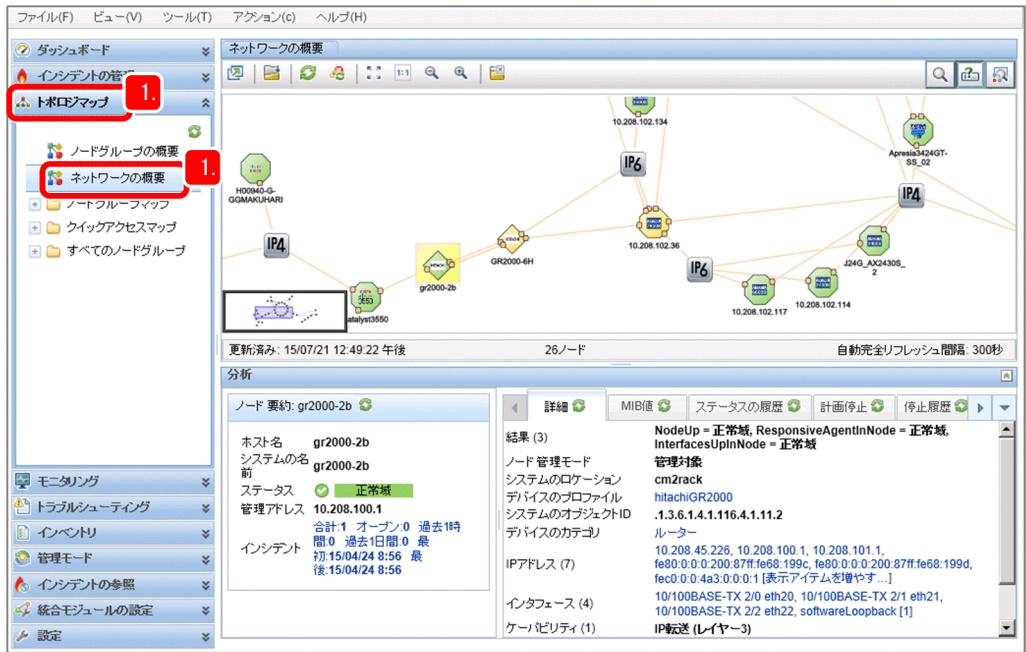

### 2.[インベントリ]ワークスペース−[ノード]をクリックします。

検出対象として設定したデバイスが,正しく検出,登録されているかを確認します。設定したデバイス が表示されていれば,ネットワーク検出は問題なく実施できています。

[デバイスの種類]や「デバイスのプロファイル]などを確認して. どんなデバイスが検出されている か確認しましょう。

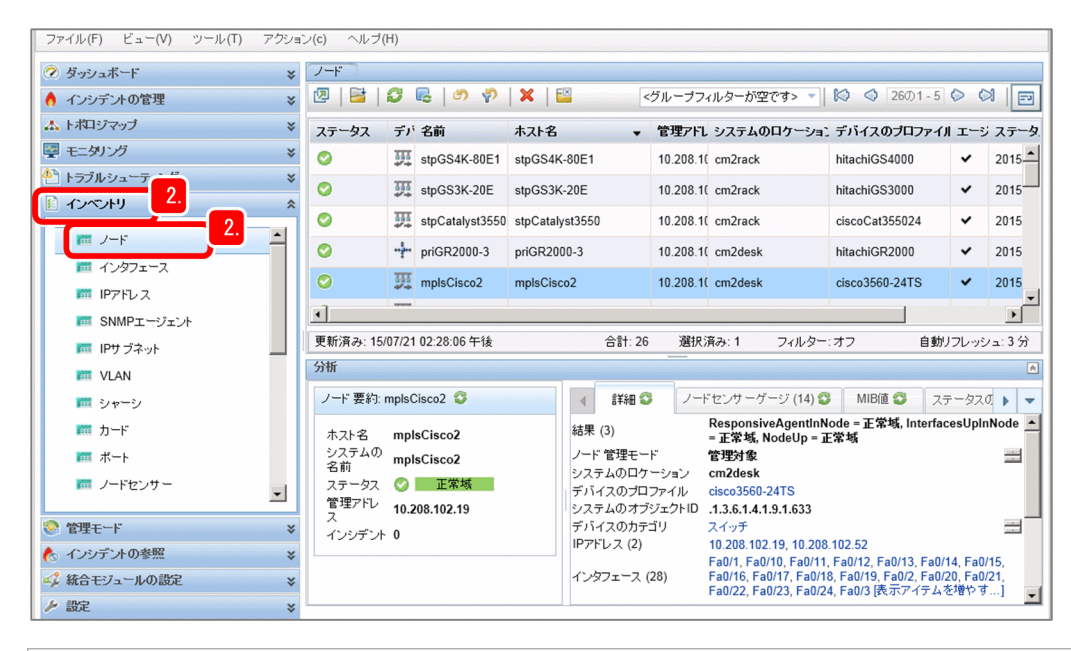

### $Q$  ヒント

監視対象にクラスタシステムのノードが存在する場合は,論理 IP アドレスを監視しないよ うに「除外対象 IP アドレス」として設定してください。この設定をしないと,論理 IP アド レスが移動したときに,ノードが削除されたり,別ノードの状態が反映されたりするなどの 現象が発生します。詳細は,リリースノートを参照してください。

### いちょう いちじょう しょうこう 心目 じゅんしゃ

監視が不要なノードが検出された場合,そのノードを監視対象から削除する方法と監視対象 外にする方法があります。

監視対象から削除する方法

[トポロジマップ] ワークスペースー [ネットワークの概要] で. 削除するノードのアイ コンを選択して削除できます。ただし,検出シードとして指定されたノードは,ノード を削除しても[シード]ビューに表示される一覧からは削除されません。検出シードを 削除してください。

監視対象外にする方法

[インベントリ]ワークスペースー [ノード]で対象ノードを選択し, [アクション] -[管理モード]-[非管理対象]を選択します。マップ上からはノードを消したくない場 合や一時的に監視対象外にしたい場合などに使用します。

#### <span id="page-58-0"></span>関連項目

• (5) 検出が完了した検出シードを削除する

## (5) 検出が完了した検出シードを削除する

ネットワークの検出が完了したら,検出シードを削除します。

### 操作手順

1.[設定]ワークスペース−[検出]−[シード]をクリックします。

2.すべての検出シードを選択してから, ※ (削除)をクリックします。 複数の行を選択するには,[Ctrl]キーを押しながら行をクリックします。

3. 検出シードが削除されたことを確認します。

### 次の作業

これで,ネットワークを検出できました。次は,ノードグループを設定しましょう。

#### 関連項目

• 2.2.6 ノードグループの設定

## 2.2.6 ノードグループの設定

ノードグループを定義すると,ノードグループごとのモニタリングの設定やノードグループ単位でのフィ ルタリングができるようになります。また、NNMi コンソールの初期画面として任意のノードグループを 表示することもできます。

## (1) ノードグループとは

ノードグループとは,検出したネットワーク機器を IP アドレスやデバイス種別などの条件でグループ化, 階層化したものです。NNMi では、Windows やルーターなど、基本的な種別ごとに適切な設定がされた ノードグループが標準で用意されています。ノードグループは,子ノードグループを定義することで 6 階 層まで階層化できます。

また、検出したネットワーク機器をカテゴライズして表示させるマップ(ノードグループマップ)を作成 できます。このノードグループマップを作成することで,トポロジマップよりも視点を絞ってネットワー ク構成が把握できるようになるため,問題の発生個所を探しやすくなり,すばやく詳細を確認できます。

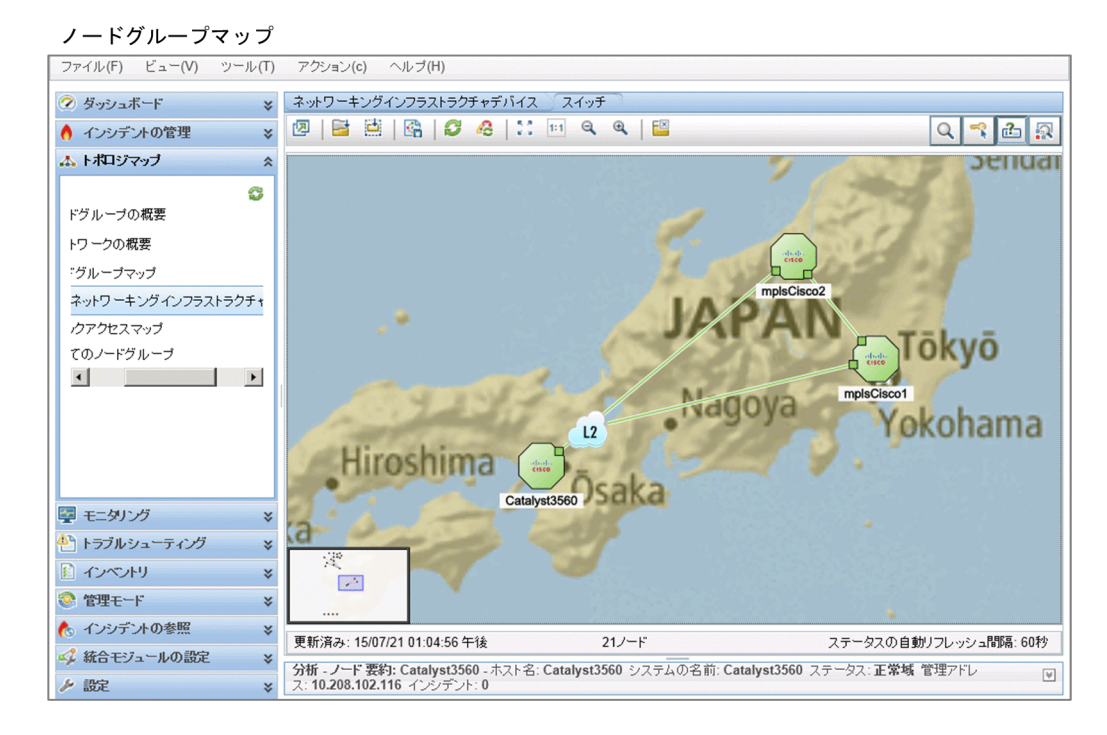

ノードグループマップの背景図は,画像ファイルを使って自由に設定できます。フロアのレイアウト図を 設定するなど,目的に合わせた表示方法のカスタマイズによって,より効率的なネットワークの管理を支 援します。

#### 「重要なノード」ノードグループの使い方

NNMi には,標準で「重要なノード」ノードグループが設定されています。この「重要なノード」ノー ドグループには,重要なサーバやネットワーク機器を登録します。

「重要なノード」の応答がない場合に,デバイスは「ノード停止(NodeDown)」インシデントが発行さ れます。無応答時に,根本原因ではなくてもインシデントを通知したいノードがある場合は,「重要な ノード」に登録してください。

「重要なノード」ノードグループグループを階層化して設定した場合や、他ノードグルー プに含まれるノードを追加した場合でも,インシデントが発行されます。

## (2) ノードグループを設定する

ノードグループを設定すると,検出したノードをネットワーク構成に依存しないで自由にグループ化でき ます。ここでは,属性の値を指定してグループを設定する手順を説明します。

<sup>2.</sup> JP1 ネットワーク管理製品の設定

## 操作手順

1.[設定]ワークスペース−[オブジェクトグループ]−[ノードグループ]をクリックします。

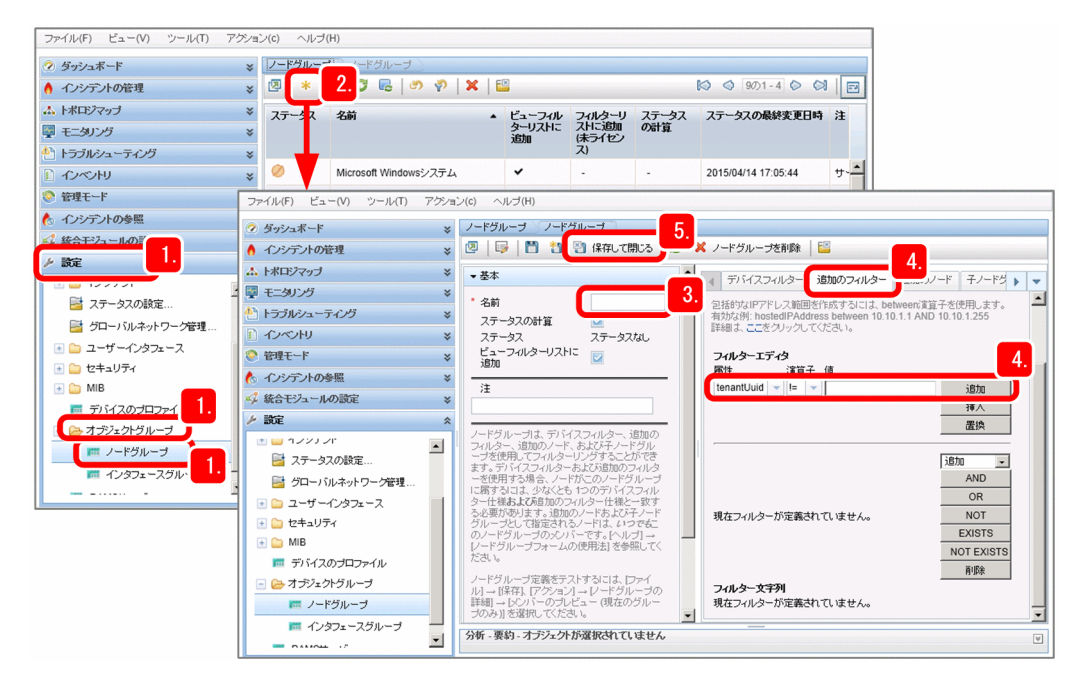

2. \* (新規作成)をクリックします。

3. ノードグループの[名前]を設定します。

(例)名前:システム部

[ビューフィルターリストに追加]をチェックすると, [ノード]ビューや [インシデント] ビューの [<グループフィルターが空です>]に,作成するノードグループの名前が表示されます。

4. [追加のフィルター] タブで, ノードグループに追加するノードの条件を指定します。

[属性],[演算子]を選択して[値]を入力し,[追加]をクリックします。

(例)属性:hostedIPAddress,演算子:between,値:10.208.102.2〜10.208.102.254

指定した条件式が,[フィルター文字列]に追加されます。条件式を削除したい場合は,条件式を選択 したあと,[削除]をクリックします。

● ヒント

グループ化の条件は,IP アドレスの範囲,デバイスの種類,設置場所などを指定できます。 SQL の演算子(between,in,like など)を使って柔軟な条件を設定することもできます。 ノードグループは 6 階層までです。ノードグループは,次のように使用します。

- ノードグループ用のマップを定義する:[ノードグループマップ]
- ノードグループごとに監視方法を調整する:[モニタリングの設定] [ノードの設定]
- ノードグループ単位に性能監視する: [モニタリング] [カスタムポーラー設定] -[カスタムポーラーポリシー]
- 5. ※ 保存して閉じる をクリックします。

[ノードグループ]ビューが閉じ、ノードグループが作成されます。

6.作成したノードグループの行を選択し、右クリックで「ノードグループの詳細]−「メンバーの表示 (子グループを含む)]をクリックします。

ノードグループに,対象として指定したノードが含まれていることを確認します。

7. 目的のノードグループを右クリックし,[マップ]−[ノードグループマップ]を選択します。 ノードグループがマップ形式で表示されます。

### き メモ

NNMi では,演算子を使った設定以外にも,さまざまなグループ化の条件を用意していま す。グループ化の条件を設定するタブと運用例を次に示します。

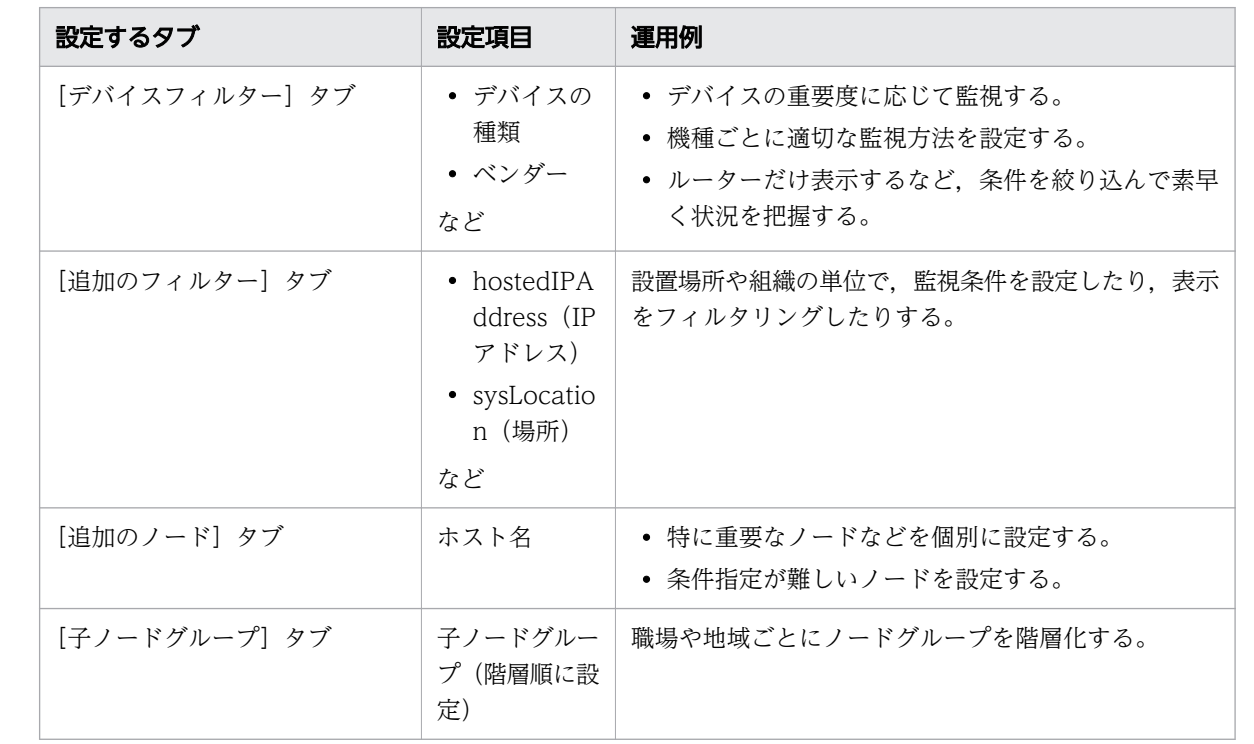

## (3) ノードグループマップを設定する

ノードグループマップを設定すると,背景イメージに任意の画像を指定できます。また,[トポロジマッ プ]ワークスペースのマップ名一覧に,作成したノードグループマップを表示することもできます。

## 操作手順

1.[設定]ワークスペース− [オブジェクトグループ] − [ノードグループ] をクリックします。

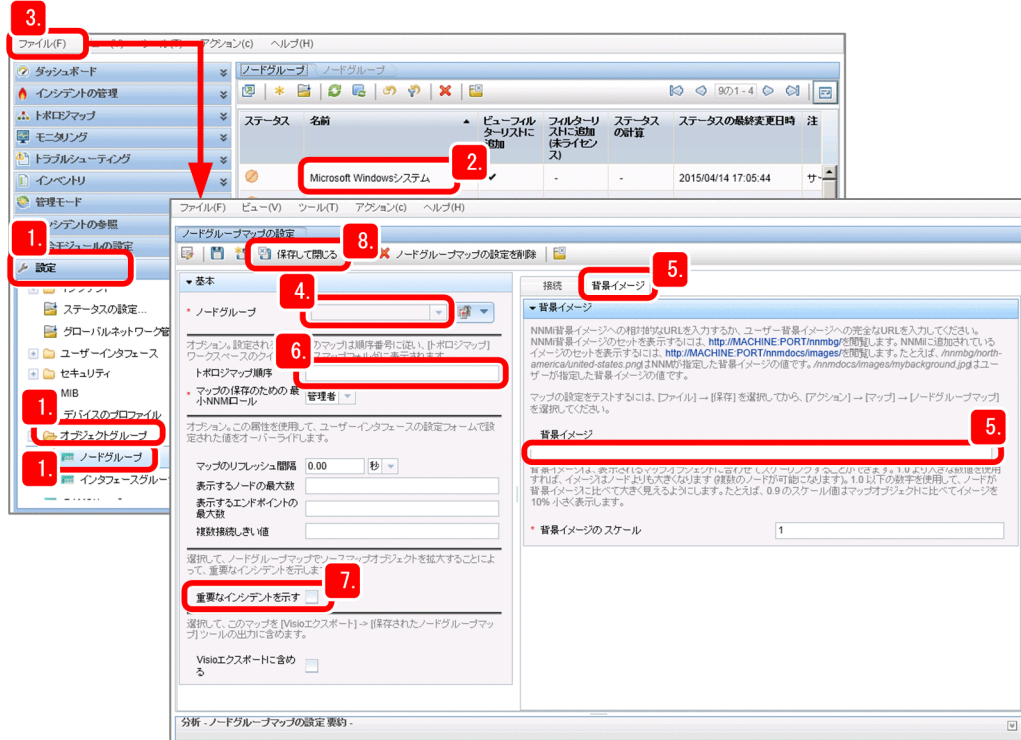

- 2. マップを設定したいノードグループを選択、右クリックでメニューを表示し, [マップ] − [ノードグ ループマップ]をクリックします。
- 3.[ファイル]メニュー− [ノードグループマップの設定を開く] をクリックします。
- 4. 設定したいノードグループを [ノードグループ] プルダウンメニューから選択します。
- 5. [背景イメージ] にマップの背景画像を設定します。

[背景イメージ]には次のように入力します。

(例) /nnmdocs/images/画像ファイル名

Web ブラウザで表示できる gif, png, jpg などが指定できます。画像ファイルは、監視マネージャー の次のフォルダに格納します。

- Windows の場合 インストール先データフォルダ¥shared¥nnm¥www¥htdocs¥images
- Linux の場合

/var/opt/OV/shared/nnm/www/htdocs/images

6.[トポロジマップ順序]を指定します。

指定すると、作成したノードグループが「トポロジマップ」ワークスペースの「クイックアクセスマッ プ]フォルダに表示されるように設定できます。設定後,サインインし直すと表示されます。

<sup>2.</sup> JP1 ネットワーク管理製品の設定

7.[重要なインシデントを示す]をチェックします。

チェックすると,重要なインシデントが発生したときに,マップ上のアイコンが大きく表示され,問題 発生個所が見つけやすくなります。

- 8. 設定が終わったら ※ 保存して閉じる をクリックします。
- 9. アイコンの位置を調整したあと、 【 | (マップを保存)をクリックします。

アイコンの位置が保存されます。

### 次の作業

これで,ノードグループマップを設定できました。次は,モニタリング定義を設定しましょう。

関連項目

● 2.2.7 モニタリングの設定

## 2.2.7 モニタリングの設定

NNMi は、ネットワーク検出によって検出したデバイスを対象として、周期的に監視(モニタリング)を 行います。

## (1) モニタリングとは

モニタリングとは,検出したネットワーク上の各ノードが正しく動作しているかを周期的に監視すること です。NNMi は,SNMP や ICMP(Ping)によって監視対象のデバイスをモニタリングします。監視は デフォルトでは 5 分周期で行い,監視対象の状態を確認します。

通信と検出およびモニタリングの設定と、通信プロトコル SNMP と ICMP (Ping) の関係を次に示します。

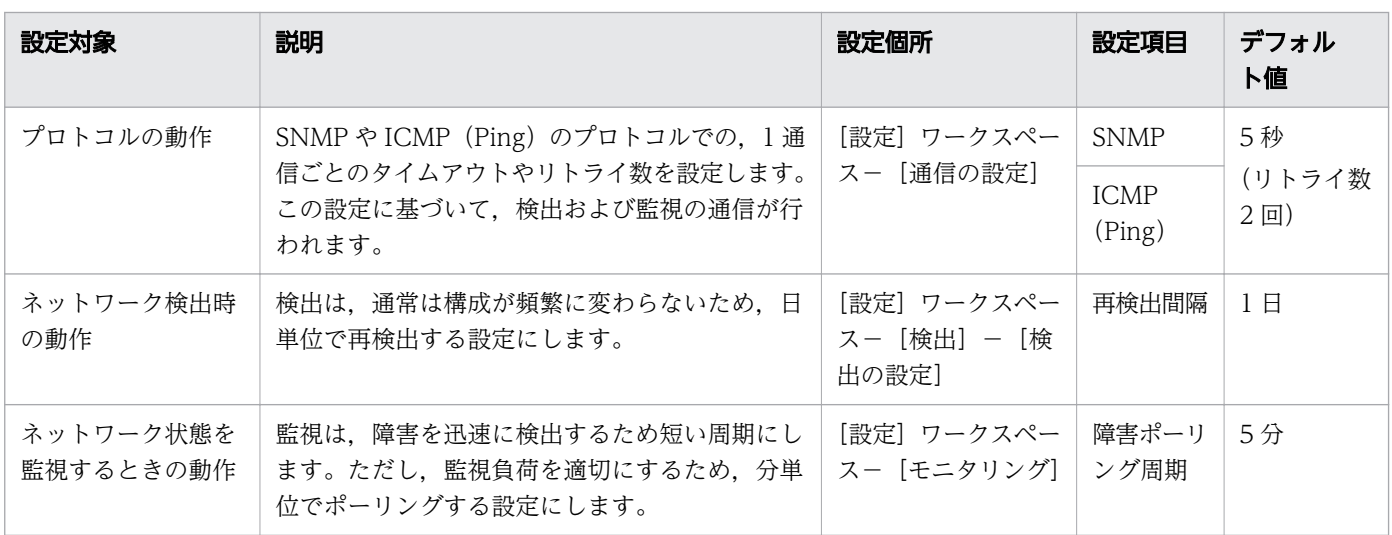

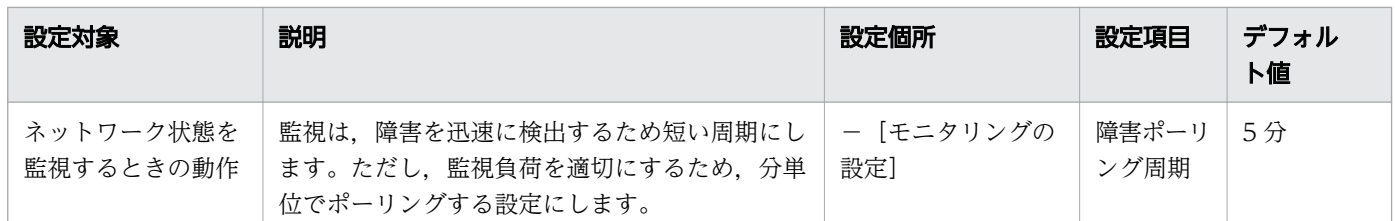

NNMi で監視できる項目は,[インベントリ]ビューに表示されます。NNMi の監視項目とデバイスとの 対応を次に示します。

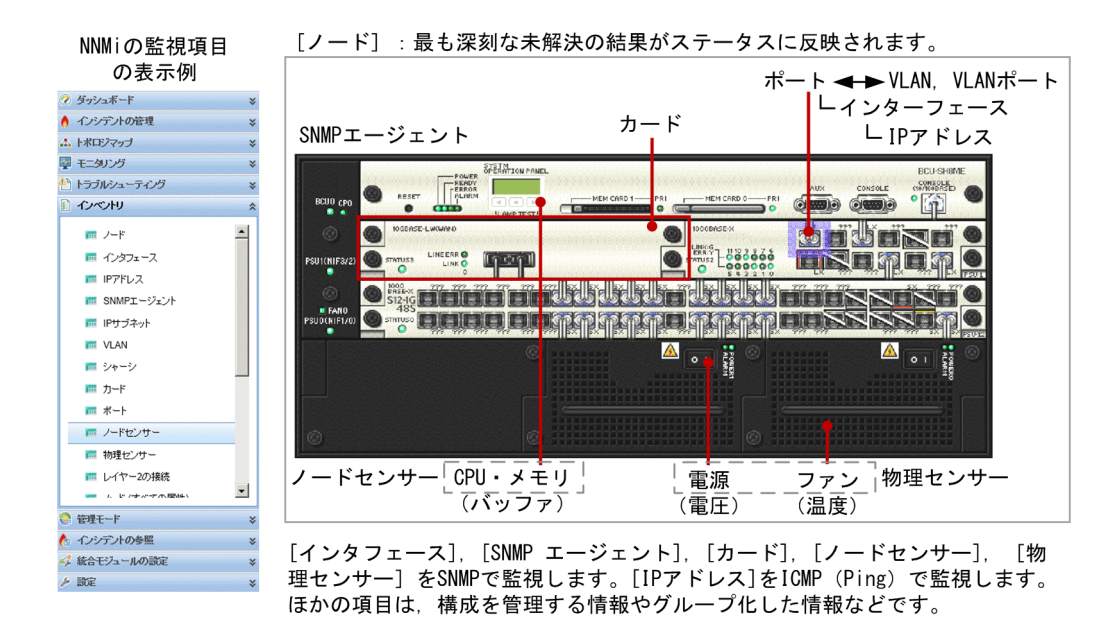

## (2) モニタリング定義を参照して監視方法を確認する

NNMi では,すぐに監視を始められるように,モニタリング定義が標準で設定されています。このため, モニタリング方法やポーリング周期をカスタマイズしなければ,特に設定を変更する必要はありません。 ここでは、監視の仕組みを理解するために、標準のモニタリング定義を参照し、監視方法を確認してみま しょう。

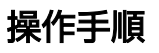

1.[設定]ワークスペース−[モニタリング]−[モニタリングの設定]を選択します。

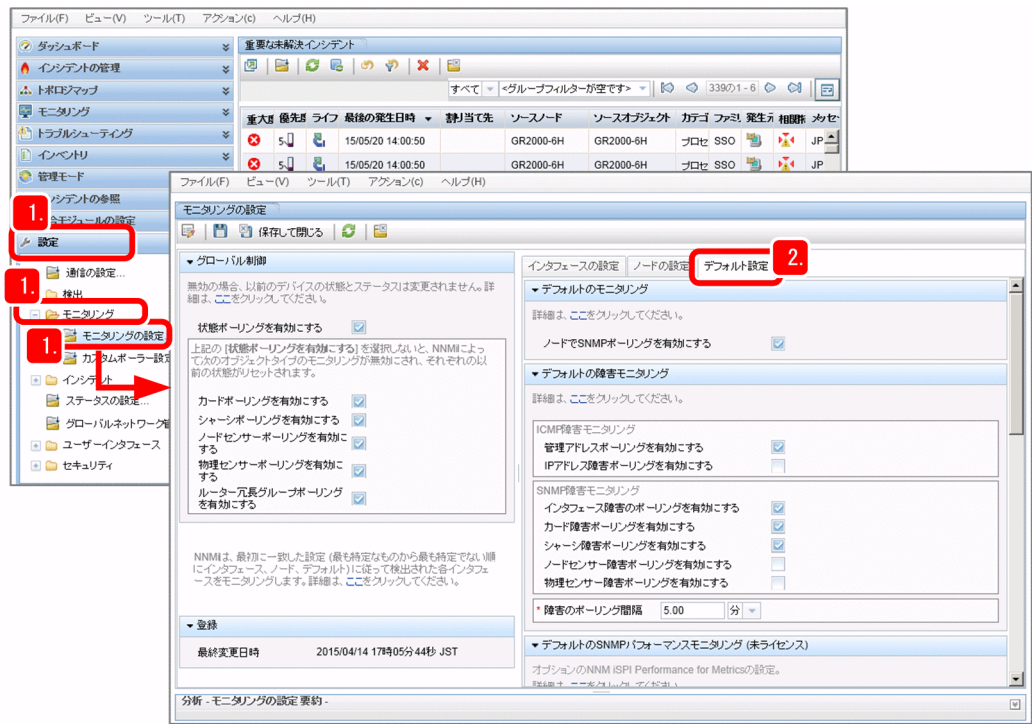

2.[デフォルト設定]タブを選択します。

モニタリングのデフォルトの設定が表示されます。 何を監視する設定になっているか,監視間隔は何分間かなどを確認しましょう。

- 3. [インタフェースの設定] タブや [ノードの設定] タブを選択して、モニタリングの定義を参照します。
	- [ノードの設定]タブに定義されているモニタリング定義は次のとおりです。
	- ルーター
	- ネットワーキングインフラストラクチャデバイス
	- Microsoft Windows システム
	- 非 SNMP デバイス

<sup>2.</sup> JP1 ネットワーク管理製品の設定

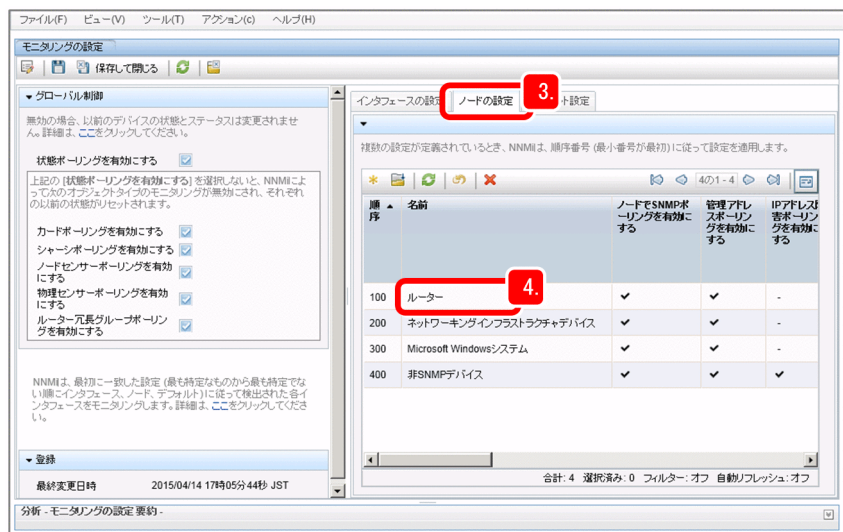

4. モニタリング定義項目をダブルクリックします。

それぞれのモニタリングの定義が表示されます。

ノードの種類ごとに適切なモニタリング方法が定義されています。監視対象の違いや監視間隔など、そ れぞれの違いを比較しながら見てみましょう。

## 次の作業

これで,デフォルトのモニタリング定義を確認できました。次は,インシデントを設定しましょう。

#### 関連項目

- (3) モニタリング定義の設定項目
- [2.2.8 インシデントの設定](#page-67-0)

## (3) モニタリング定義の設定項目

NNMi には,ネットワークを監視するための設定として,適切なモニタリング定義が標準で提供されてい ます。モニタリング定義とは,モニタリングするときに実行されるポーリングの種類や周期を定義したも のです。このモニタリング定義によって,NNMi を導入後,すぐに適切な方法でネットワーク監視を始め ることができます。

監視方法は、「モニタリングの設定]ビューで設定できます。定義できる主なモニタリング定義項目につい て次に示します。

| 設定場所      | モニタリング定義項目        | 説明                                                                                                    |
|-----------|-------------------|----------------------------------------------------------------------------------------------------|
| 「グローバル制御] | 状態ポーリングを有効に<br>する | SNMP エージェント,インタフェース,および IP アドレ<br>スの稼働状態を監視します。<br>・SNMP エージェント:SNMP で監視<br>・インタフェース:SNMP で監視<br>・IP アドレス:ICMP(Ping)で監視 |

<sup>2.</sup> JP1 ネットワーク管理製品の設定

<span id="page-67-0"></span>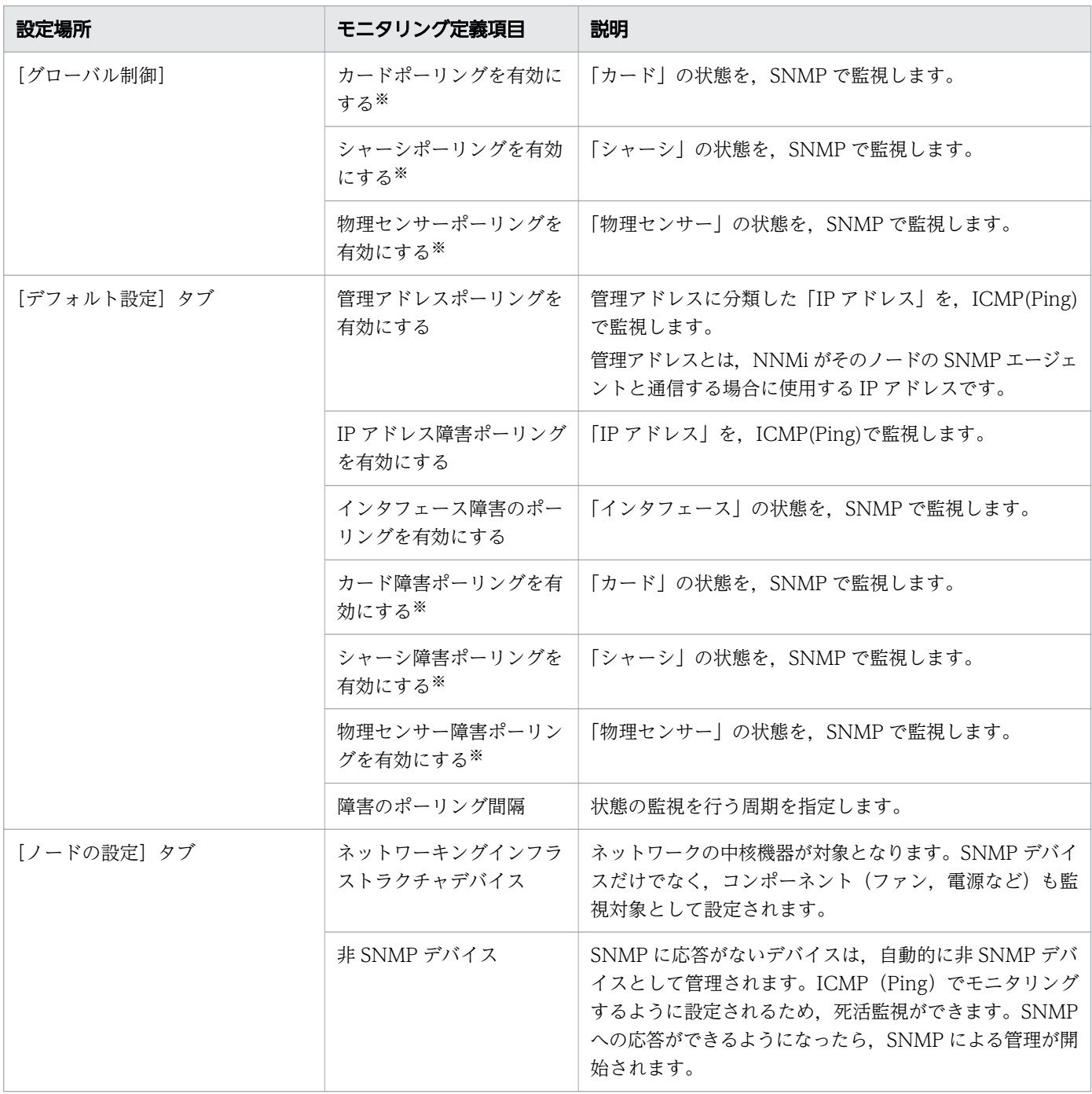

注※ カード,シャーシ,および物理センサーは,NNMi がサポートする特定の機種だけで監視できます。

## 2.2.8 インシデントの設定

NNMi は、モニタリングで検出した問題や SNMP トラップを根本原因解決機能によって解析し、根本原 因を特定すると,インシデントとして通知します。

<sup>2.</sup> JP1 ネットワーク管理製品の設定

## (1) インシデントとは

インシデントとは,ネットワークに関連して管理者に通知する必要がある重要性の高い情報です。NNMi はネットワークを監視,発生した事象(イベント)を検知し,根本原因解析の機能によって解析すること で,管理者が把握する必要がある「インシデント」に絞って通知します。

インシデントは, SNMP や ICMP (Ping) によるネットワークの監視や, SNMP トラップによる問題通 知の情報を基に根本原因解析をした結果,通知されます。

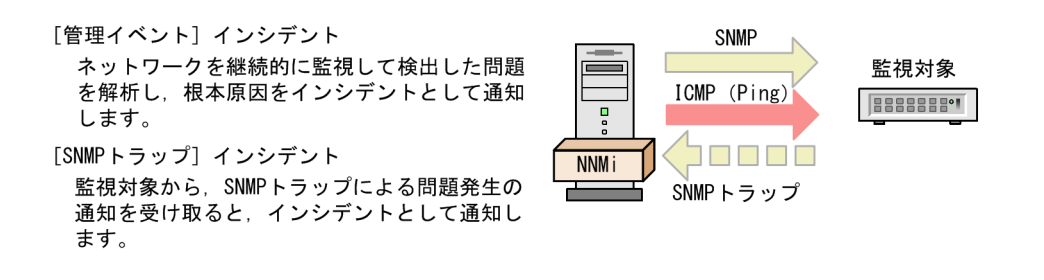

NNMi では,このネットワークの監視に対応したインシデント定義として,標準で[管理イベント]イン シデントと [SNMP トラップ] インシデントなど約 150 種類のインシデント定義が設定されています。こ れらはさまざまな事象に対応しているため,そのまま運用で使用できます。

例えば. ノードダウンが発生したときに発生するインシデントとして. 次の内容が「管理イベント] イン シデントに設定されています。これらのうち根本原因解析の機能が状況を解析して,適切なインシデント を通知します。

- NodeDown (ノード停止中)
- NodeOrConnectionDown (ノードまたは接続が停止中)

運用方法の一つとして,「重要なノード」ノードグループに含める方法があります。「重要なノード」が無 応答になると,NodeDown のインシデントが発行されるため,これを監視します。

#### インシデントの発行例

ネットワーク機器がノードダウンして停止したときに発生したインシデントの例を次に示します。この ように,根本原因解析機能によって,根本原因の事象だけがインシデントとして通知されます。

ネットワーク運用での障害の影響を最小限にするため, NNMi ではインシデントをもれなく適切に対処す る次の仕組みを提供しています。

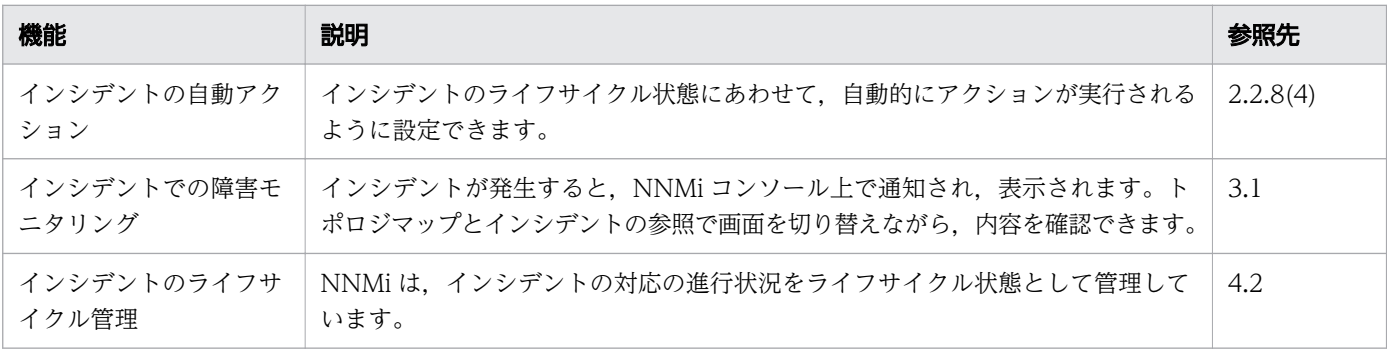

#### 関連項目

- [2.2.6 ノードグループの設定](#page-58-0)
- [\(4\) インシデントに自動アクションを設定する](#page-71-0)
- [3.1 JP1 ネットワーク管理製品でのネットワーク監視](#page-87-0)
- [4.2 障害対応の仕組み](#page-102-0)

## (2) インシデント設定の内容を確認する

JP1 ネットワーク管理製品には,運用で使用する標準のインシデント設定があらかじめ設定されています。 標準で提供されているインシデント設定を見て,基本的な項目を確認してみましょう。

### 操作手順

1. [設定] ワークスペース− [インシデント] − [SNMP トラップの設定] または [管理イベントの設 定]をクリックします。

SNMP トラップによるインシデントを確認する場合は [SNMP トラップの設定] を, NNMi がネット ワーク監視時に検出したインシデントを確認する場合は[管理イベントの設定]を選択してください。

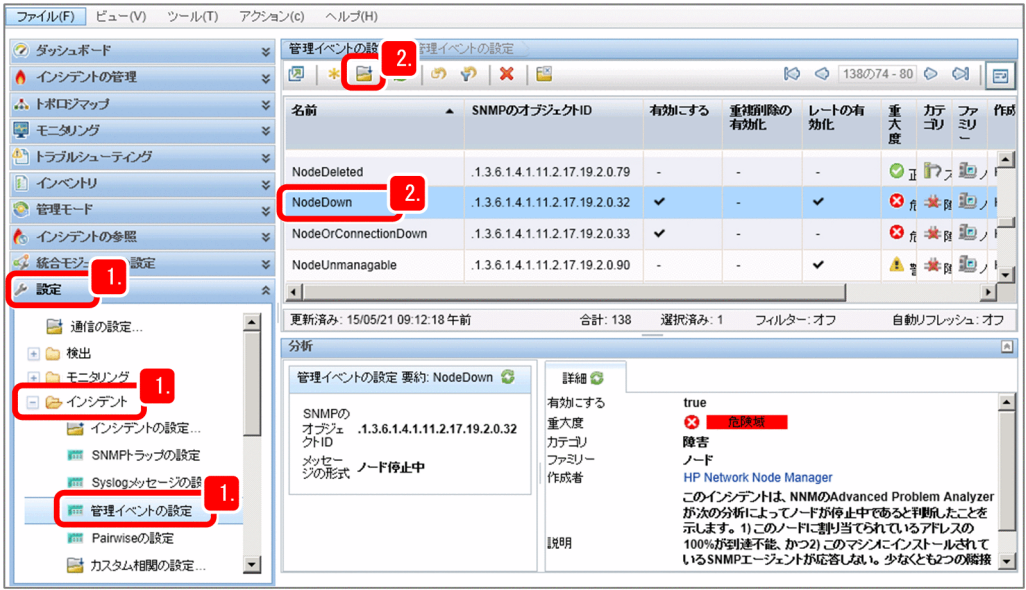

2. 参照したいインシデントの行をクリックして ■ (開く) をクリックします。

インシデントの設定内容が表示されます。例えば,ノードダウンで発生する次の[管理イベント]イン シデントを見てみましょう。

- NodeDown (ノード停止中)
- NodeOrConnectionDown (ノードまたは接続が停止中)

[説明] にインシデントの意味が表示されます。

インシデントの内容を確認し、理解を深めましょう。必要に応じて、SNMP トラップのインシデント を設定したり,インシデントに自動アクションを設定したりしてください。

#### 関連項目

• ヘルプ「オペレータ用のヘルプ」-「根本原因インシデントの解釈」のトピック

## (3) SNMP トラップのインシデントを設定する

ネットワーク機器などが障害発生を SNMP トラップで通知するために、SNMP トラップの定義を拡張 MIB ファイルとして提供している場合があります。NNMi は標準で多くの SNMP トラップのインシデント定 義を用意していますが,ネットワーク機器などのベンダー固有の拡張 MIB ファイルをロードして,機器独 自の SNMP トラップのインシデント定義を設定することもできます。一般的な MIB ファイルには, MIB 定義と SNMP トラップ定義が記述されています。各ベンダーの MIB ファイルの詳細については,各ベン ダーのマニュアルなどを参照してください。NNMi のインストール時に標準で多くの MIB がロード済み です。ロード済み MIB の一覧は, [設定] ワークスペース- [MIB] - [ロード済み MIB] で参照できま す。

#### 前提条件

SNMPトラップを受信するには、次の条件があります。条件を満たさない場合、そのトラップは破棄され ます。

- SNMP トラップに対応したインシデントが設定されている。かつ、その設定の [有効にする] がチェッ クされている。
- SNMP トラップを発行したソースノードが,検出されている。かつ,そのノードの管理モードが「管 理対象」になっている。

詳しくは,ヘルプ「管理者用のヘルプ」の「受信 SNMP トラップを管理する」のトピックを参照してくだ さい。また,検出されていないノードが発行した SNMP トラップを受信したい場合は,ヘルプ「管理者用 のヘルプ」の「未解決の受信トラップを処理する」のトピックを参照してください。

#### 操作手順

1. NNMi の nnmloadmib.ovpl コマンドを実行します。

指定例:nnmloadmib.ovpl -load MIB ファイル名

MIB ファイルの内容が,NNMi にロードされます。-load オプションに,ロードする MIB ファイルを 指定してください。

2. NNMi の nnmincidentcfg.ovpl コマンドを実行します。

指定例: nnmincidentcfg.ovpl -loadTraps MIB モジュール名

NNMi の MIB データベースからインシデント構成を作成します。

-loadTraps オプションに, MIB ファイルに定義されている MIB モジュール名を指定してください。

# <span id="page-71-0"></span>3.[設定] ワークスペース− [インシデント] − [SNMP トラップの設定] をクリックします。

SNMP トラップの状況を確認できます。

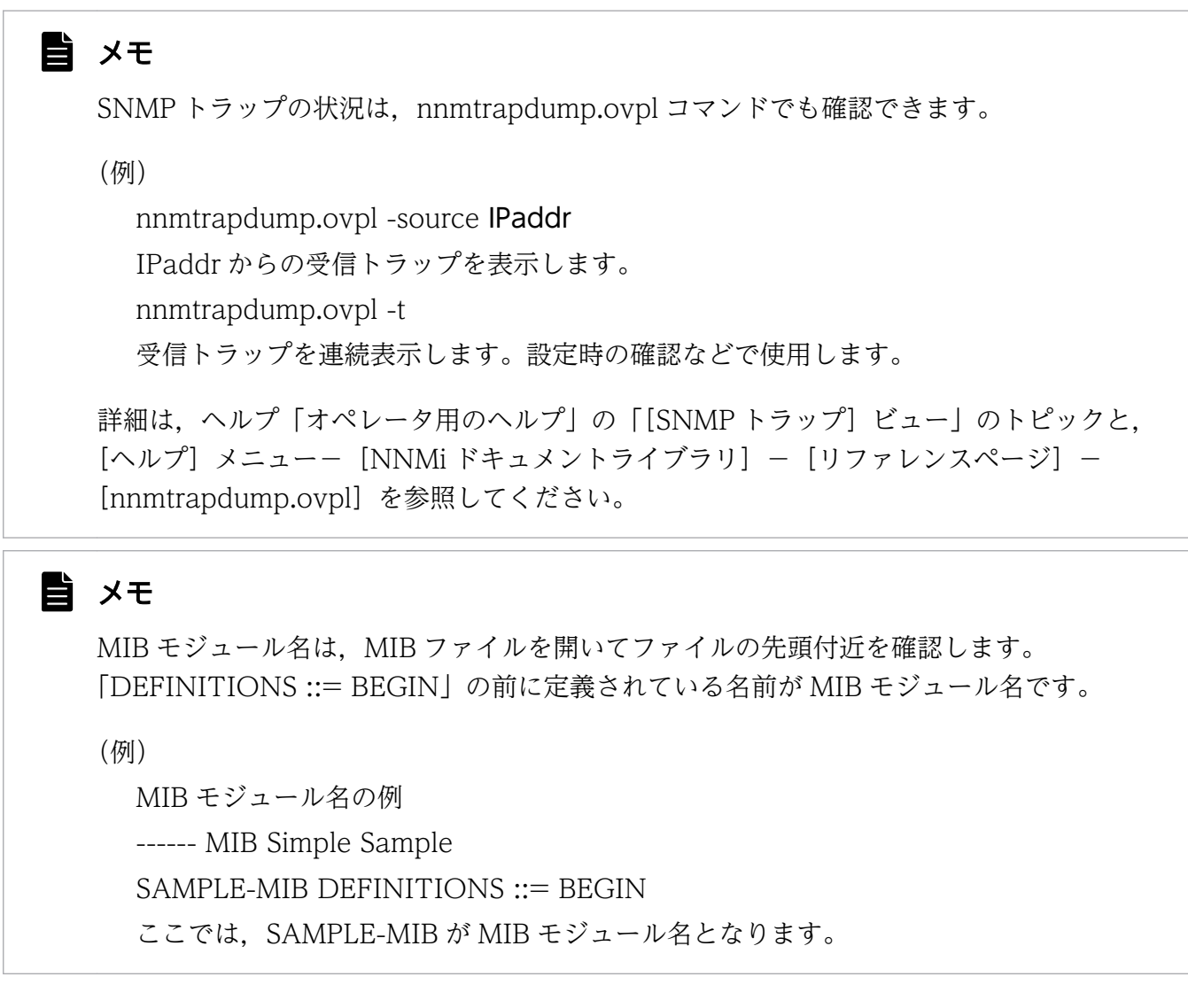

#### 関連項目

• [1.2.4 各製品のコマンドの格納先](#page-21-0)

## (4) インシデントに自動アクションを設定する

インシデントに自動アクションを設定すると,特定のライフサイクル状態のときに,指定したコマンドを 実行できます。

### 背景

### 目 メモ

JP1/IM と連携すれば、障害発生時にメールを送信したり、パトランプを使用したりできます。
# 操作手順

1.[設定]ワークスペース−[インシデント]−[SNMP トラップの設定]または[管理イベントの設 定]をクリックします。

SNMP トラップによるインシデントに自動アクションを設定したい場合は「SNMP トラップの設定] を, NNMi がネットワーク監視時に検出したインシデントに自動アクションを設定したい場合は [管 理イベントの設定]を選択してください。

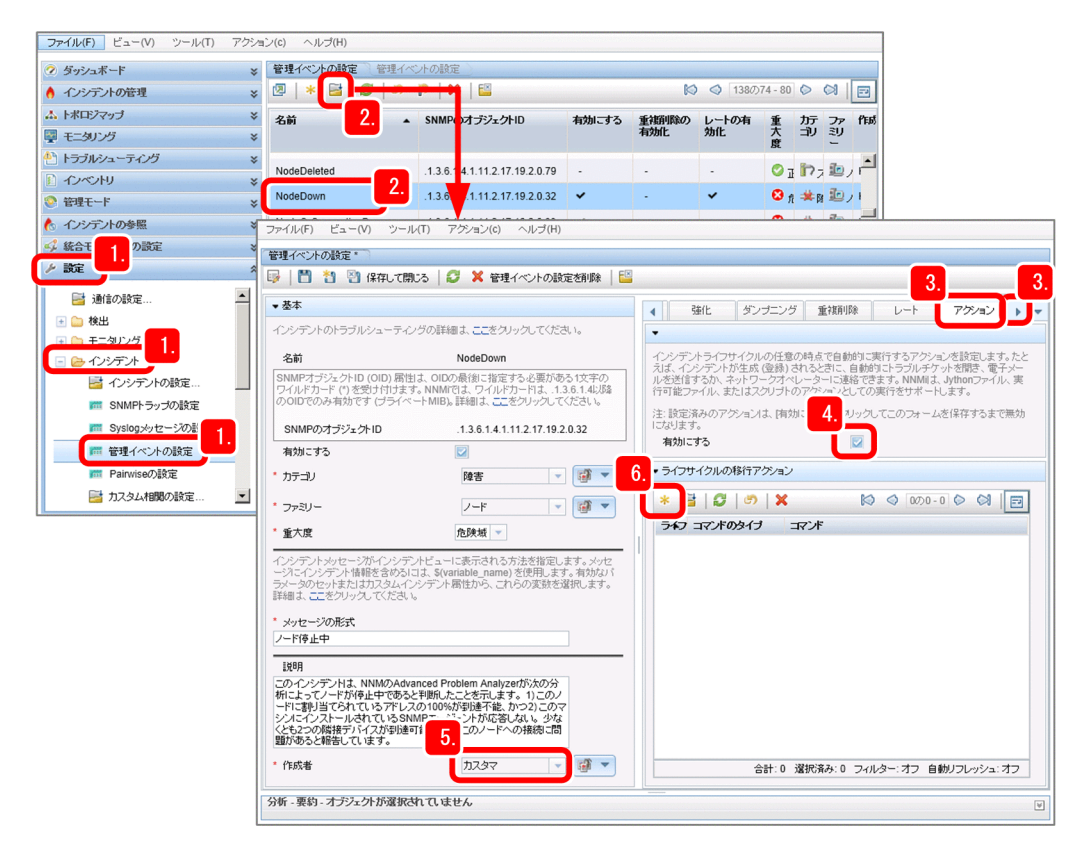

2. 自動アクションを設定したいインシデントの行をクリックして ■■ (開く) をクリックします。

3. ▶ をクリックしてタブ表示を切り替え, [アクション] タブが表示されたらクリックします。

# $Q$  ヒント

自動アクションの設定をノードによって変更したい場合は,設定を行うタブによって,ノー ドごとに条件を指定できます。

- •[インタフェースの設定]タブの[アクション]タブ…対象:インタフェースグループで 条件指定
- [ノードの設定] タブの [アクション] タブ…対象: ノードグループで条件指定
- •[アクション]タブ…対象:指定なし

優先度は [インタフェースの設定] タブ> [ノードの設定] タブ>普通の [アクション] タ ブの順です。高い優先度のアクション設定がほかの設定を上書きするため,アクションは 1 度だけ実行されます。そのため,ノード全般に自動アクションを設定し,特定のノードグ ループだけ別の自動アクションを実行するなどの運用ができます。

詳細は,ヘルプ「管理者用のヘルプ」の「インシデントを設定する」のトピックを参照して ください。

4.[有効にする]をチェックします。

この設定をしないと,インシデントが発生しても自動アクションが実行されません。

5. 作成者を「カスタマ」に設定します。

ユーザーがインシデントの設定を変更する場合は,作成者を「カスタマ」に変更する必要があります。

6.[アクション] タブの [ライフサイクルの移行アクション] で ★ (新規作成)をクリックします。

#### 7. 自動アクションが実行されるタイミングを「ライフサイクル状態]から選択します。

自動アクションを実行したいタイミングに応じて、次のように設定します。

- 登録済み:障害を検知し,インシデントが発行されたときに,自動アクションを実行します。
- 進行中:インシデントに担当が割り当てられたり,調査中になったりなどで,[ライフサイクル状 態]が「進行中」になったときに,自動アクションを実行します。
- 完了:障害の対処が完了して, [ライフサイクル状態] が「完了」になったときに, 自動アクション を実行します。
- 解決済み:障害が解決したことを NNMi が検知し, 「ライフサイクル状態]が「解決済み」になっ たときに,自動アクションを実行します。例えば,「ノードが停止したあと回復して起動したタイミ ングで通報システムと連動したい」という場合は,「解決済み」を指定します。

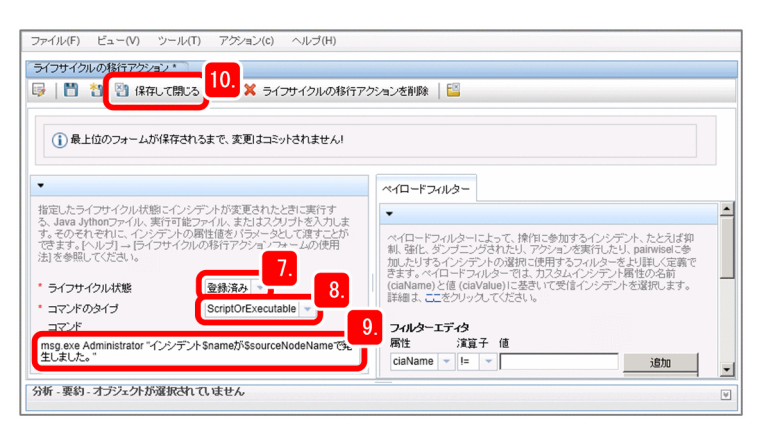

8.[コマンドのタイプ]を選択します。

Tython コマンドを指定する場合は「Tython」,実行ファイルまたはバッチファイルを指定する場合は 「ScriptOrExecutable」を選択します。

#### 9.[コマンド] を入力します。

コマンドタイプ「ScriptOrExecutable」の場合,必要なパラメータが指定された OS 上で実行できる コマンドを入力します。

(設定例)

msg.exe Administrator "インシデント\$name が\$sourceNodeName で発生しました。"

コマンドタイプ「Jython」の場合の入力方法については,ヘルプ「管理者用のヘルプ」の「管理イベン トインシデントのアクションを設定する」のトピックを参照してください。

- 10. 4 保存して閉じる をクリックします。
- 11. [SNMP トラップの設定] ビューまたは [管理イベントの設定] ビューの 20 保存して閉じる をクリック します。

設定内容が保存されます。

# **Q** ヒント

自動アクションの実行状況は,[ツール]メニュー-[インシデントアクションログ]で確 認します。また,次のログファイルでも確認できます。

• Windows の場合

NNMi のインストール先データフォルダ¥log¥nnm¥incidentActions.\*.\*.log

• Linux の場合

/var/opt/OV/log/nnm/public/incidentActions.\*.\*.log

アクション設定の「有効にする」のチェックを忘れていると,自動アクションが実行されず ログにも履歴が出ません。実行されない場合は,まず有効になっているか確認しましょう。 詳細は,ヘルプ「管理者用のヘルプ」の「インシデントを設定する」のトピックを参照して ください。

## 次の作業

これで、インシデントに自動アクションを設定できました。次は、SSO にアクセスして、SSO の設定をし ましょう。

#### 関連項目

• [2.3 SSO の設定](#page-75-0)

2. JP1 ネットワーク管理製品の設定

# <span id="page-75-0"></span>2.3 SSO の設定

システムを安定運用するには,特にサーバの状態のチェックが欠かせません。SSO では,リソース収集機 能とプロセス・サービス監視機能を使って,サーバの状態をきめ細やかにチェックできます。

# 2.3.1 SSO にアクセスする

SSO にログインして、SSO の設定を始めましょう。

#### 前提条件

- 32 ビット版の Web ブラウザを使用する場合は,32 ビット版の Java Plug-in を使用してください。 64 ビット版の Web ブラウザを使用する場合は,64 ビット版の Java Plug-in を使用してください。
- Java 8 を使用する場合は、SSO のリリースノートを参照して、設定してください。
- SSO の画面が起動しない場合は,Internet Explorer の設定を次の手順で変更してください。

1. Internet Explorer を起動します。

- 2. [ツール] [インターネット オプション] [セキュリティ] タブで, セキュリティゾーンに [ローカル イントラネット]または「信頼済みサイト]を選択します。
- 3. セキュリティンのセキュリティレベルを [中高]以下に変更します。
- 4.[サイト]をクリックします。
- 5. URL で指定された監視マネージャーのホスト名 (または IP アドレス)を, [Web サイト]に追加 します。
- 6. Web ブラウザを再起動します。
- 7.[ツール] [ActiveX フィルター]を選択し, [ActiveX フィルター]のチェックを外します。
- 8. Web ブラウザを再起動します。

#### 操作手順

1. Web ブラウザから SSO にアクセスします。

http://ホスト名:ポート番号/SSOConsole/

ホスト名は,監視マネージャーのホスト名を入力します。デフォルトのポート番号は「20393」です。

2. ユーザー名とパスワードを入力します。

ユーザー名とパスワードは SSO の定義情報で設定した値を入力してください。

<sup>2.</sup> JP1 ネットワーク管理製品の設定

<span id="page-76-0"></span>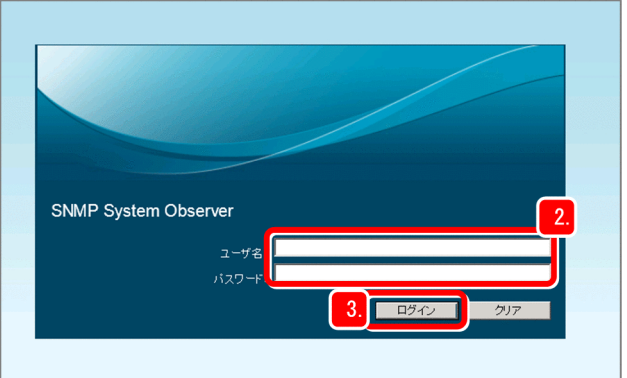

3. [ログイン] をクリックします。

SSO コンソールが表示されます。

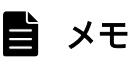

Windows の [スタート] メニューから [プログラムと機能] - [SNMP System Observer] - [SSO] を選択して表示することもできます。

## 次の作業

これで, SSO にログインできました。次は、SSO でリソースを収集するための設定をしましょう。

関連項目

- [\(2\) SSO の定義情報を NNMi に設定する](#page-26-0)
- 2.3.2 リソースの収集

# 2.3.2 リソースの収集

SSO では、監視対象のサーバ上に SNMP エージェント (ESA) を導入することで、サーバからシステム リソースを収集できます。収集する時間帯,間隔,期間などを設定すると,定期的にリソースを収集し, 参照できます。

# (1) リソース収集とは

リソース収集とは,ネットワーク上のサーバのシステムリソースやユーザーが任意に設定した監視リソー スを収集することです。

SSO では、OS (Windows や Linux) や SNMP をサポートする各種サーバ製品とネットワーク機器のシ ステムリソース(性能情報,統計情報,稼働情報)およびユーザーリソース(ユーザーが独自に定義でき るリソース)を収集し,リアルタイムに監視できます。例えば,CPU 利用率が 90%を超えたら,インシ

<sup>2.</sup> JP1 ネットワーク管理製品の設定

デントを発行するなどの監視ができます。インシデント発行と合わせて,任意のアクションを自動的に実 行することもできます。

SSO では、次のようなリソースが収集できます。

- CPU に関するリソース:CPU 利用率, 実行待ちキュー長, システムコール発行回数など
- メモリに関するリソース:メモリ使用率,スワップ使用率など
- ファイルシステムに関するリソース:ファイルシステム使用率,ファイルシステム使用可能量など
- ネットワークに関するリソース:回線使用率,インタフェーストラフィックなど

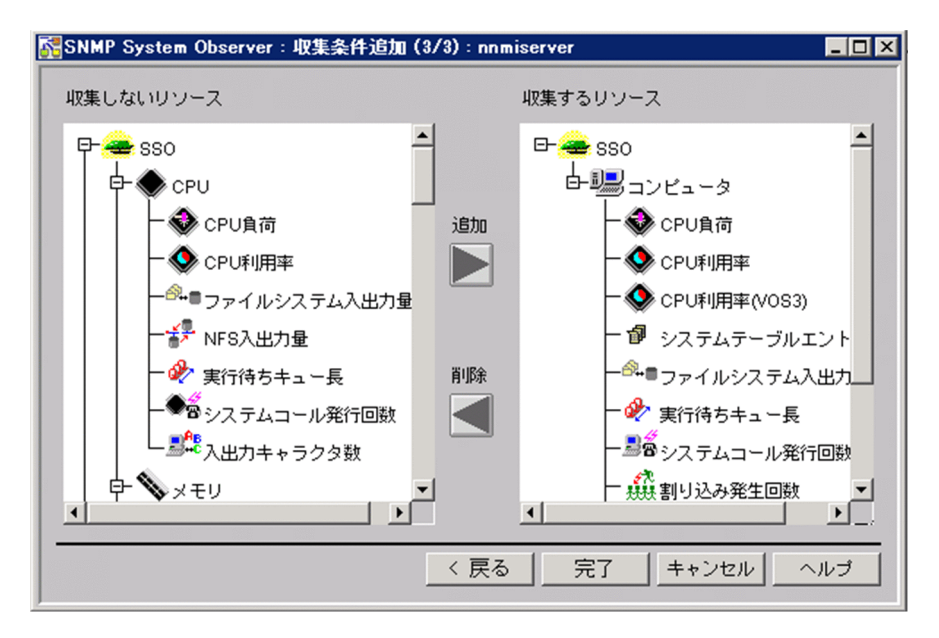

収集対象のリソースを設定する場合,収集対象の候補は SSO にあらかじめ登録されているため,GUI に 表示されたリソースから選択するだけで簡単に設定できます。収集の開始および終了をコマンドで実行で きるため,操作を自動化することもできます。

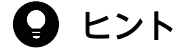

SSO のリソース収集機能では、リソース収集元の実体をインスタンス、SNMP エージェントか ら取得できるリソースの最小項目をサブリソース,複数のサブリソースをグループ化したもの をリソースと定義しています。

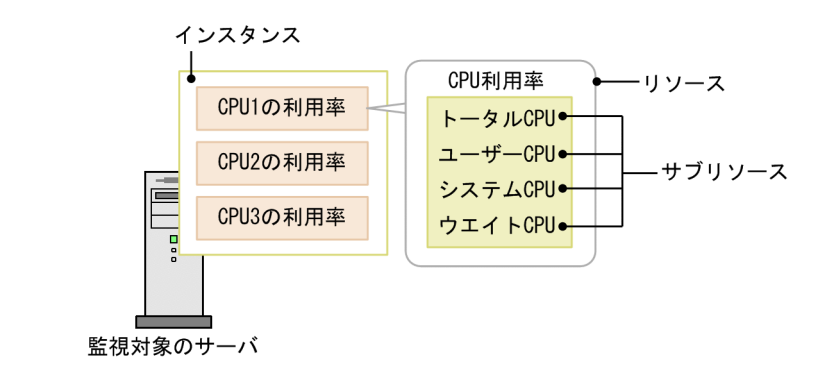

2. JP1 ネットワーク管理製品の設定

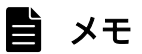

収集したリソースで,月単位や時間単位など任意の期間でレポートを作成できます。レポート を確認すれば,サーバの動作傾向が把握できるため,システム運用の計画を立てやすくなりま す。レポートは,CSV 形式,または HTML 形式で出力できます。さまざまな形式のグラフが 選択できるため,用途に合ったレポートを出力できます。

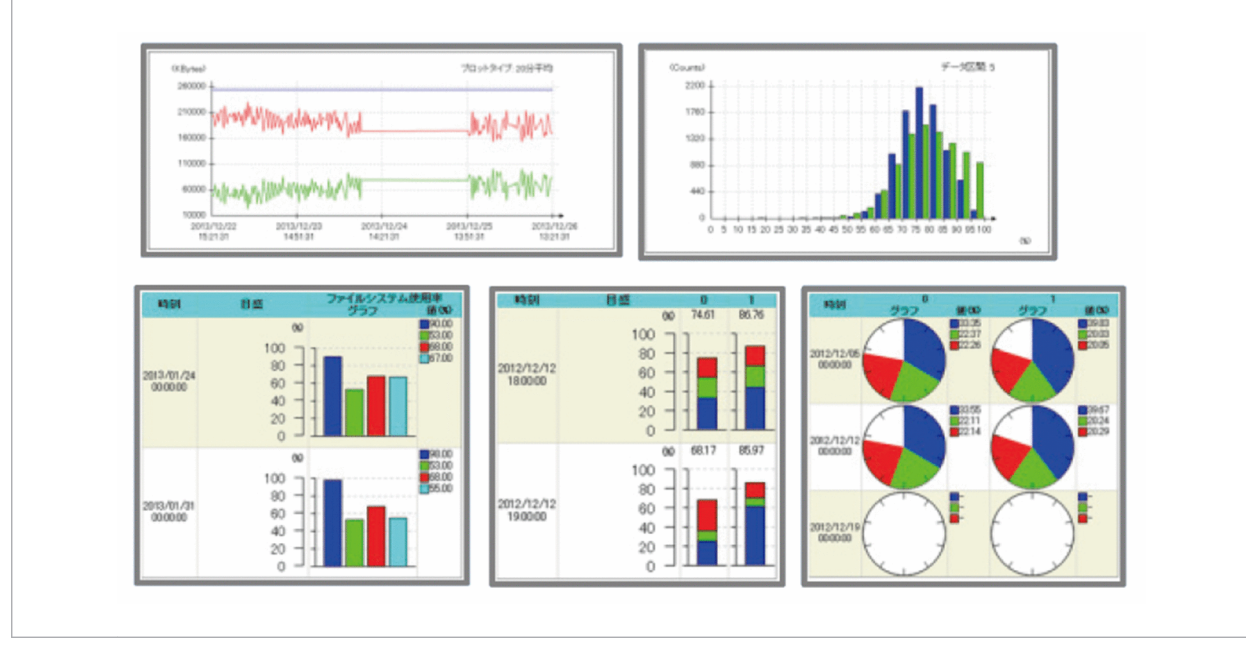

#### 関連項目

• マニュアル「JP1/SNMP System Observer」の「リソース一覧」のトピック

# (2) リソース収集を開始する

SSO でリソースを収集するための設定をして,リソース収集を開始します。

# 操作手順

1. SSO コンソールで「リソース収集条件設定]をクリックします。

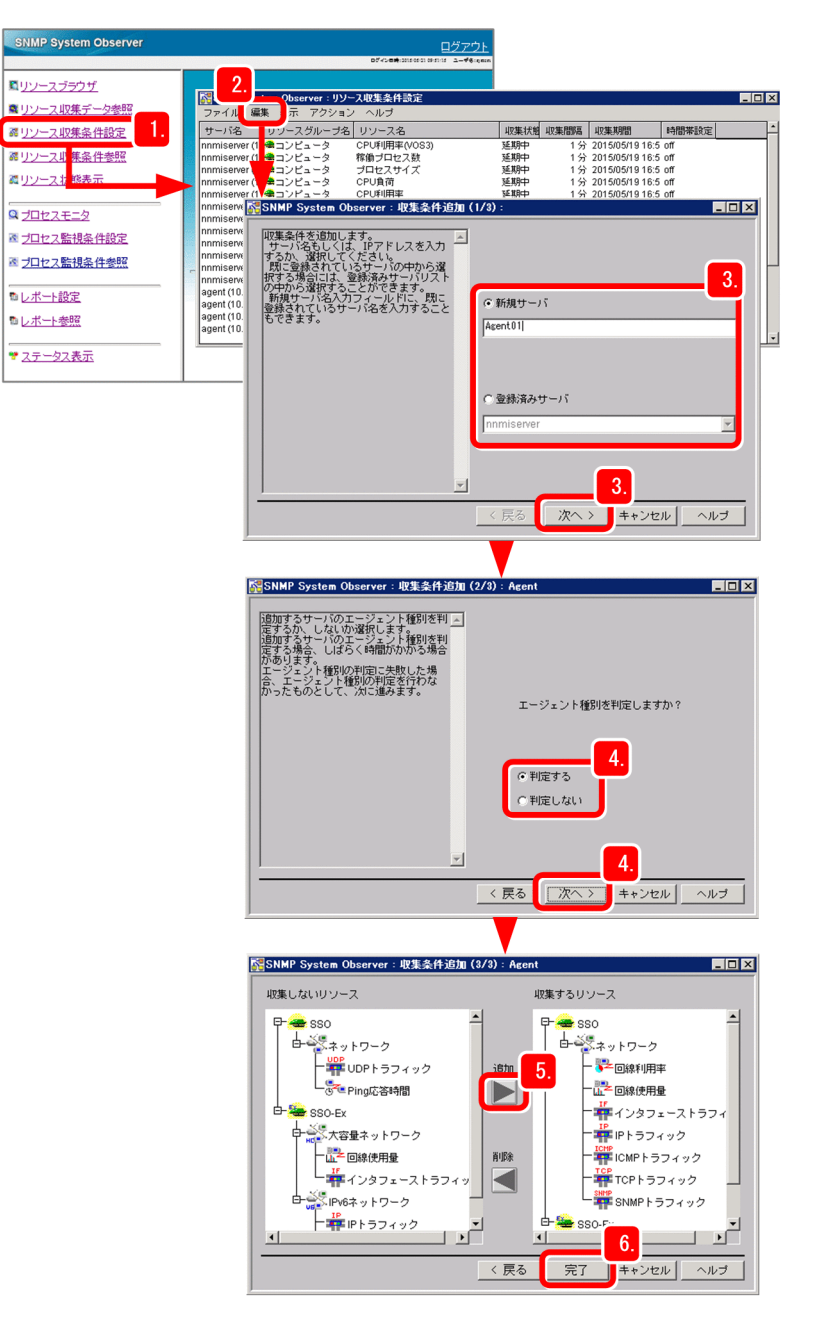

- 2.[編集] − [収集条件追加] を選択します。
- 3. 監視対象のサーバを選択し, 「次へ】をクリックします。

[新規サーバ]でサーバを直接指定するか,[登録済みサーバ]ですでに登録されているサーバの中から 選択します。

4. 監視対象のサーバのエージェント種別を自動判定するかどうかを選択し[次へ]をクリックします。 収集できるリソースは、エージェント種別によって異なります。[収集条件追加(2/3)]ウィザードで [判定する]を選択すると,[収集条件追加(3/3)]ウィザードでエージェント種別に応じて収集でき るリソースだけが表示されます。

2. JP1 ネットワーク管理製品の設定

- 5. 収集対象とするリソースを「収集しないリソース】から選択し, 「追加】をクリックします。 [収集するリソース]に選択したリソースが追加されます。
- 6. [完了] をクリックします。

収集対象とするリソースが設定されます。

7. 収集条件を設定したいリソースを選択し,[編集]−[収集条件変更]を選択し,インスタンス名,サ ブリソース名,収集モードを選択します。

収集条件を設定しない場合は、すべてのインスタンスが収集の対象となります。収集モードでは、収集 したデータを保存するか,およびしきい値を監視するかを設定できます。しきい値を監視する場合は, しきい値としきい値を超えた場合に実行するコマンドも設定します。

8. [OK] をクリックします。

リソース収集条件が設定されます。

9.[編集] − [収集時間帯設定] を選択します。

リソースの収集時間帯は,毎日決まった時間帯にリソースを収集したい場合に設定します。

- 10. 時間帯を指定したい番号のチェックボックスをチェックし,開始時刻および終了時刻を指定します。 例えば,毎日 8:00 から 18:00 の間にリソースを収集したい場合は,開始時刻に「08:00:00」, 終了時刻に「18:00:00」を指定します。
- 11. [OK] をクリックします。

リソースの収集時間帯が設定されます。

# $\mathbf{\Omega}$  ヒント

用途に応じて収集間隔を設定することもできます。収集間隔を設定すると,システムの負荷 を軽減できます。収集間隔は,[編集]-[収集間隔変更]で設定します。

- リソースの使用量・使用率の急騰を検知したい場合は,収集間隔を短く設定します。
- リソースの使用状況を長期的に監視したい場合は,収集間隔を長く設定します。
- 12.[アクション]メニュー−[収集開始]を選択します。
- 13. 収集開始および収集終了で収集する期間を設定し, [開始] をクリックします。

リソース収集が開始されます。

<sup>2.</sup> JP1 ネットワーク管理製品の設定

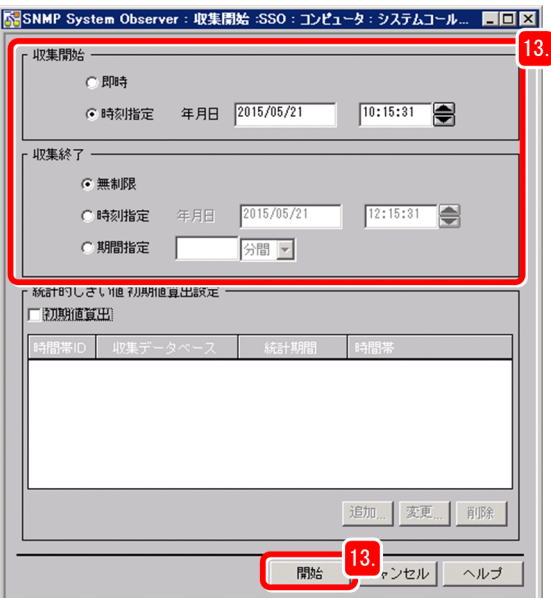

収集時間帯を設定した場合は,[収集開始]ウィンドウの収集開始と収集終了の期間に収集時間帯が含 まれるように設定してください。

## しょうしょう しょうしゃ 心目 しゅうしゃ

- リソースの収集を手動で終了したい場合は、「リソース収集条件設定]ウィンドウから収 集を終了したいリソースを選択し、「アクション]メニューー「収集終了」を選択してく ださい。
- リソースの収集状態を知りたい場合は,[リソース収集条件設定]ウィンドウの収集状態 を確認してください。現在の収集状態が [未収集], [収集中], [収集完了] などで表示 されます。

## 操作結果

これで、リソースの収集が開始されました。収集したリソースを参照したり、レポートに出力したりして, リソースの監視を始めます。

## 次の作業

次は、SSO でプロセス・サービスを監視するための設定をしましょう。

## 関連項目

- [3.1.4 リソースを監視する](#page-92-0)
- [2.3.3 プロセス・サービスの監視](#page-82-0)

#### 2. JP1 ネットワーク管理製品の設定

# <span id="page-82-0"></span>2.3.3 プロセス・サービスの監視

SNMP をサポートするサーバとネットワーク機器を対象に,プロセスの生死や Windows サービスの状態 を監視できます。SNMP は業界標準のプロトコルなので,ネットワーク機器のベンダーやサーバのエー ジェントの種類を意識することなく監視できます。

# (1) プロセス・サービス監視とは

1 つ以上のプロセス・サービスをまとめてアプリケーションとして定義し,プロセスの生死や Windows サービスの状態によってアプリケーションが正常に動作しているかを監視できます。プロセス・サービス の状態に応じてインシデントを発行したり,監視対象のサーバに対して,任意のアクションを自動的に実 行したりすることもできます。項目を絞って監視するので,システム全体のサービスレベルが低下してい ないかを広く手軽に監視するのに適しています。

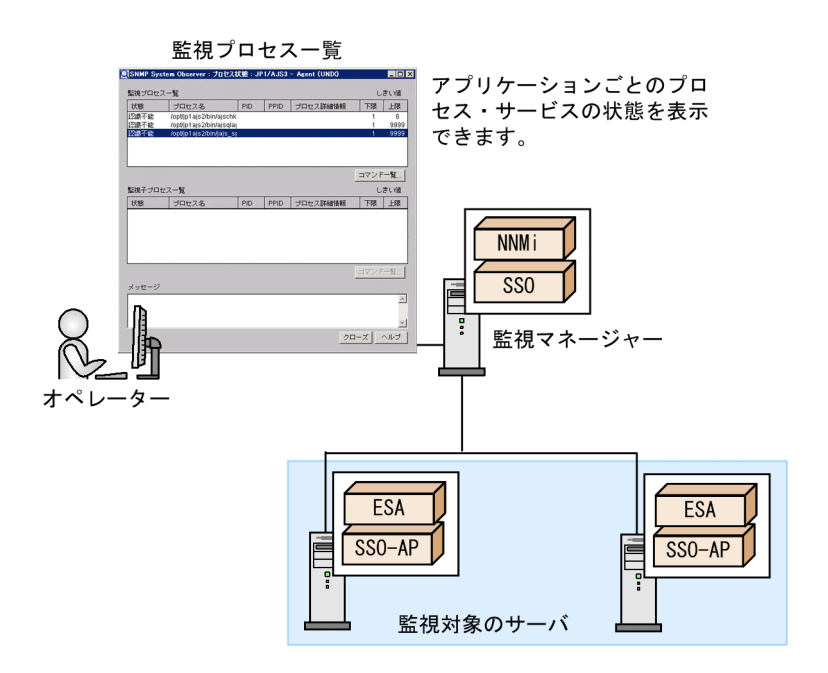

また、監視対象のサーバに SSO - AP を導入することで、そのサーバのプロセス・サービスの稼働状態を SSO で定期的に監視できます。監視対象のサーバが遠隔地にある場合でも、稼働状態に異常があったとき にすぐに発見できるため,迅速な対応につながり,業務で利用しているサーバの可用性を向上できます。

# (2) 監視するプロセス・サービスを設定する

SSO でプロセス・サービスを監視するための設定をして,監視を開始します。

<sup>2.</sup> JP1 ネットワーク管理製品の設定

# 操作手順

1. SSO コンソールで[プロセス監視条件設定]をクリックします。

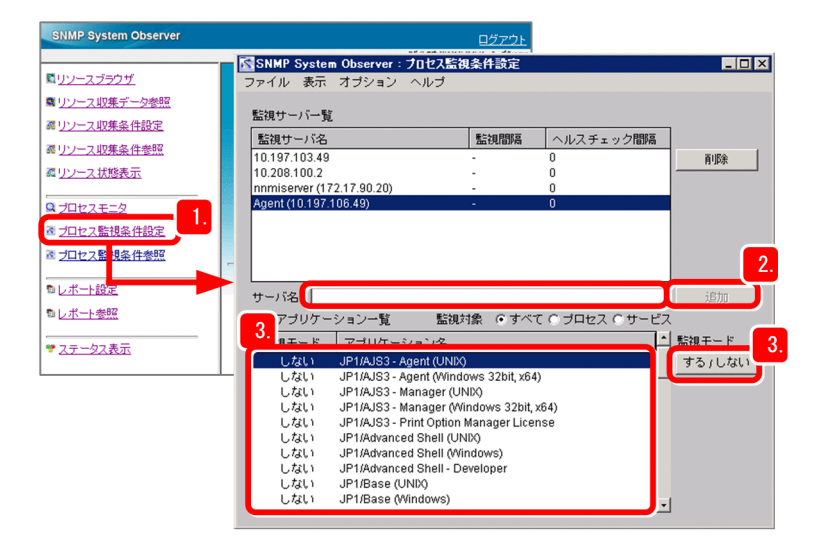

- 2. サーバ名に, 監視対象とするサーバのホスト名または IP アドレスを入力し, [追加]をクリックします。 監視サーバ一覧に,監視対象のサーバが追加されます。
- 3. 監視アプリケーション一覧で, 監視対象とするアプリケーションを選択し, [する/しない]をクリック します。

監視アプリケーション一覧の監視モードが切り替わります。

監視対象とするアプリケーションの監視モードを,すべて「する」に設定してください。

## $Q$  ヒント

監視アプリケーション一覧には、あらかじめ各 IP1 製品のプロセス・サービスが登録されて います。そのため,すぐに JP1 製品の監視を始められます。JP1 製品以外のアプリケーショ ンを監視する場合は、「プロセス監視条件設定」ウィンドウの [オプション] - [アプリケー ション登録]からアプリケーションを登録します。

- 4.[オプション]−[監視サーバ]−[監視間隔設定]を選択します。
- 5. 監視間隔に,監視対象のサーバを監視する間隔を分単位で入力し,[OK]をクリックします。
- 6.[オプション]−[監視サーバ]−[ヘルスチェック間隔設定]を選択します。
- 7. ヘルスチェック間隔に,監視対象のサーバのヘルスチェックを実行する間隔を分単位で入力し,[OK] をクリックします。

監視対象のサーバの動作状況や,監視対象のサーバとマネージャーにそれぞれ設定されている監視条件 が一致しているかどうかをチェックします。

## 目 メモ

ヘルスチェックとは,プロセス・サービスを正常に監視できているかどうかを確認する機能 です。システムの安定運用のために,定期的なヘルスチェックの実施をお勧めします。

- 8.[オプション]−[監視アプリケーション]−[自動アクション]を選択します。
- 9. 稼働状態が変化したときに、コマンドを自動実行するかどうかをそれぞれ選択し, [OK] をクリックし ます。
	- [する]を選択した場合は,コマンド名に自動実行するコマンドを入力します。

## 自 メモ

稼働状態が変化したときに,監視対象のサーバ上でコマンドをリモート実行することもでき ます。リモート実行したい場合は、「プロセス監視条件設定]ウィンドウで「オプション] - [監視アプリケーション] - [リモートコマンド]から設定します。

10.[ファイル]メニュー−[保存]を選択します。

監視アプリケーション一覧の監視モードを「する」にしたアプリケーションのプロセス・サービスの監 視が開始されます。

## きょうしょう ゴンモン

プロセス・サービスの監視を終了したい場合は,[プロセス監視条件設定]ウィンドウの監 視アプリケーション一覧で、監視を終了したいアプリケーションを選択してから「する/し ない]をクリックして、監視モードを「しない」に切り替えます。[ファイル]メニューー [保存]を選択するとプロセス・サービスの監視を終了します。

## 操作結果

プロセス・サービスの監視が開始されました。SSO コンソールの [プロセスモニタ] をクリックして、プ ロセス・サービスの稼働状態を参照してみましょう。

## 次の作業

これで、JP1 ネットワーク管理製品の設定が完了しました。JP1 ネットワーク管理製品を使ってネットワー ク監視を始めましょう。

#### 関連項目

- マニュアル「JP1/SNMP System Observer」の「アプリケーション登録ウィンドウ」のト ピック
- マニュアル「JP1/SNMP System Observer」の「リモートコマンドウィンドウ」のトピック
- [3. JP1 ネットワーク管理製品での日常運用](#page-86-0)

2. JP1 ネットワーク管理製品の設定

<span id="page-86-0"></span>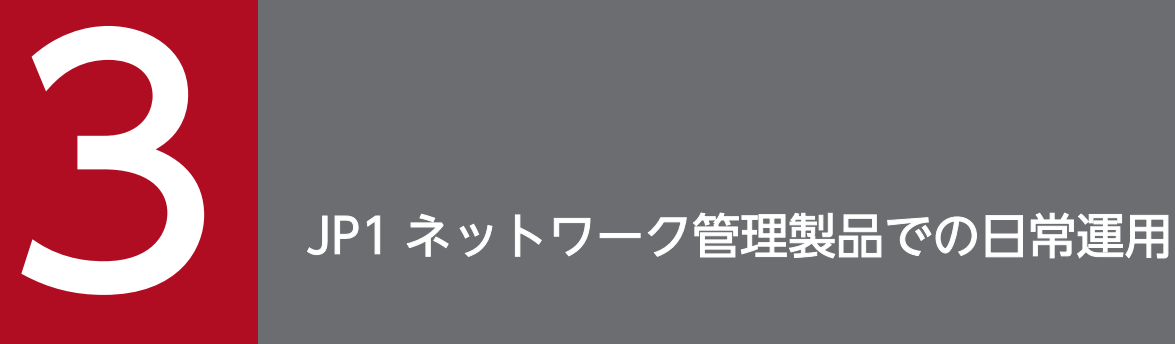

JP1 ネットワーク管理製品がネットワークの定期的な監視を開始しました。ネットワーク全体の 状況を把握するマップ画面や収集したリソースを表示して,ネットワーク監視を始めましょう。 また,ネットワーク管理を継続的に行うために,定期的にメンテナンス作業を行ってください。

# 3.1 JP1 ネットワーク管理製品でのネットワーク監視

## 3.1.1 ネットワーク監視の種類

JP1 ネットワーク管理製品でのネットワーク監視の方法は幾つかあります。ここではマップ画面をベース に運用する方法とリソースを確認する方法を紹介します。

#### 目 メモ

NEM を使用することで,サーバのリソース監視と同じように,ネットワークスイッチのリソー ス監視ができます。詳細については、NEM のマニュアルを参照してください。

# (1) トポロジマップでの監視(NNMi)

NNMi では、検出したネットワーク機器を基に、ネットワーク構成図(トポロジマップ)が自動で生成さ れます。このため,運用を開始した直後から,ビジュアルにネットワークの状況を把握できます。

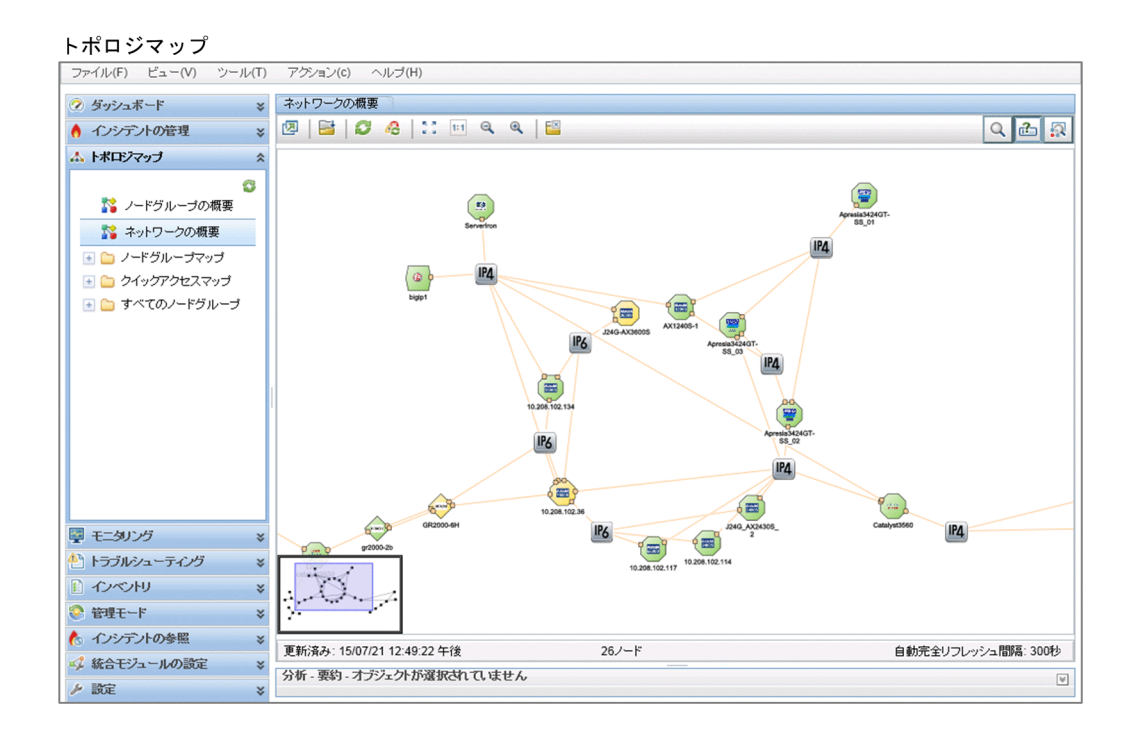

トポロジマップでは,アイコンの形で,ルーターや PC などネットワーク機器の種類がわかります。また, アイコンの色で障害の発生有無などのネットワーク機器の状態を把握できます。ネットワークのレイヤー 3トポロジだけでなく、レイヤー 2 トポロジを表示させて確認できるので、障害発生時の状況の確認や影 響範囲の把握が直感的にできます。

関連項目

• [3.1.3 ネットワークの監視を始める](#page-89-0)

#### 3. JP1 ネットワーク管理製品での日常運用

# (2) リソース監視 (SSO)

SSO では、OS (Windows, Linux) や SNMP をサポートする各種サーバ製品とネットワーク機器のシ ステムリソース(性能情報,統計情報,稼働情報)やユーザーリソース(ユーザーが独自に定義できるリ ソース)を収集し,リアルタイムに監視できます。例えば,CPU 利用率が 90%を超えたらインシデント を発行するなどの監視ができます。

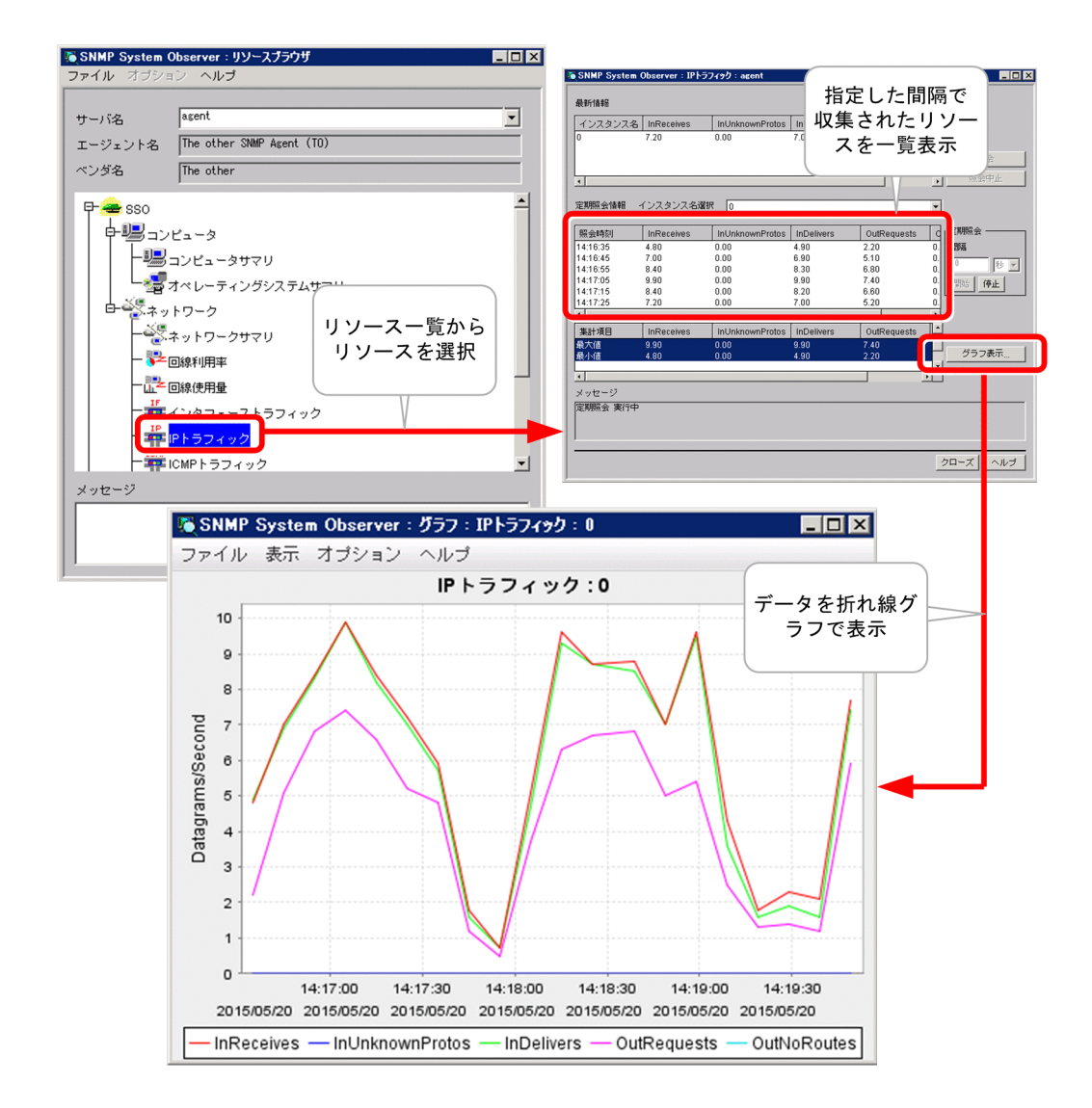

インシデント発行と合わせて,任意のアクションを自動的に実行することもできます。

#### 関連項目

• [3.1.4 リソースを監視する](#page-92-0)

## 3.1.2 ポーリングとは

ポーリングとは,SNMP や ICMP(Ping)を使ってネットワークの検出や監視を周期的に行うことです。 NNMi は、SNMP や ICMP プロトコルに基づいたポーリングによって、検出したネットワーク機器を監

<span id="page-89-0"></span>視します。ネットワーク機器の状態だけでなく,ファン・電源・電圧など,ネットワーク機器のコンポー ネントの状態も対象としているため,幅広い障害監視を実現できます。

ポーリングは,周期(秒,分,時間,日単位)を設定することで,自動で定期的に実行されます。障害を 解決した直後など,すぐにポーリングしたいときは手動でも実施できます。ネットワーク機器ごと,ノー ドグループごとなど、複数の範囲に対して、それぞれ異なるポーリングの条件を設定できるため、監視対 象の重要度ごとにポーリングの実施周期を変えるなどの運用ができます。

## 目 メモ

ポーリングには大きく分けて 2 種類があります。

- 検出のためのポーリング
- 監視のためのポーリング

実質的にはこの 2 種類ですが,目的や状況によって次のように表記されています。

#### 検出のためのポーリング

- 検出ポーリング [アクション] メニューー [ポーリング] - [設定のポーリング] で即時ポーリングできます。
- 再検出ポーリング(検出済みのノードを構成変更がないか定期的に再検出するポーリング)
- 設定ポーリング(設定を検出するためのポーリング)
- 発見ポーリング(ノードを発見するためのポーリング)

#### 監視のためのポーリング

- ステータスポーリング (ステータスを監視するためのポーリング) 「アクション]メニューー [ポーリング] - [ステータスのポーリング]で即時ポーリング できます。
- 状態ポーリング(状態を監視するためのポーリング)
- 障害ポーリング(障害が発生していないか監視するためのポーリング)
- デマンドポーリング(手動操作などを契機に即時に監視を行うポーリング)

## 3.1.3 ネットワークの監視を始める

ネットワーク構成のマップ画面(トポロジマップ)を表示してネットワークを監視する方法を紹介します。 ネットワークの監視は、NNMi で行います。例えば、運用管理センターなどでは、最も重要なマップを大 型ディスプレイに常時表示して監視するなどの運用が行われます。検出の設定をした直後はノードを検出 していく過程を参照できます。

## 前提条件

ネットワークの監視を始める前に,監視業務を行う担当者(オペレーター)をユーザーに登録しておきま しょう。

## 操作手順

- 1. NNMi コンソールにアクセスします。
- 2. [トポロジマップ] ワークスペース− [ネットワークの概要] をクリックします。

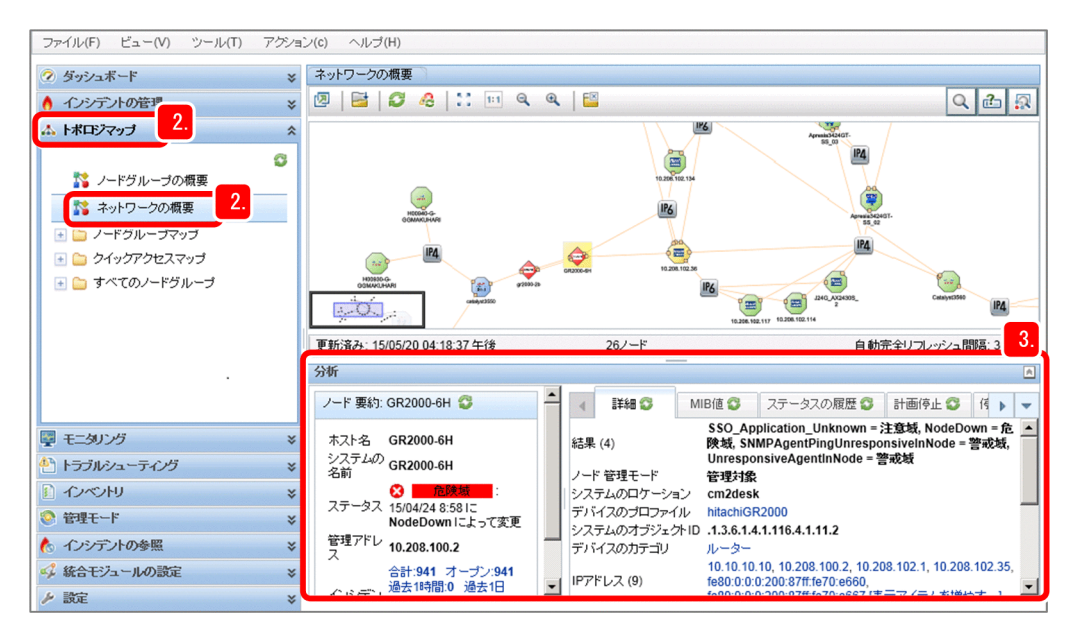

3. アイコンの色や詳細から,ノードの状態を確認します。

マップ上のアイコンを選択すると,画面下の[分析]ペインに詳細が表示されます。[分析]ペインは, ■をクリックすると、表示/非表示を切り替えできます。

# Q ヒント

ノードが持つ MIB 情報を確認したい場合は、nnmsnmpwalk.ovpl コマンドを使用して確認 できます。

## アイコンの色と意味

[設定]ワークスペース-[デバイスのプロファイル]に登録された 6,000 種類以上のデバイス情報によっ てデバイスの種類が自動判定されます。デバイスプロファイルが決まると,分類(デバイスのカテゴリ) によって,マップ上でのアイコン形状が決められます。マップでのアイコンの色と意味を次に示します。

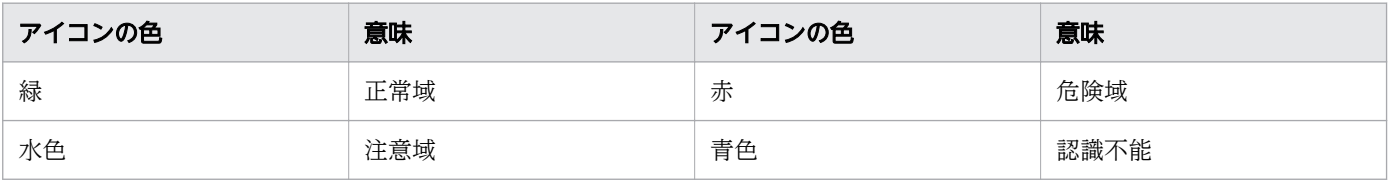

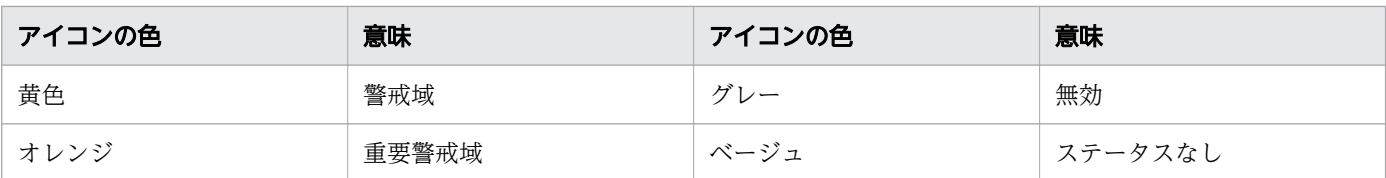

アイコンの詳細については,ヘルプ「NNMi コンソールの使用」の「マップの記号について」のトピック を参照してください。

## 自 メモ

#### メンテナンス中は監視を一時停止したい場合

トポロジマップなどでノードを選択し、[アクション] - [管理モード] - [サービス停止 中]にすると,監視や再検出をしなくなります。nnmmanagementmode.ovpl コマンドで 管理モードをサービス停止中にすると,監視を停止できます。

#### 監視を再開する場合

トポロジマップなどでノードを選択し, [アクション] - [管理モード] - [管理]にする と、監視が再開されます。また、nnmmanagementmode.ovpl コマンドで管理モードを管 理対象にすると、監視を再開できます。

#### 非管理対象にしたノードを一覧表示する場合

[管理モード]ワークスペースー [管理対象外ノード]を参照します。

# $Q$  ヒント

通常の画面は一定時間操作しないとタイムアウトします。「設定]ワークスペース-「ユーザー インタフェース]-[ユーザーインタフェースの設定]のコンソールタイムアウトでタイムア ウト時間を設定できます。デフォルトは 18 時間です。

なお,URL を指定して開いた画面はタイムアウトしません。監視用としてトポロジマップを常 時表示する場合は,URL を指定してください。

• ネットワークの概要

http://ホスト名:ポート番号/nnm/launch?cmd=showNetworkOverview

• ノードグループマップ

http://ホスト名:ポート番号/nnm/launch?cmd=showNodeGroup&name=ノードグルー プ名※

注※ URL にマルチバイト文字を含める場合は URL エンコードする必要があります。ノード グループの名前を文字コード UTF-8 で URL エンコードして記述してください。

(例)重要なノード

%e9%87%8d%e8%a6%81%e3%81%aa%e3%83%8e%e3%83%bc%e3%83%89

<span id="page-92-0"></span>また、トポロジマップとインシデント画面など、複数の画面を開いて監視したい場合は、 (新しいウィンドウでビューを表示)をクリックすると別画面が表示されます。また,URL を 入力して画面を開いても複数の画面が表示できます。

# ●ヒント

サインインしたときの初期画面を設定したい場合は,[ユーザーインタフェースの設定]の初期 ビューで指定できます。インシデントを見たいときは,「重要な未解決インシデント」,マップ を見たいときは,「ネットワークの概要」などのように指定します。なお,ユーザーが作成した ノードグループマップも初期ビューにできますが,マップ一覧の最初または最後しか指定でき ないため,ノードグループマップの設定の[トポロジマップ順序]を調整してください。詳細 は、ヘルプ「管理者用のヘルプ」- [NNMi ユーザー インタフェースを設定する]を参照して ください。

## 次の作業

これで,トポロジマップを表示できました。ネットワーク監視を始めましょう。

#### 関連項目

● [2.2.3 ユーザーを登録する](#page-48-0)

# 3.1.4 リソースを監視する

監視対象のリソースを参照します。リソースの監視は、SSO で行います。

## 前提条件

リソース収集条件を設定してください。

#### 操作手順

1. NNMi コンソールにアクセスします。

2. [トポロジマップ] ワークスペース− [ネットワークの概要] をクリックします。

<sup>3.</sup> JP1 ネットワーク管理製品での日常運用

3. リソースを参照したいサーバを選択し, [アクション] メニュー− [SNMP System Observer] − [リ ソース収集データ参照]をクリックします。

 $Q$  ヒント |Q | (検索) をクリックすると, 参照したいサーバ名を検索できます。

- 4. 参照したいリソースを選択し,[表示]−[収集データ詳細]を選択します。
- 5. 参照したい期間とインスタンスを「収集期間一覧」と「インスタンス一覧」からそれぞれ選択します。

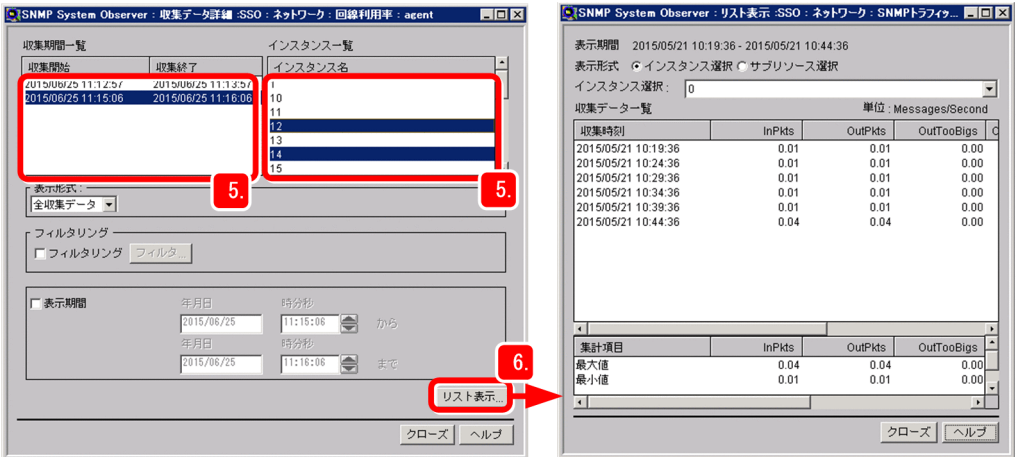

6. 「リスト表示」をクリックします。

収集データの一覧を参照できます。

## $Q$  ヒント

[リソース収集データ参照]ウィンドウでは,収集したリソースのデータをコピーおよび削 除できます。

例えば,問題のある期間のリソースだけをコピーして残しておき,それ以外の不要なリソー スを削除すれば,データベースの空き容量を確保できます。

## 次の作業

これで、収集したリソースを参照できました。必要に応じて、収集したリソースをレポートに出力するな どして,サーバの動作傾向を把握し,システム運用の計画を立ててください。

## 目 メモ

収集対象のリソースをレポートに出力できます。レポート出力は、SSO コンソールの「レポー ト参照]から出力できます。レポートを出力するには,あらかじめレポート設定が必要です。 レポート出力の詳細については,マニュアル「JP1/SNMP System Observer」の「レポート 設定ウィンドウ」のトピックを参照してください。

## 関連項目

- [2.3.2 リソースの収集](#page-76-0)
- マニュアル「JP1/SNMP System Observer」の「収集条件コピーウィンドウ」のトピック

<sup>3.</sup> JP1 ネットワーク管理製品での日常運用

# 3.2 JP1 ネットワーク管理製品の定期メンテナンス

ネットワーク管理を継続的に行うためには、日頃のメンテナンス作業が大切です。ここでは、JP1 ネット ワーク管理製品の運用作業について説明します。

## 3.2.1 NNMi の稼働状態を確認する

ネットワークを管理するためには,まず NNMi が正常に稼働している必要があります。NNMi が正常に 稼働していることを確認しましょう。

## 操作手順

- 1.[ヘルプ]メニュー−[システム情報]をクリックします。
- 2.[製品]タブの「ステータス」を確認します。 ステータスが「正常域」になっていることを確認します。
- 3. [ヘルス] タブで NNMi の詳細な状態を確認します。
- 4.[ステートポーラー]タブで稼働状態を確認します。
- 5.[データベース]タブで検出したオブジェクトの数などを確認します。

## 操作結果

NNMi が正常に稼働していることを確認できました。

## $Q$  ヒント

NNMi自体に問題が発生した場合は、NNMi コンソールの下部に黄色で警告表示がされ, NnmHealthOverallStatus インシデントが発行されます。運用中にこのインシデントが通知さ れた場合は,[インシデント]の「カスタム属性」で確認してください。

#### 関連項目

• ヘルプ「管理者用のヘルプ」の「NNMi の稼働状態をチェックする」のトピック

## 3.2.2 NNMi 設定をエクスポートまたはインポートする

システムの設定について重要なポイントごとに保管したり,変更管理したりすることは,運用の重要な作 業です。NNMi では、システムの設定のエクスポートやインポートができます。これによって現在のシス テムの設定のスナップショットを取得する,設定ミスがあった場合にインポートで戻すなどの運用が行え ます。

# 操作手順

1. nnmconfigexport.ovpl コマンドまたは nnmconfigimport.ovpl コマンドを実行します。

nnmconfigexport.ovpl コマンドと nnmconfigimport.ovpl コマンドの実行例を次に示します。

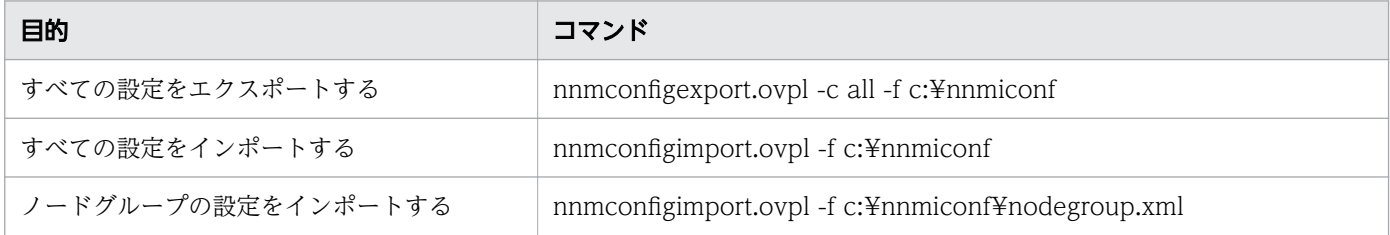

## 操作結果

NNMi 設定をエクスポートまたはインポートできました。

#### 関連項目

- [1.2.4 各製品のコマンドの格納先](#page-21-0)
- ヘルプ「管理者用のヘルプ」の「構成設定のエクスポートとインポート」のトピック

# 3.2.3 NNMi をバックアップまたは復元する

システム障害や操作ミスによるデータ損失などの不測の事態に備えて定期的にバックアップすることは, 運用の重要な作業です。NNMi は、ネットワーク監視を続けたままオンラインバックアップができるた め,計画的にバックアップを行いましょう。

## 操作手順

## 1. nnmbackup.ovpl コマンドまたは nnmrestore.ovpl コマンドを実行します。

nnmbackup.ovpl コマンドと nnmrestore.ovpl コマンドの実行例を次に示します。

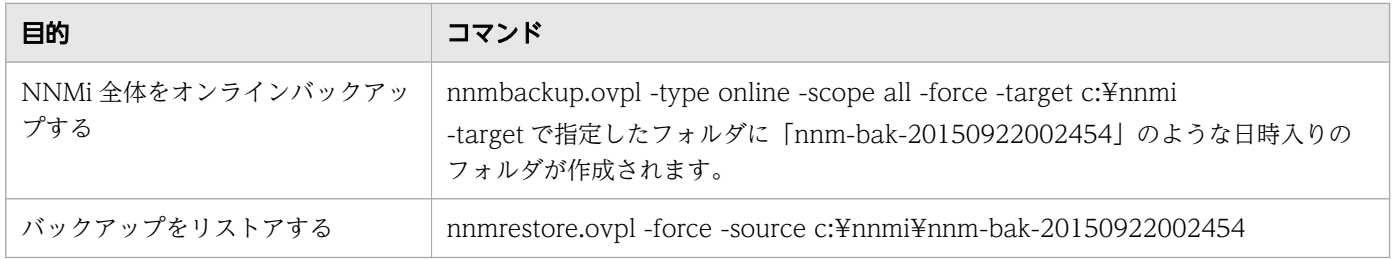

# 操作結果

NNMi をバックアップまたは復元できました。

3. JP1 ネットワーク管理製品での日常運用

#### 関連項目

- [1.2.4 各製品のコマンドの格納先](#page-21-0)
- ヘルプ「管理者用のヘルプ」の「NNMi のバックアップと復元」のトピック

## 3.2.4 NNMi のインシデントをアーカイブまたは削除する

NNMi は,SNMP トラップインシデントの情報を 10 万件までデータベースに記録できます。また,デー タ件数が増加して性能に影響を与えないように,アーカイブとして保存したり,自動的に古いものを削除 (トリム)したりできます。

# (1) SNMP トラップインシデントの件数を確認する

SNMP トラップインシデントの件数を確認します。

#### 操作手順

1. [インシデントの参照] ワークスペース− [SNMP トラップ] を開きます。 インシデント一覧表示の下の「合計」に件数が表示されます。

## 操作結果

SNMP トラップインシデントの件数が確認できました。

## いちょう はんしゃ しゅうしゃ しゅうしゃ しゅうしゃ しゅうしゃ しゅうしゃ

SNMPトラップインシデントの件数が上限に近づくと、次のインシデントが通知されます。

- 上限の 90%:SnmpTrapLimitWarning
- 上限の 95%:SnmpTrapLimitMajor
- 上限:SnmpTrapLimitCritical

#### 関連項目

• ヘルプ「管理者用のヘルプ」の「インシデントをアーカイブまたは削除する」のトピック

## (2) 自動トリム機能を有効化する

自動トリム機能を有効化すると,SNMP トラップインシデントの数が指定値を超えると,自動的に古いも のを削除(トリム)したり,トリム時にアーカイブを自動作成したりできます。自動トリム機能は,デフォ ルトでは無効が設定されています。有効にして運用することをお勧めします。

• マニュアル「NNMi セットアップガイド」の「古い SNMP トラップインシデントを自動でト リムす る」のトピック

# 3.2.5 SSO の収集データを定期削除する

SSO の収集データベースは、保存期間がなく単調増加します。そのため、収集を続けるとデータベースが 肥大化し,データベースの収集や削除の性能が著しく低下することがあります。収集データベースの性能 を保つために,データベースを定期的にバックアップしたり,削除したりすることをお勧めします。収集 データの保存期間は、最大で1年にする運用にしてください。

## 操作手順

#### 1. ssodbdel コマンドを実行します。

保存期間を過ぎた収集データを削除するコマンドの実行例を次に示します。

ssodbdel -all -stop BMONTH 13

このコマンドを実行すると,保存期間 1 年を過ぎた収集データベースのデータが削除されます。このコ マンドを毎月の初日に実行することで,収集データベースには 1 年間分のデータだけが保存された状態 になります。

## 操作結果

SSO の収集データを削除できました。

関連項目

- [1.2.4 各製品のコマンドの格納先](#page-21-0)
- マニュアル「JP1/SNMP System Observer」の「ssodbdel」のトピック

<span id="page-99-0"></span>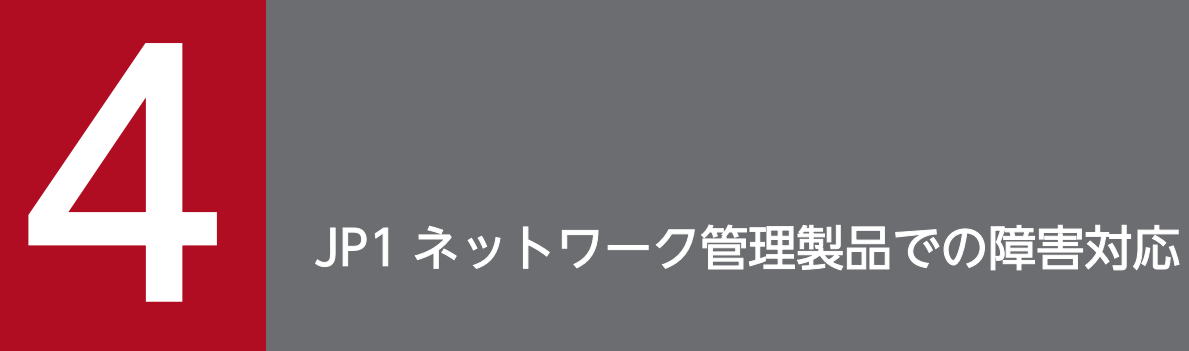

JP1 ネットワーク管理製品のインシデント管理を利用して,障害を迅速に特定・解決しましょう。

# 4.1 障害の根本原因の解析

監視マネージャーは障害発生時に,根本原因解析機能によって,大量に発生するイベントの相関関係を調 査し,フィルタリングします。レイヤー 2 トポロジおよびレイヤー 3 トポロジに基づいた障害の解析に よって,根本原因を特定し,インシデントとして通知します。インシデントの対応の進行状況(ライフサ イクル状態)を問題発生から解決まで管理します。

ネットワーク機器(ルーター)の監視を例にして,根本原因解析の動きを見てみましょう。

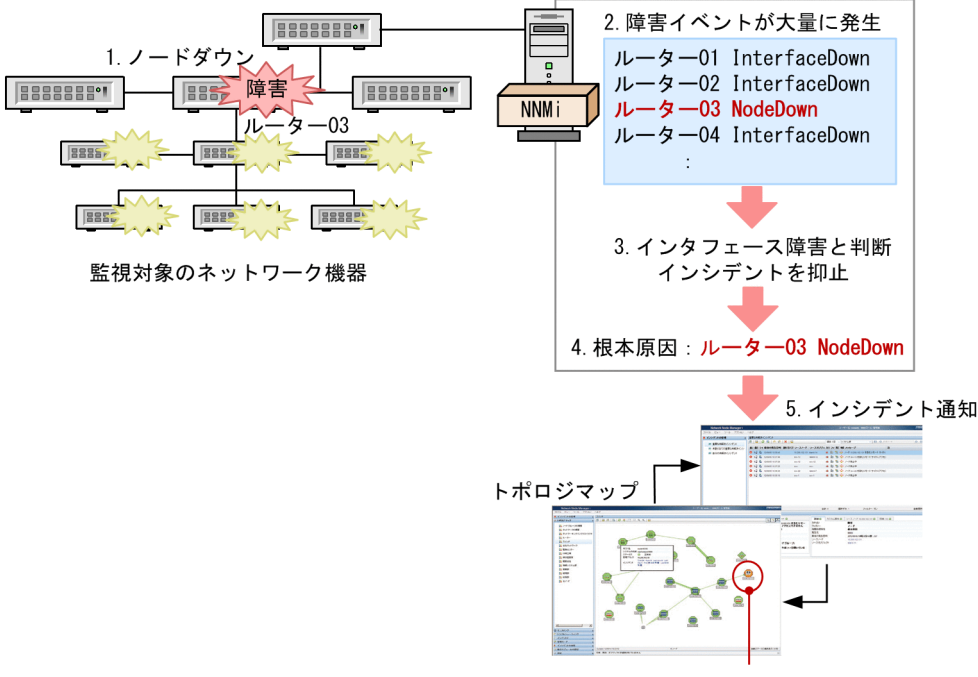

障害発生個所をすぐに特定

- 1. ルーター 03 でノードダウンが発生すると、ルーター 03 が持つ多数のインタフェースや IP アドレスが 無応答となります。
- 2. インタフェース障害や IP アドレスの無応答などによる障害イベントが大量に発生します。
- 3. 監視マネージャーは,IP アドレスの無応答は,インタフェース障害によって発生したと判断し,イン シデントを抑止します。
- 4. 近隣ノードでの通信断の状況を基に,ルーター 03 のノードダウンが根本原因と判断します。インタ フェース障害はその影響と判断し,ルーター 03 で発生したノードダウンと関連づけます。

5. 根本原因のインシデントとしてルーター 03 のノードダウンが通知されます。

また,監視マネージャーはネットワークを構成する複数のノードでも,レイヤー 2 トポロジの情報を有効 に活用して,根本原因を解析します。レイヤー 2 トポロジのネットワーク構成を使った根本原因解析の例 について次に示します。

<sup>4.</sup> JP1 ネットワーク管理製品での障害対応

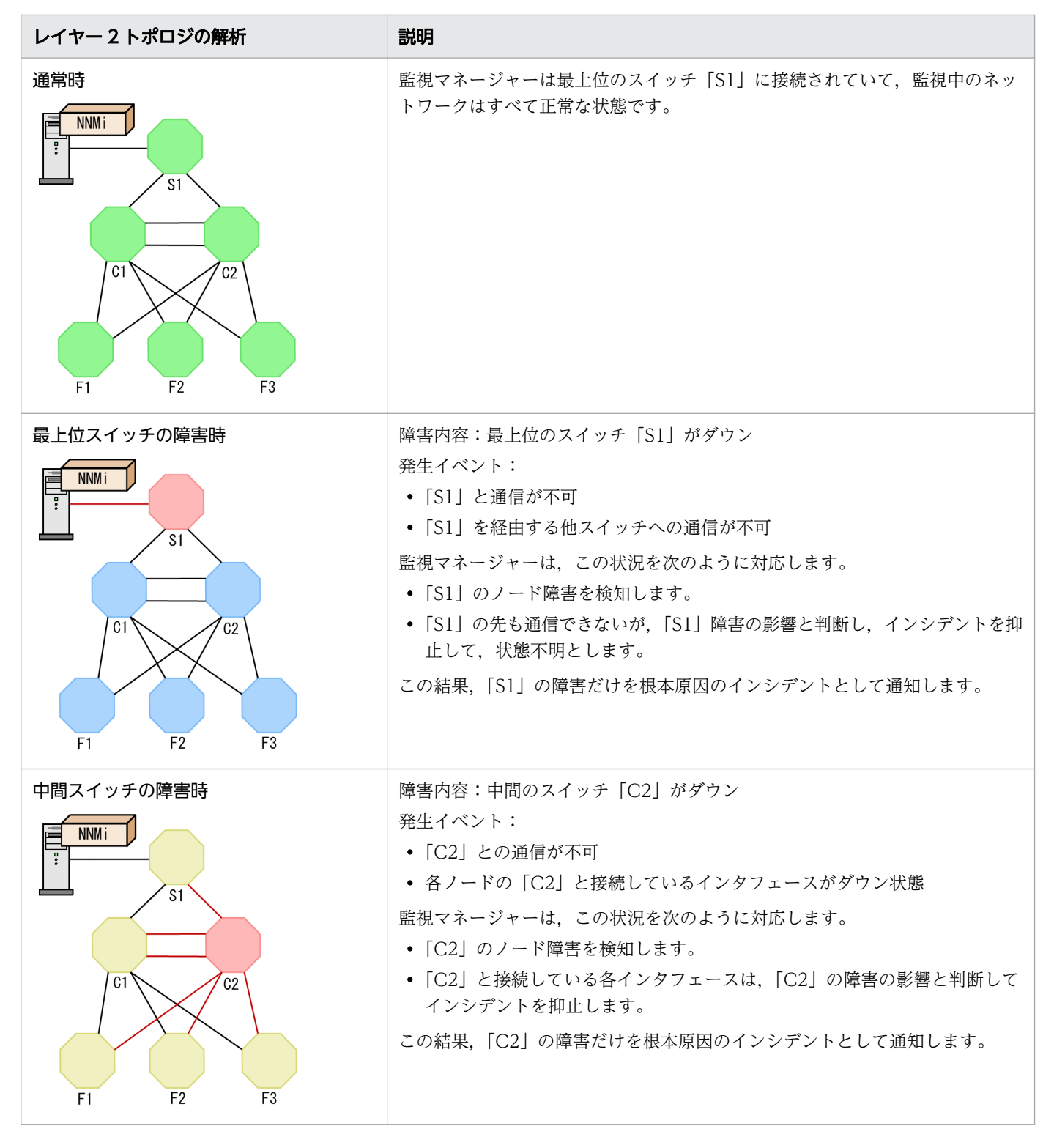

監視マネージャーは,ほかにも多くの事象と根本原因の対応を解析できます。

4. JP1 ネットワーク管理製品での障害対応

# <span id="page-102-0"></span>4.2 障害対応の仕組み

監視マネージャーは.インシデント対応の進行状況を「インシデント]ビューでライフサイクル状態とし て管理しています。複数人で分担して管理する場合,自分以外の運用担当者(割り当て先)を指定できる ので,障害の解決作業を開始したときに GUI 上で作業を分担できます。

次のように、インシデントに対応する担当者の割り当て、ライフサイクル状態を変更していくことで、発 生した障害に対して適切に対応するように運用できます。

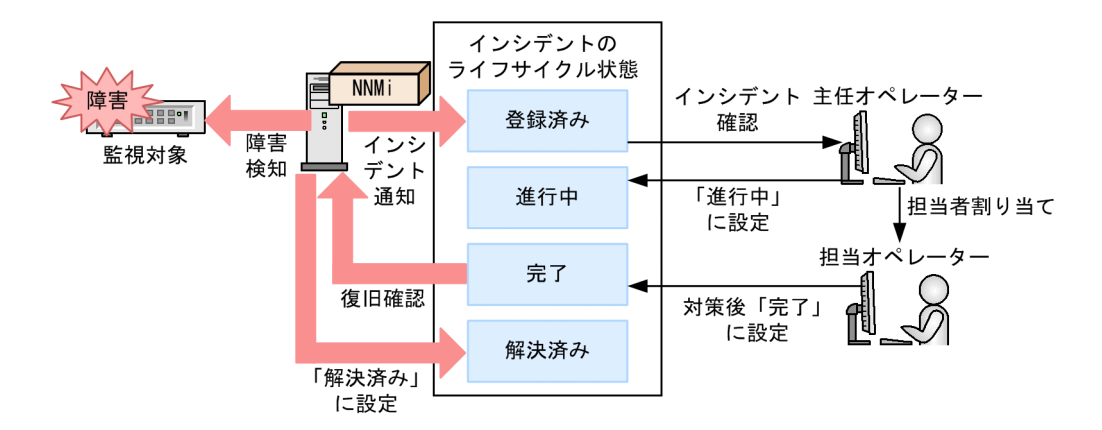

監視マネージャーはインシデントを通知したあとも状態監視を続けています。復旧を検知した場合は,自 動的にインシデントを解決済みにします。例えば「ノード停止中」を通知しているノードが動作再開する と,インシデントは自動的に「解決済み」になります。

## $Q$  ヒント

操作の練習として擬似障害を発生させて,通知されたインシデントを確認する方法を説明します。

1. 監視対象としているノードで LAN ケーブルを抜いたり, ノードを停止させたりして, 障害 を発生させます。

業務に影響が出ないように注意してください。

2. マップ画面でノードを選択して [アクション] メニューー [ポーリング] - [ステータスの ポーリング]を選択します。

状態ポーリングを行い,障害が検知されます。

<sup>4.</sup> JP1 ネットワーク管理製品での障害対応

# <span id="page-103-0"></span>4.3 ネットワーク障害に対応する

ネットワーク障害に対応する方法は幾つかありますが,ここでは,ネットワーク機器のノードダウンに対 応する方法とプロセス・サービスの稼働状態の異常に対応する方法を説明します。

## 4.3.1 ネットワーク機器のノードダウンに対応する

ネットワーク機器のノードダウンを知らせるインシデントが発行されたら,問題のある個所を確認し,対 策を実施します。

#### 操作手順

1. NNMi コンソールのトポロジマップで障害個所を確認します。

障害を検知すると,マップ上のアイコンの色が変化します。

マップを階層化している場合は,子ノードグループを開いて状況を確認します。ノードグループの状態 は,最もクリティカルな状態が反映されます。子ノードグループの状態は,親ノードグループにも反映 されます。

2. [インシデントの参照] ワークスペースを開いて,根本原因として通知されたインシデントを確認します。 [重要な未解決インシデント]ビューや[すべてのインシデント]ビューを開き,インシデントの内容 を参照して、問題個所を確認します。対象のノードを選択して「インシデント〕タブを開くと、時系列 でインシデント発生を確認できます。まず,ソースノード,ソースオブジェクト,カスタム属性から確 認しましょう。

3. インシデントをダブルクリックして,インシデントの詳細情報を確認します。

「インシデント]ビューが表示されます。メッセージと名前で発生したインシデントの種類を、ソース ノードで発生個所を,日時で時刻を確認します。

## 目 メモ

SNMP トラップインシデントの場合は,[カスタム属性]タブで詳細情報を確認します。カ スタム属性には. SNMP トラップによって通知された情報が表示されるため. SNMP トラッ プを発行した機器のマニュアルなどを参照して,内容を確認してください。

#### 4. インシデントの「ライフサイクル状態]を「進行中]に設定します。

問題状況が把握できたら,[ライフサイクル状態]のプルダウンメニューから状態を選択します。イン シデントの登録直後は「登録済み]になっています。

<sup>4.</sup> JP1 ネットワーク管理製品での障害対応

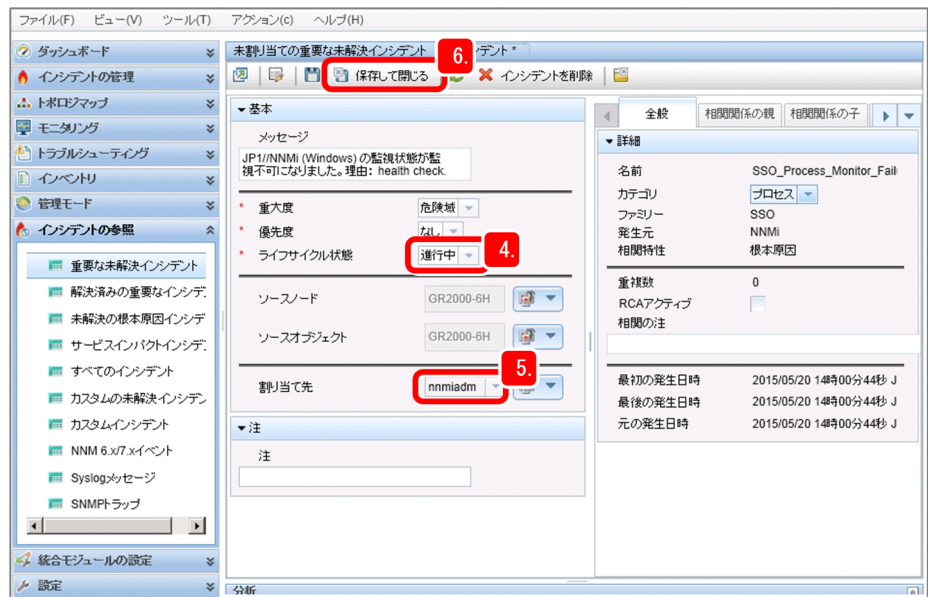

5.[割り当て先]のプルダウンメニューから自分のアカウントを選択します。

自分以外のオペレーターを割り当てたい場合は,オペレーターが割り当てるインシデントにアクセスで きることを確認してください。

6. 8 保存して閉じる をクリックします。

変更した設定が保存されます。

#### 7. 関連部分の状況を確認します。

ネットワークの障害は,通信経路の関連部分にも影響することが少なくありません。根本原因だけでは なく,関連部分も確認します。

- マップ画面で,関連部分を確認して状況を把握します。
- [モニタリング] ワークスペースで,問題部分がないか把握します。

8. 対策を実施します。

# $Q$  ヒント

あらかじめ,インシデントに自動アクションを設定しておけば,指定したコマンドを自動的 に実行できます。

9. 対策が完了したら、インシデントの [ライフサイクル状態]を[完了]に設定します。

[解決済み]は,システムが問題ないことを識別したときに自動的に設定します。

#### 10. 1 保存して閉じる をクリックします。

変更した設定が保存されます。

<sup>4.</sup> JP1 ネットワーク管理製品での障害対応

11. 変更したインシデントの状態を確認します。

[インシデントの参照]ビューで, [ライフサイクル状態]が[解決済み]になっていることを確認しま す。

## 操作結果

これで,ネットワーク機器のノードダウンに対する対策が完了しました。

#### 関連項目

- ヘルプ「オペレータ用のヘルプ」の「根本原因インシデントの解釈」のトピック
- [\(4\) インシデントに自動アクションを設定する](#page-71-0)
- [3.1.3 ネットワークの監視を始める](#page-89-0)
- [4.2 障害対応の仕組み](#page-102-0)

## 4.3.2 プロセス・サービスの稼働状態の異常に対応する

プロセス・サービスの異常を知らせるインシデントが発行されたら,問題のある個所を確認し,対策を実 施します。

#### 操作手順

- 1. NNMi コンソールの [インシデントの参照] ワークスペースを開いて, プロセス・サービスの異常を知 らせるインシデントの内容を確認します。
- 2.[トポロジマップ]ワークスペース− [ネットワークの概要] をクリックします。
- 3. 障害を確認したい監視対象を選択し, [アクション] メニュー− [SNMP System Observer] − [監 視状態の表示]をクリックします。

リソース状態,およびアプリケーション状態を表示する監視状態表示画面が表示されます。

4.[アプリケーション状態]タブを選択します。

アイコンの色によって,アプリケーションの状態を識別できます。

- 緑:正常
- 黄:警戒
- 赤:危険
- 青:認識不能

<sup>4.</sup> JP1 ネットワーク管理製品での障害対応

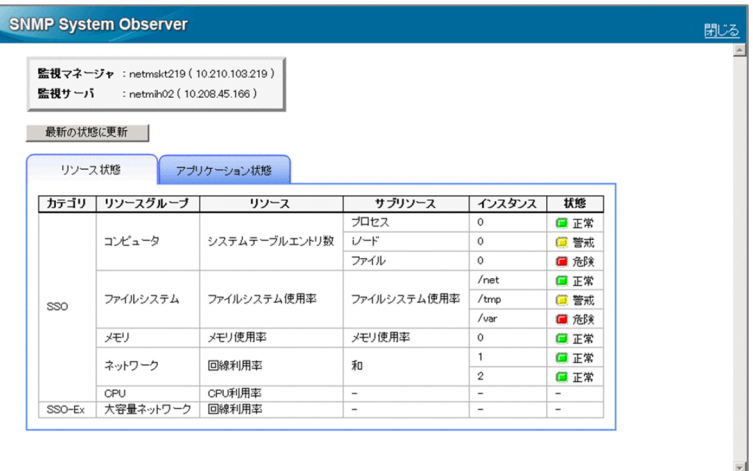

5. 問題のあるプロセス・サービスに対して、対策を実施します。

6. 対策が完了したら、インシデントの [ライフサイクル状態]を[解決済み]に変更します。

## 操作結果

これで,プロセス・サービスの異常に対する対策が完了しました。

#### 関連項目

• [4.3.1 ネットワーク機器のノードダウンに対応する](#page-103-0)

<sup>4.</sup> JP1 ネットワーク管理製品での障害対応

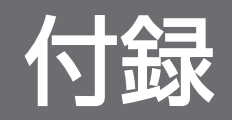
<span id="page-108-0"></span>JP1 ネットワーク管理製品をもっと使いこなすための参考情報を紹介します。

## NNMi Advanced の紹介

JP1 ネットワーク管理製品では、NNMi の上位製品として、高度なネットワーク技術に対応した監視を実 現する NNMi Advanced を提供しています。NNMi Advanced の主な機能を次に示します。

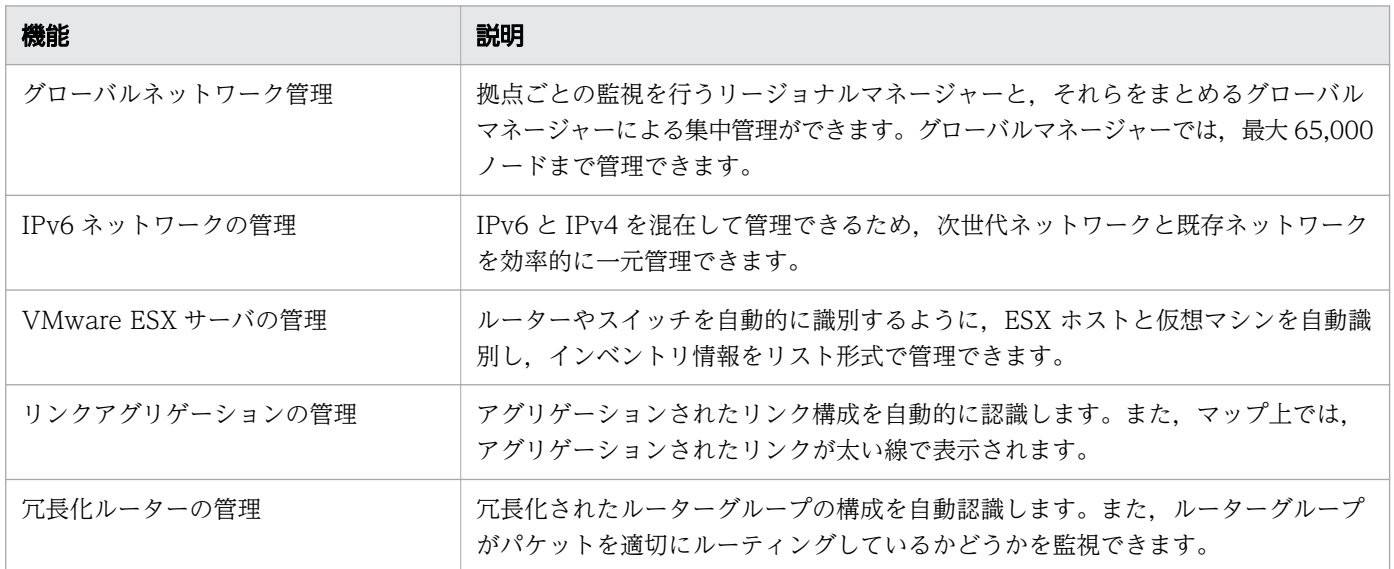

詳細については,マニュアル「NNMi セットアップガイド」を参照してください。

## 運用方法の紹介

JP1 ネットワーク管理製品を使った運用例を紹介します。詳細は参照先で確認してください。

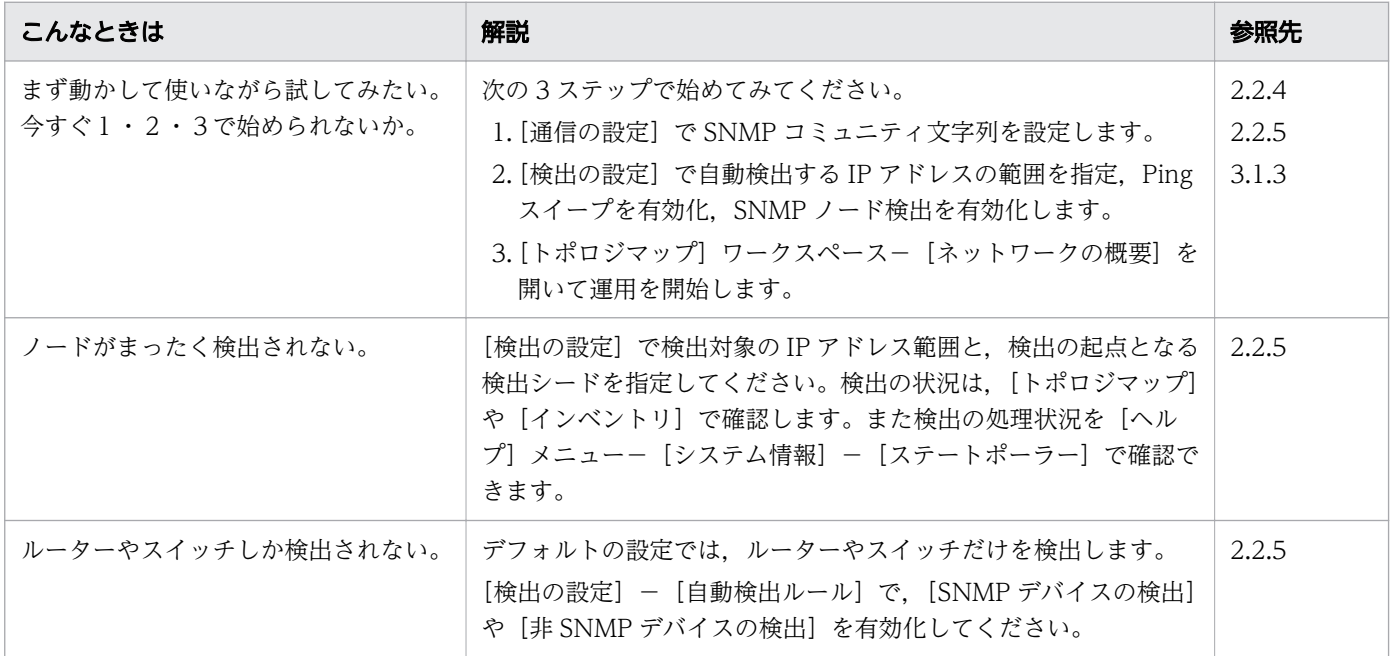

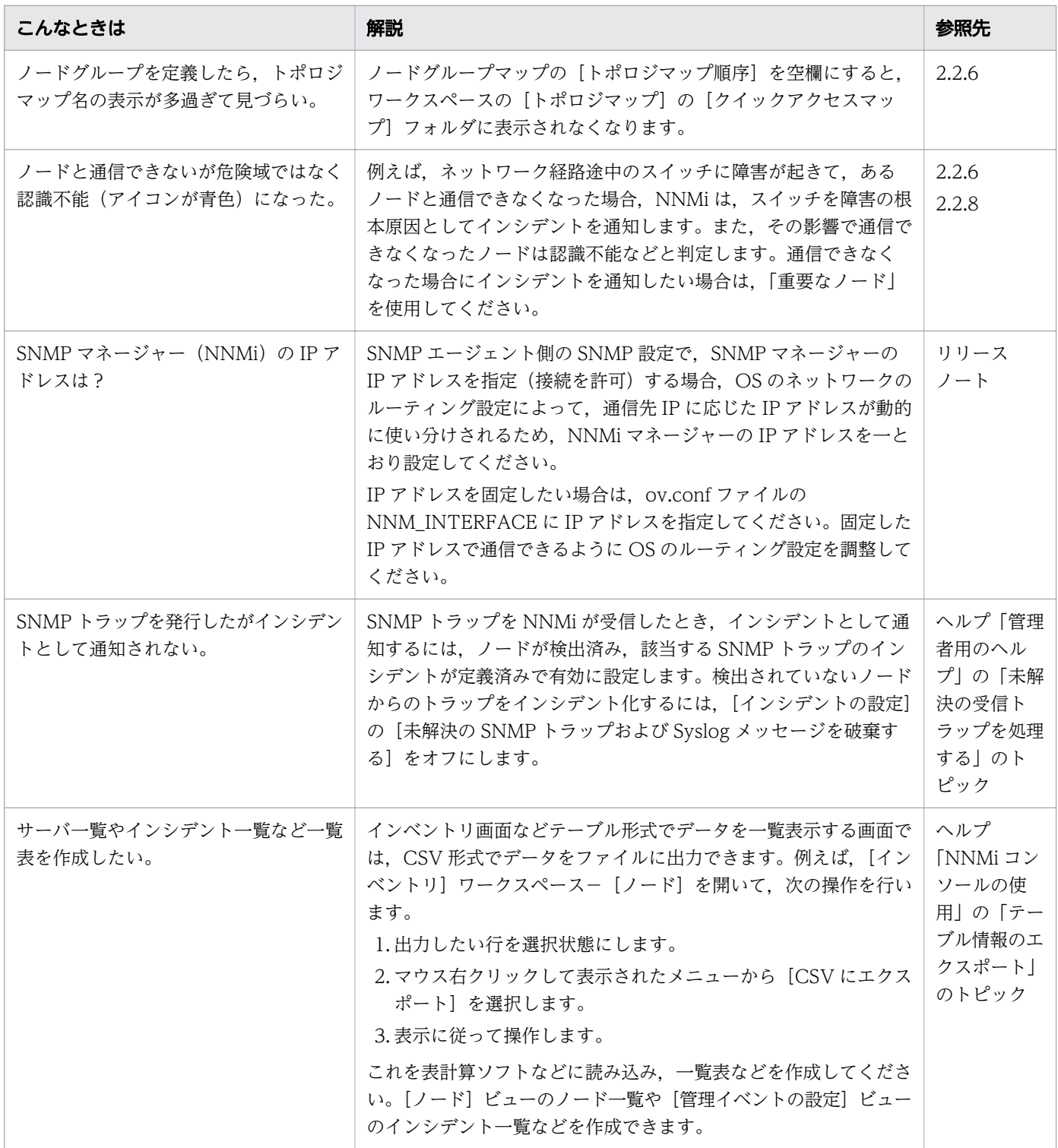

## 付録 B 各バージョンの変更内容

## 付録 B.1 11-10 の変更内容

## (1) 資料番号(3021-3-A71-10)の変更内容

- 適用 OS に Windows Server 2016 を追加した。
- 次のブラウザをサポート対象外とした。
	- Internet Explorer 9
- Firefox のサポートバージョンを変更した。

付録 B 各バージョンの変更内容

## 付録 C このマニュアルの参考情報

このマニュアルを読むに当たっての参考情報を示します。

## 付録 C.1 関連マニュアル

関連マニュアルを次に示します。必要に応じてお読みください。

- JP1 Version 11 JP1/Network Node Manager i セットアップガイド(3021-3-A72)
- JP1 Version 11 JP1/Network Node Manager i Developer's Toolkit ガイド (3021-3-A73)
- JP1 Version 11 JP1/SNMP System Observer (3021-3-A77)
- JP1 Version 11 JP1/Extensible SNMP Agent (3021-3-A78)
- JP1 Version 11 JP1/Network Element Manager AX シリーズ機器編 (3021-3-A81)
- JP1 Version 11 JP1/Network Element Manager Cisco シリーズ機器編 (3021-3-A82)

説明文では,「JP1 Version 11 JP1/Network Node Manager i セットアップガイド」を「NNMi セット アップガイド」,「JP1 Version 11 JP1/SNMP System Observer」を「JP1/SNMP System Observer」, 「JP1 Version 11 JP1/Extensible SNMP Agent」を「JP1/Extensible SNMP Agent」と表記します。

## 付録 C.2 マイクロソフト製品の表記

このマニュアルでは,マイクロソフト製品の名称を次のように表記しています。

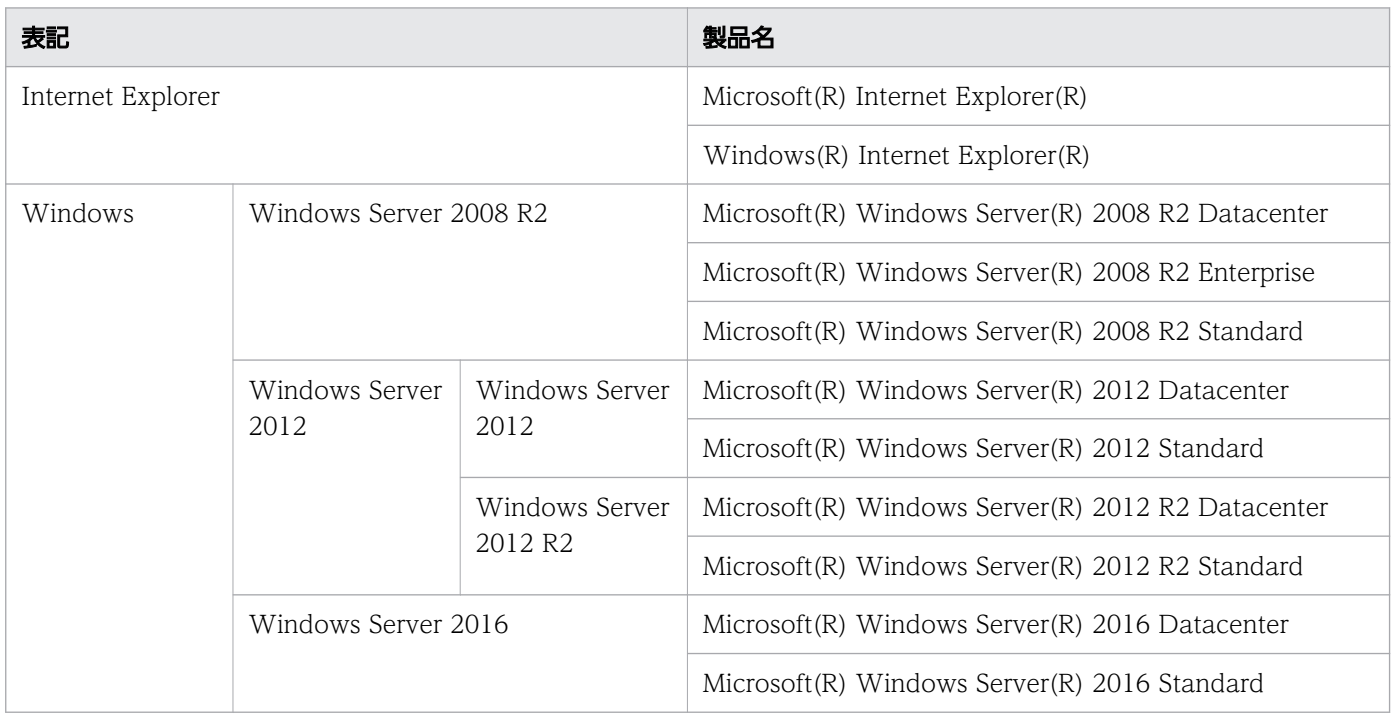

## 付録 C.3 説明文で説明する書式

このマニュアルで使用している記号を次のように定義します。

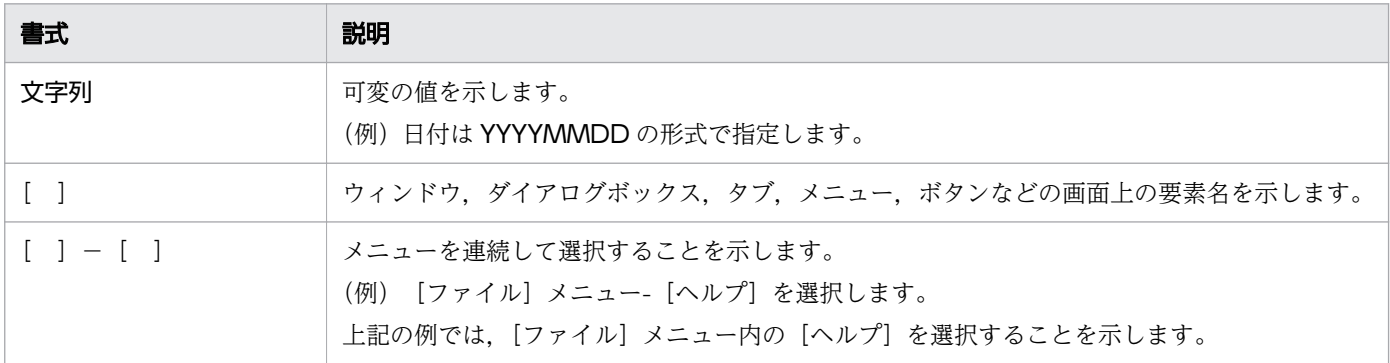

## 付録 C.4 製品名の表記

このマニュアルでは,製品名を次のように表記します。

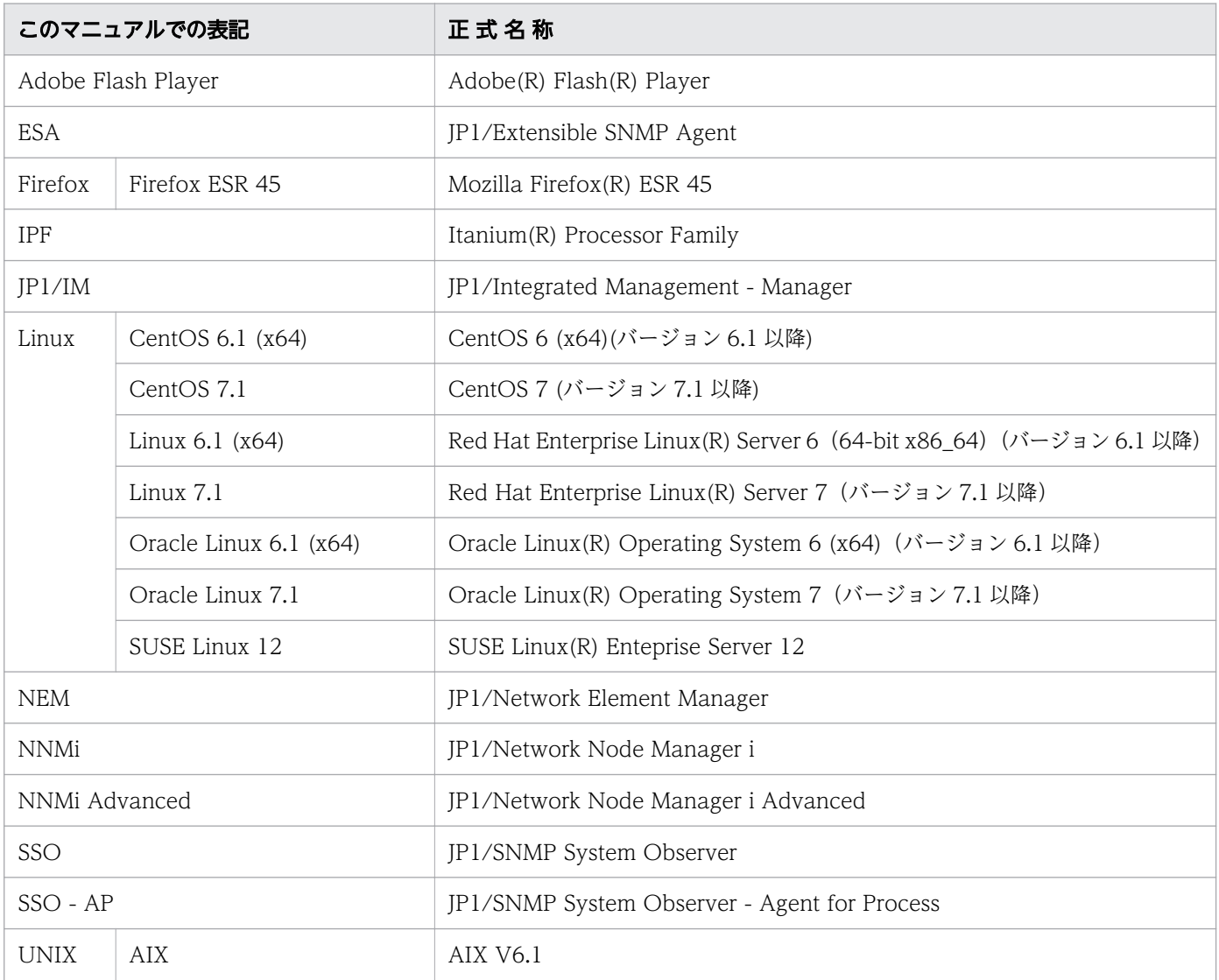

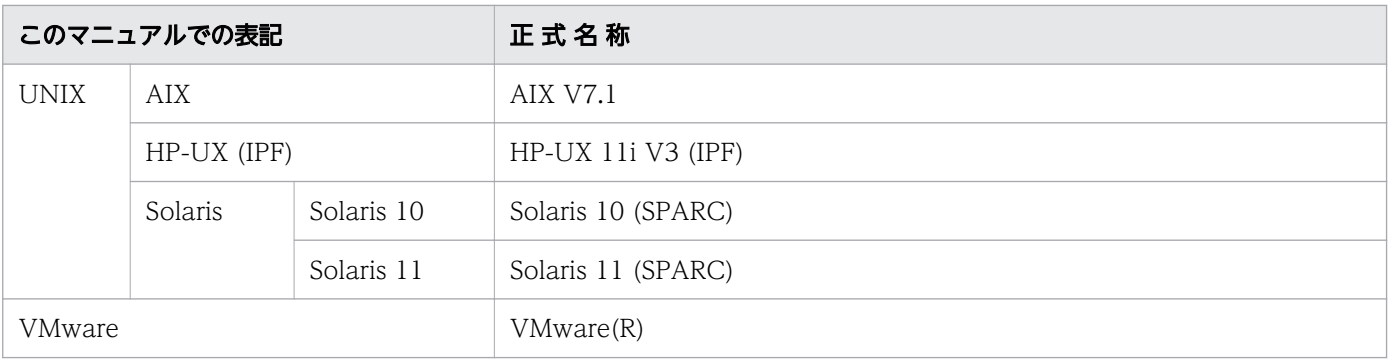

## 付録 C.5 英略語

このマニュアルで使用する英略語を次に示します。

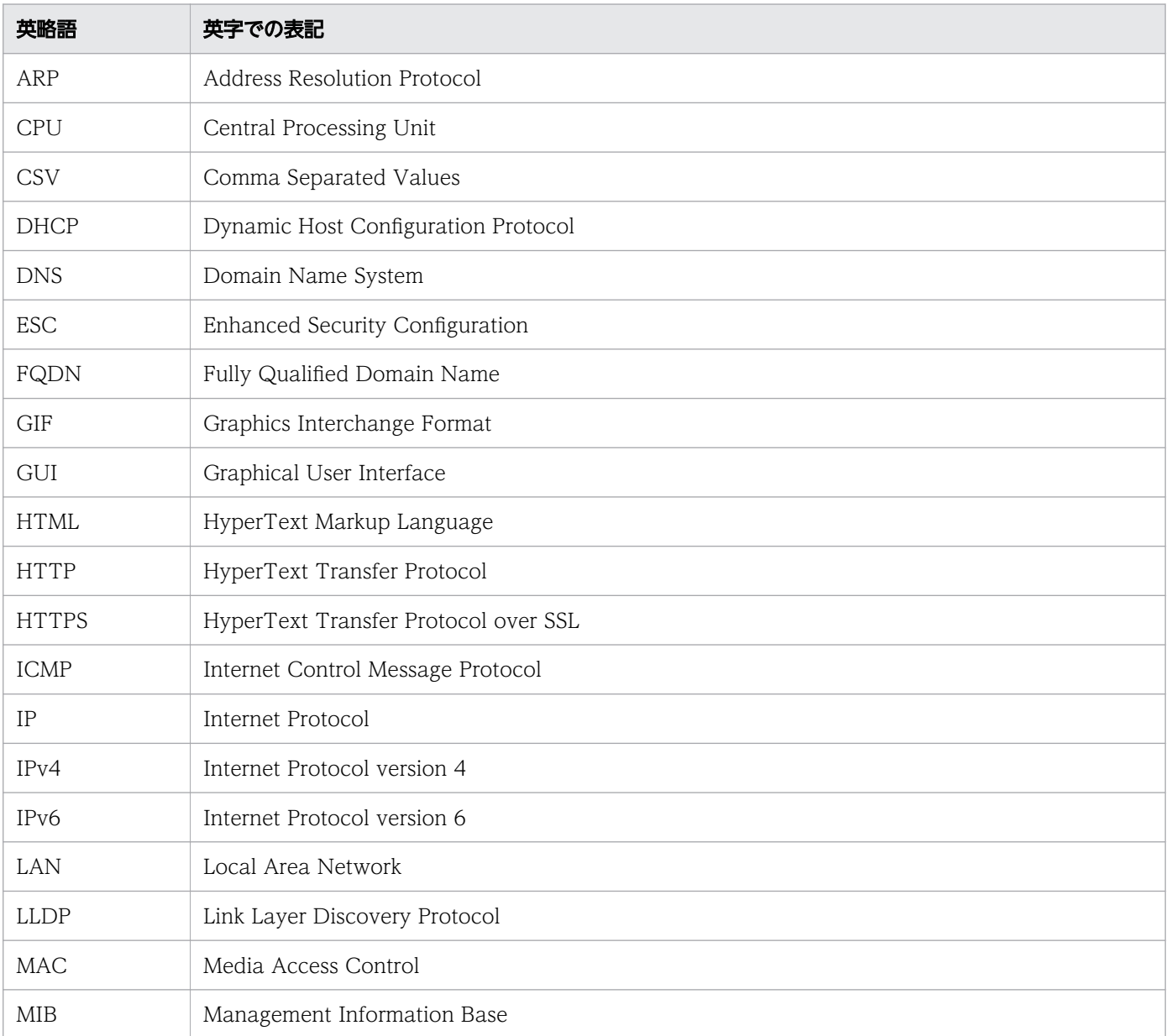

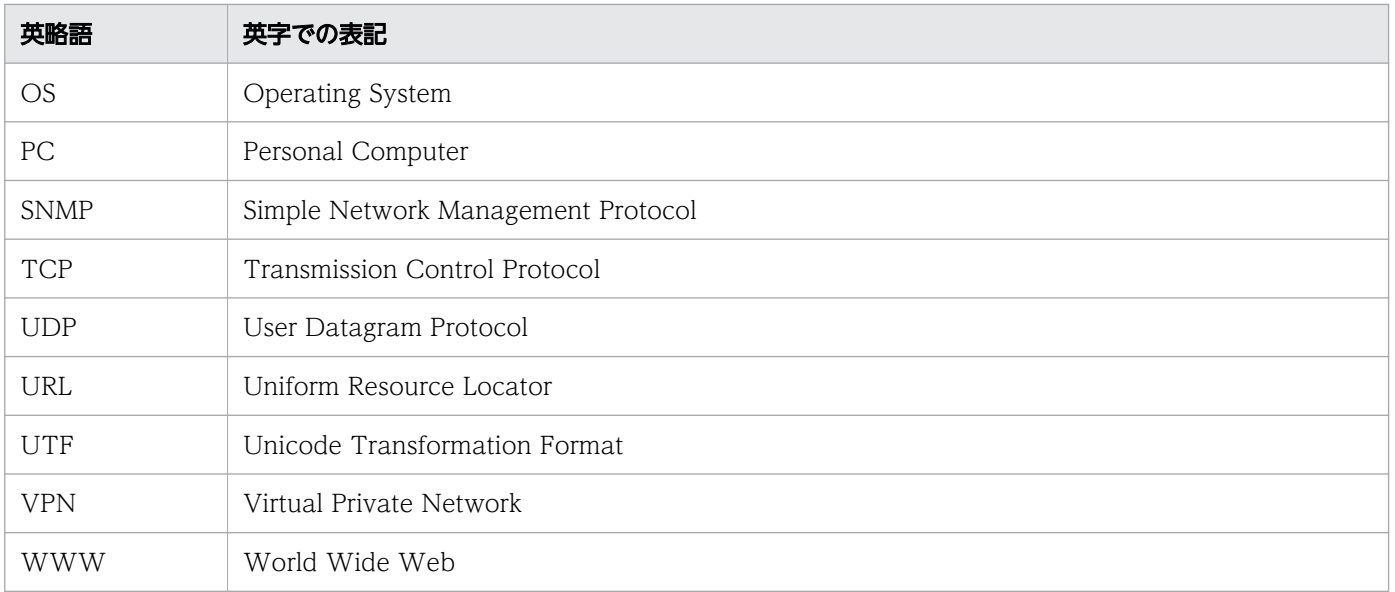

## 付録 C.6 KB (キロバイト) などの単位表記

1KB (キロバイト), 1MB (メガバイト), 1GB (ギガバイト), 1TB (テラバイト) はそれぞれ 1,024 バ イト,1,024<sup>2</sup> バイト,1,024<sup>3</sup> バイト,1,024<sup>4</sup> バイトです。

付録 C このマニュアルの参考情報

## 英字

#### MIB オブジェクト

MIB にある一つ一つの管理情報です。MIB オブジェクトは階層的なツリー構造で構成されて いて,ツリーの階層ごとにユニークな名称とそれを数値で表す識別子を持っています。なお, MIB オブジェクトの特定の値のことをインスタンスと呼びます。

#### MIB (Management Information Base)

SNMP を利用しているサーバ製品やネットワーク機器が,その機器の状態を外部に知らせるた めに公開する情報のことです。

### SNMP トラップ

SNMP エージェントに障害が発生したときに、SNMP エージェントから SNMP マネージャー に情報を通知する処理のことです。

## ア行

### インシデント

ネットワークで発生するさまざまな事象(イベント)のうち,管理者に通知する必要がある重 要性の高い情報のことです。NNMi はネットワークで発生するイベントの根本原因を解析し, インシデントとして通知します。

### インスタンス

リソースの収集元の実体です。例えば,リソース「CPU 利用率」のインスタンスは各 CPU の CPU 利用率となります。

## カ行

#### 検出シード

監視対象ノードを検出する際の起点となるノードのことです。自動で検出する場合、検出シー ドの ARP キャッシュを使用して. 隣接するデバイスを検出します。検出シードには、隣接す るデバイスの情報を多く持つルーターなどを指定します。

#### 根本原因解析(RCA)

ネットワーク障害によって発生するさまざまなイベントの相関関係を調査・フィルタリングし, レイヤー2トポロジに基づいて障害を解析することで,障害の原因を特定することです。

タ行

## デバイス

ルーター, スイッチ, PC, プリンタなどの IT 機器のことです。

トポロジマップ

検出したネットワーク機器の状態や接続関係をビジュアル化したネットワーク構成図のことです。

## ナ行

ノード

NNMi で監視するデバイスのことです。

### ノードグループ

検出したネットワーク機器を IP アドレスやデバイス種別などの条件でグループ化, 階層化し たものです。

### ノードグループマップ

業務・地域ごとなど,ノードグループ別にネットワーク機器をカテゴライズして表示させるマッ プのことです。

## ラ行

### ライフサイクル状態

インシデントの進行状況を確認するための属性です。状態には,「登録済み」,「進行中」,「完 了」および「解決済み」があり,インシデントの対策状況に応じて更新します。

リソース

SSO が SNMP エージェントから収集した情報の集まりです。例えば,「CPU 利用率」「実行待 ちキュー長」などがあります。

## レイヤー 2 トポロジ

OSI 参照モデルのデータリンク層からみたネットワークの接続関係のことです。末端のスイッ チと端末間の結線などを表しています。

#### レイヤー 3 トポロジ

OSI 参照モデルのネットワーク層からみたネットワークの接続関係のことです。ネットワーク の論理構成を表しています。

## 索引

## A

apmcheck [Linux の場合] [43](#page-42-0) apmcheck〔Windows の場合〕 [36](#page-35-0) apmstart [43](#page-42-0) apmstart ファイルのポート番号を変更する [42](#page-41-0) apmstop [43](#page-42-0)

## E

ESA [6](#page-5-0) ESA をインストールする (Linux の場合) [39](#page-38-0) ESA をインストールする (Windows の場合) [35](#page-34-0) ESA をセットアップする (Linux の場合) [40](#page-39-0) ESA をセットアップする(Windows の場合) [36](#page-35-0)

## H

hosts ファイルに自 IP アドレスを設定する [42](#page-41-0)

I

IPv6 ネットワークの管理 [109](#page-108-0)

## J

JP1/Extensible SNMP Agent [6](#page-5-0) JP1/Extensible SNMP Agent for Windows [6](#page-5-0) JP1/Network Element Manager [6](#page-5-0) JP1/Network Node Manager i [6](#page-5-0) JP1/SNMP System Observer [6](#page-5-0) JP1/SNMP System Observer - Agent for Process [6](#page-5-0) JP1 ネットワーク管理製品でできること [6](#page-5-0) JP1 ネットワーク管理製品での障害対応 [100](#page-99-0) JP1 ネットワーク管理製品での日常運用 [87](#page-86-0) JP1 ネットワーク管理製品でのネットワーク監視 [88](#page-87-0) JP1 ネットワーク管理製品の構築 [15](#page-14-0) JP1 ネットワーク管理製品の構築の流れ [16](#page-15-0) JP1 ネットワーク管理製品の設定 [45](#page-44-0) JP1 ネットワーク管理製品の設定の流れ [46](#page-45-0) JP1 ネットワーク管理製品の定期メンテナンス [96](#page-95-0)

## M

MIB [71](#page-70-0) MIB オブジェクト [28](#page-27-0)

## N

NEM [6](#page-5-0) NEM をインストールする (Windows の場合) [25](#page-24-0) nnmbackup.ovpl [97](#page-96-0) nnmchangesyspw.ovpl [26](#page-25-0) nnmconfigimport.ovpl〔Linux の場合〕 [32](#page-31-0) nnmconfigimport.ovpl〔Windows の場合〕 [27](#page-26-0) NNMi [6](#page-5-0) NNMi Advanced [109](#page-108-0) nnmincidentcfg.ovpl [71](#page-70-0) NNMi コンソールについて [48](#page-47-0) NNMi 設定をエクスポートまたはインポートする [96](#page-95-0) NNMi にアクセスする [47](#page-46-0) NNMi のインシデントをアーカイブまたは削除する[98](#page-97-0) NNMi のインストール先フォルダ [19](#page-18-0) NNMi の稼働状態を確認する [96](#page-95-0) NNMi の設定 [47](#page-46-0) NNMi をインストールする(Linux の場合) [29](#page-28-0) NNMi をインストールする(Windows の場合) [24](#page-23-0) NNMi をセットアップする(Linux の場合) [30](#page-29-0) NNMi をセットアップする(Windows の場合) [26](#page-25-0) NNMi をバックアップまたは復元する [97](#page-96-0) nnmloadmib.ovpl [71](#page-70-0) nnmmanagementmode.ovpl [90](#page-89-0) nnmrestore.ovpl [97](#page-96-0) nnmsnmpwalk.ovpl [90](#page-89-0)

## $\Omega$

OS〔監視エージェント〕 [17](#page-16-0) OS〔監視マネージャー〕 [17](#page-16-0) ovstart [26](#page-25-0) ovstatus [26](#page-25-0) ovstop [26](#page-25-0)

S

snmpcheck [43](#page-42-0) snmpstart [43](#page-42-0) SNMP デバイス [51](#page-50-0) SNMP トラップ [51](#page-50-0) [SNMP トラップ]インシデント [69](#page-68-0) SNMP トラップインシデントの件数を確認する [98](#page-97-0) SNMP トラップのインシデントを設定する [71](#page-70-0) SSO [6](#page-5-0)  $SSO - AP - 6$  $SSO - AP - 6$ SSO - AP をインストールする (Linux の場合) [40](#page-39-0) SSO - AP をインストールする (Windows の場合) [36](#page-35-0) SSO - AP をセットアップする (Linux の場合) [42](#page-41-0) ssoapcom〔Linux の場合〕 [33](#page-32-0) ssoapcom〔Windows の場合〕 [28](#page-27-0) ssoauth〔Linux の場合〕 [32](#page-31-0) ssoauth〔Windows の場合〕 [27](#page-26-0) ssocollectd〔Linux の場合〕 [33](#page-32-0) ssocollectd〔Windows の場合〕 [28](#page-27-0) ssodbdel [99](#page-98-0) ssonnmsetup [26](#page-25-0) ssostart〔Linux の場合〕 [32](#page-31-0) ssostart〔Windows の場合〕 [27](#page-26-0) SSO から NNMi への接続情報を追加する〔Linux の 場合〕 [32](#page-31-0) SSO から NNMi への接続情報を追加する〔Windows の場合〕 [26](#page-25-0) SSO にアクセスする [76](#page-75-0) SSO のインストール先フォルダ [19](#page-18-0) SSO の収集データを定期削除する [99](#page-98-0) SSO の設定 [76](#page-75-0) SSO の定義情報を NNMi に設定する〔Linux の場合〕 [32](#page-31-0) SSO の定義情報を NNMi に設定する〔Windows の 場合〕 [27](#page-26-0) SSO をインストールする (Linux の場合) [30](#page-29-0) SSO をインストールする (Windows の場合) [25](#page-24-0) SSO をセットアップする (Linux の場合) [31](#page-30-0) SSO をセットアップする(Windows の場合) [26](#page-25-0)

## V

VMware ESX サーバの管理 [109](#page-108-0)

## W

Web サーバのポート番号 [17](#page-16-0) Web ブラウザ [17](#page-16-0) Windows の SNMP サービスにコミュニティ名を設 定する [36](#page-35-0) Windows の SNMP サービスにトラップ宛先を設定 する [37](#page-36-0)

## あ

アイコン [48](#page-47-0)

## い

インシデント [69](#page-68-0) インシデント設定の内容を確認する [70](#page-69-0) インシデントとは [69](#page-68-0) インシデントに自動アクションを設定する [72](#page-71-0) インシデントの設定 [68](#page-67-0) インシデントの発行例 [69](#page-68-0) インスタンス [77](#page-76-0) インストール前の準備 [17](#page-16-0)

## か

監視エージェントの構築 (Linux の場合) [38](#page-37-0) 監視エージェントの構築(Windows の場合) [35](#page-34-0) 監視エージェントの前提条件を確認する(Linux の場 合) [38](#page-37-0) 監視エージェントを再起動する(Linux の場合) [43](#page-42-0) 監視するプロセス・サービスを設定する [83](#page-82-0) 監視マネージャーの構築 (Linux の場合) [29](#page-28-0) 監視マネージャーの構築(Windows の場合) [24](#page-23-0) 監視マネージャーの前提条件を確認する (Linux の場 合) [20](#page-19-0) 監視マネージャーの前提条件を確認する(Windows の場合) [19](#page-18-0) [管理イベント]インシデント [69](#page-68-0)

グローバルネットワーク管理 [109](#page-108-0)

## け

言語環境を設定する〔NNMi の場合〕 [31](#page-30-0) 言語環境を設定する〔SSO の場合〕 [31](#page-30-0) 検出が完了した検出シードを削除する [59](#page-58-0) 検出されたネットワークとデバイスを確認する [57](#page-56-0) 検出シード [55](#page-54-0) 検出シードを一括して登録する [55](#page-54-0)

### こ

このマニュアルで説明する構築手順 [9](#page-8-0) このマニュアルで説明すること [9](#page-8-0) このマニュアルで想定するシステム構成 [17](#page-16-0) コマンドの格納先 [22](#page-21-0) コミュニティ名を設定する〔監視エージェント(Linux の場合)〕 [40](#page-39-0) コミュニティ名を設定する〔監視マネージャー (Linux)の場合〕 [33](#page-32-0) コミュニティ名を設定する〔監視マネージャー (Windows) の場合〕 [28](#page-27-0) 根本原因解析 [69](#page-68-0)

### さ

サーバ環境を確認する [17](#page-16-0) サーバの言語設定 [17](#page-16-0) サブリソース [77](#page-76-0)

### し

システムアカウントを設定する [31](#page-30-0) システムリソース [77](#page-76-0) 自動アクション [69](#page-68-0) 自動検出ルール [55](#page-54-0) 自動トリム機能を有効化する [98](#page-97-0) 「重要なノード」ノードグループの使い方 [59](#page-58-0) 障害対応の仕組み [103](#page-102-0) 障害の根本原因の解析 [101](#page-100-0) 障害モニタリング [69](#page-68-0) 冗長化ルーターの管理 [109](#page-108-0)

つ

通信プロトコルを設定する [51](#page-50-0)

## て

ディスク容量〔監視エージェント〕 [17](#page-16-0) ディスク容量〔監視マネージャー〕 [17](#page-16-0) デバイス [51](#page-50-0)

## と

トポロジ [53](#page-52-0) トポロジマップ [90](#page-89-0) トポロジマップでの監視 [88](#page-87-0) トラップ宛先を設定する [41](#page-40-0)

#### ね

ネットワーク監視の種類 [88](#page-87-0) ネットワーク機器のノードダウンに対応する [104](#page-103-0) ネットワーク障害に対応する [104](#page-103-0) ネットワークの監視を始める [90](#page-89-0) ネットワークの検出 [52](#page-51-0) ネットワークの検出とは [53](#page-52-0) ネットワークの検出方法を設定する [55](#page-54-0) ネットワークの構成 [53](#page-52-0)

### $\boldsymbol{\mathcal{D}}$

ノードグループ [59](#page-58-0) ノードグループとは [59](#page-58-0) ノードグループの設定 [59](#page-58-0) ノードグループマップ [59](#page-58-0) ノードグループマップを設定する [62](#page-61-0) ノードグループを設定する [60](#page-59-0)

## は

はじめにお読みください [6](#page-5-0)

## ひ

非 SNMP デバイス [51](#page-50-0) ビュー [48](#page-47-0)

## ふ

プロセス・サービス監視とは [83](#page-82-0) プロセス・サービスの稼働状態の異常に対応する [106](#page-105-0) プロセス・サービスの監視 [83](#page-82-0)

## へ

ペイン [48](#page-47-0) [ヘルプ]メニュー [48](#page-47-0)

## ほ

ポーリングとは [89](#page-88-0)

#### ま

マニュアルの読み方 [10](#page-9-0)

### め

明示的にネットワークを検出する方法 [55](#page-54-0) メニュー [48](#page-47-0) メモリ〔監視エージェント〕 [17](#page-16-0) メモリ〔監視マネージャー〕 [17](#page-16-0)

## も

モニタリング定義の設定項目 [67](#page-66-0) モニタリング定義を参照して監視方法を確認する [65](#page-64-0) モニタリングとは [64](#page-63-0) モニタリングの設定 [64](#page-63-0) 問題の通知 [51](#page-50-0)

### ゆ

ユーザーリソース [77](#page-76-0) ユーザーを登録する [49](#page-48-0)

## ら

ライフサイクル管理 [69](#page-68-0) ライフサイクル状態 [103](#page-102-0)

## り

リソース [77](#page-76-0) リソース監視 [89](#page-88-0)

リソース収集とは [77](#page-76-0) リソース収集を開始する [79](#page-78-0) リソースの収集 [77](#page-76-0) リソースを監視する [93](#page-92-0) リンクアグリゲーションの管理 [109](#page-108-0)

## れ

レイヤー 2 トポロジ [53](#page-52-0) レイヤー 3 トポロジ [53](#page-52-0)

### わ

ワークスペース [48](#page-47-0)

# © 株式会社 日立製作所

〒 100-8280 東京都千代田区丸の内一丁目 6 番 6 号